# *LM-550A/PC A12-C*

操作说明书

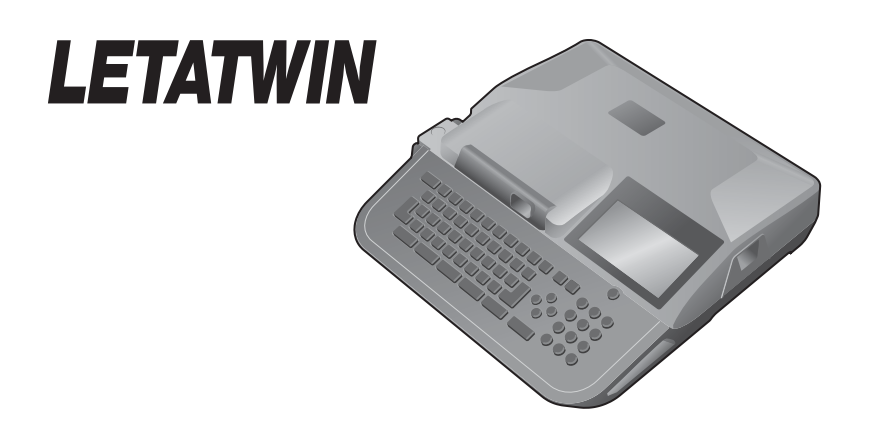

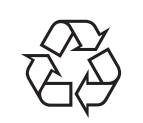

Recycled paper is used for this manual and its recyclable.

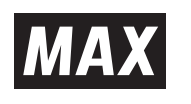

N16CSZ

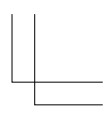

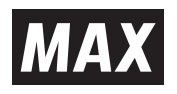

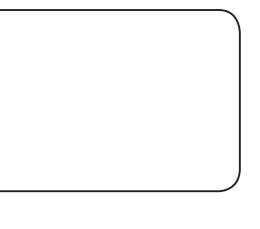

LM14096 (00/00)<br>電磁

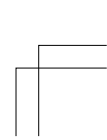

- 请妥善保管此说明书。
- 本书相关之内容若有修改,怒不另行通知。
- 本公司对本说明书之内容,拥有最后解释权。

# **MAX CO.,LTD.**

6-6, NIHONBASHI HAKOZAKI-CHO, CHUO-KU, TOKYO, JAPAN http://www.max-ltd.co.jp/int/

● 使用前,请先阅读本说明书。

微电脑线号打印机

 $\begin{array}{c} \hline \end{array}$ 

# **1.** 请仔细阅读

# **1-1** 前言

感谢您购买 MAX LETATWIN LM-550A/PC 微电脑线号打印机。 本机器具备多样化的设计功能,可在贴纸和套管上印字。特别是在大量的贴纸和套管的印字 上,有其独特的功能。 请妥善保管机器和阅读本说明书,接下来的介绍,将使您能完全的操作本机器。

# **1-2** 使用上的注意

# ■ 指示图

本操作说明书用不同的符号显示,来帮助您安全和正确的使用 LM-550A/PC 打印机。在本节 里将说明,这些符号所代表的意义。

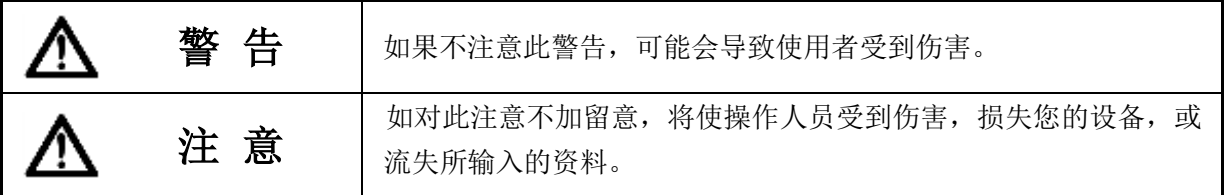

REQUEST<sup>5</sup> 表示机器出状况,需要修理,或要重新设定等,以使本机器能顺利的运作。

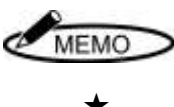

帮助您了解工作的要点,或给予一些指导。

★ 功能之注意事项。

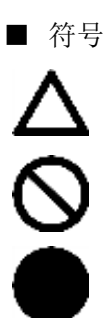

: 需注意事项。

- :〝不能做的事〞。在此显示中,您要特别留心。
- :〝必须做的事〞。此符号出现时,您必须跟随他的指示去做。

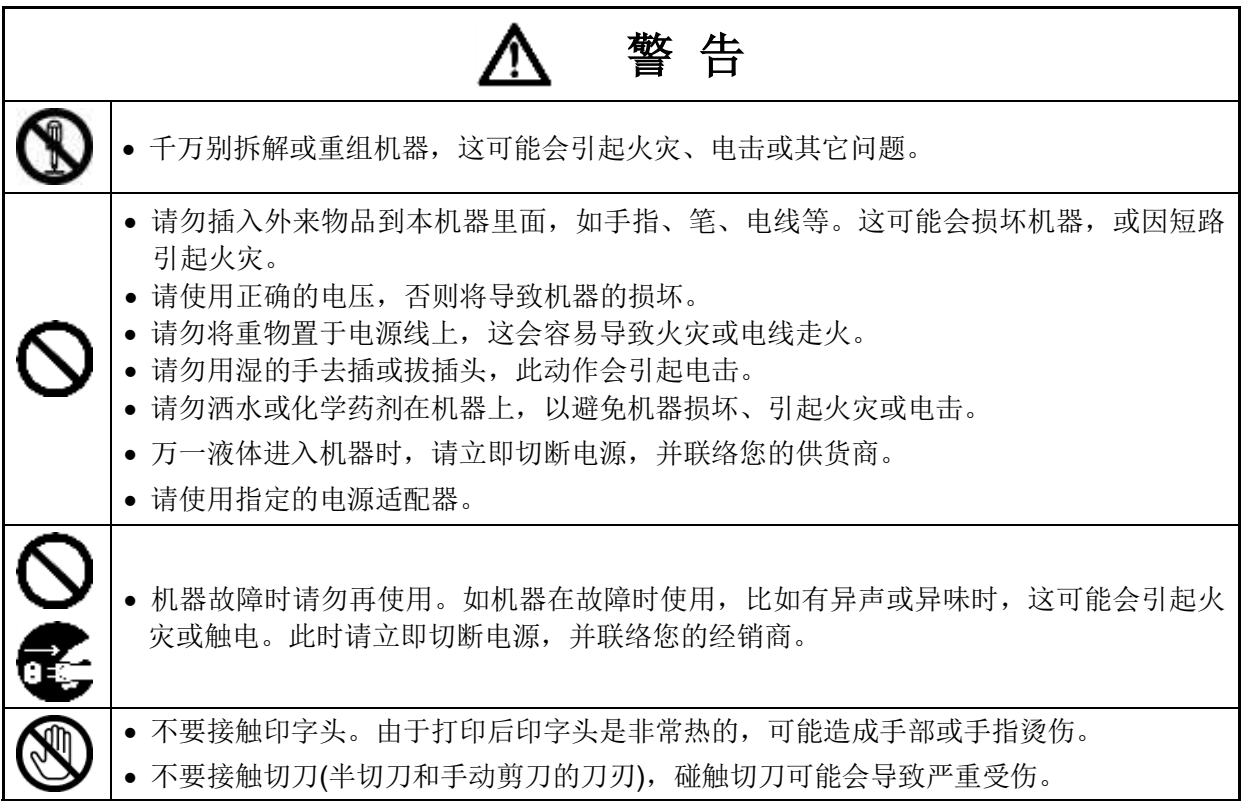

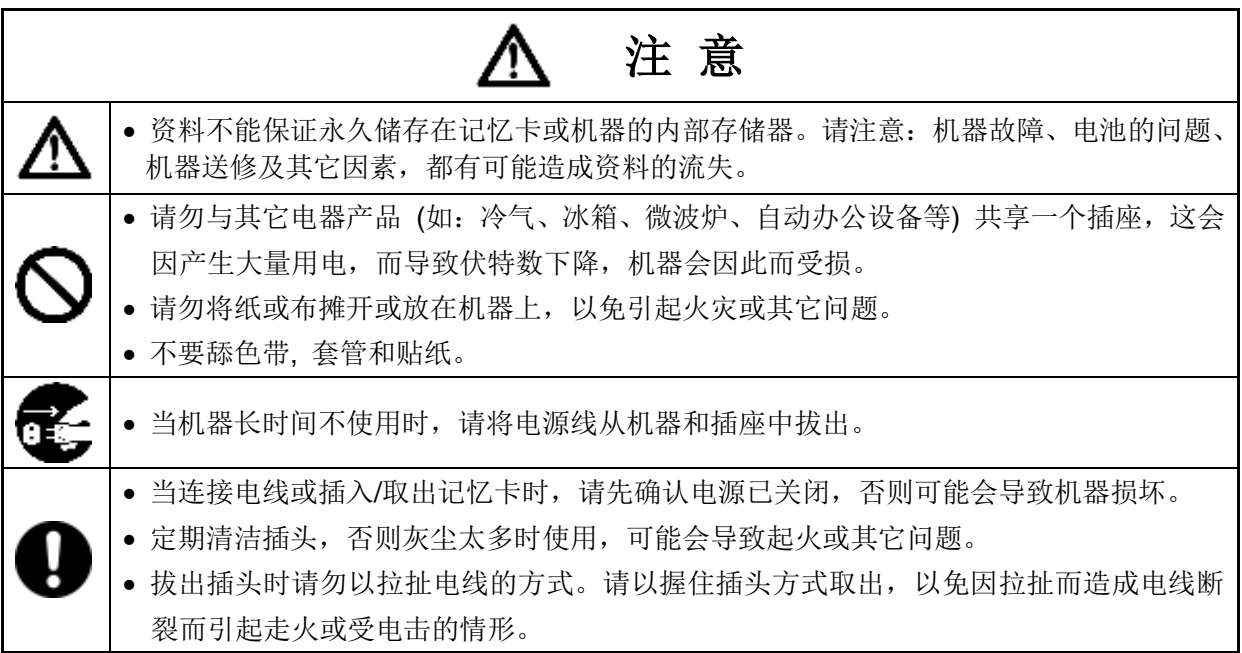

# <REQUEST 为了预防问题的产生,请确实遵守以下的规定。

1. 这和 AC 电源线是一部构造精密的机器, 搬动时要非常小心,绝对禁止受到撞击或 摔落地面。

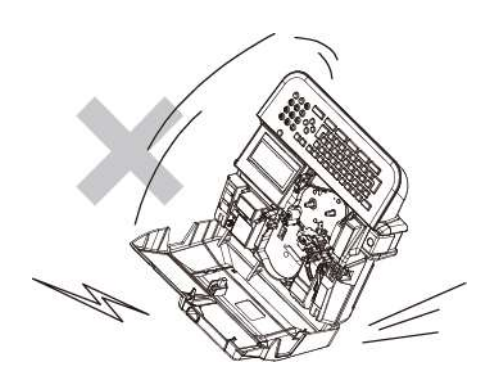

- 2. 请使用原厂指定的产品,如套管、贴纸、 色带、半切刀等耗材。如未经许可而使用 其它产品,可能会导致机器的故障。
- 3. 当在套管上印字时,请勿使用弯曲、破裂、 或污损的管子;特别是有硬状小点,或外 来异物附在管子上时,会导致印字头的损 坏。

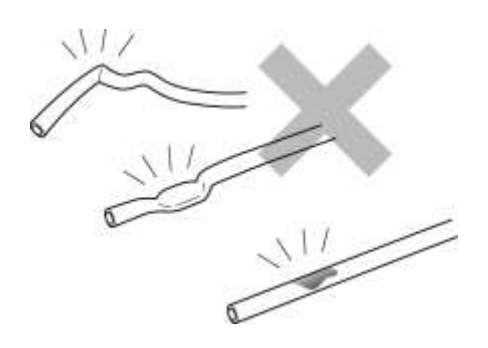

4. 打印时,请勿阻碍套管(贴纸)的印刷出口, 且不要在入口处,强行拉扯套管。

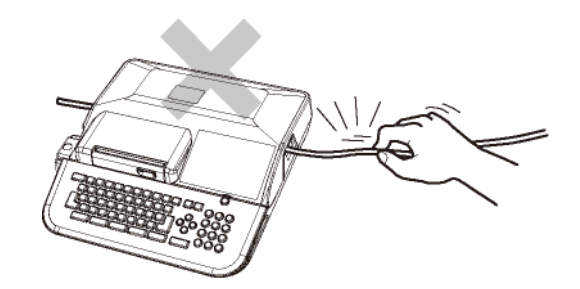

5. 请勿抓着卡匣盖将机器提起,这将使机器 摔落。

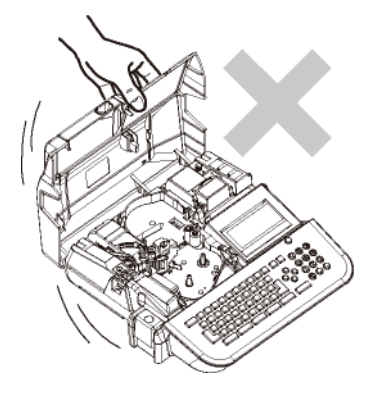

- 6. 机器运作时,如受到强大的外来巨响或震 动,可能会产生不正常的打印,或导致记 忆资料的流失。
- 7. 当机器的电源开启时,或刚关掉电源时, 请勿将电源线从插座中拔出,以免导致机 器故障, 或设定、记忆资料的流失。
- 8. 如果套管被卡住,请不要直接用手拔出, 请用"送出"功能键,让套管自动退出 (请参 阅 2-7:清洁滚轮)

9. 请勿将不相干的物品,置于机器或电源线 上。

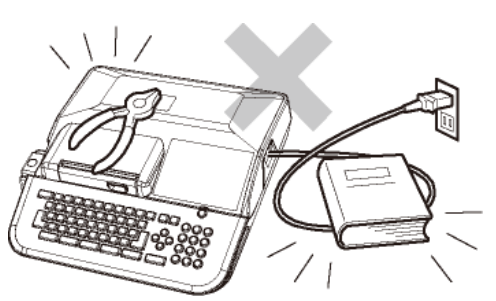

10. 请勿将金属或其它任何东西,放入 USB 接 口或记忆卡槽里,以免发生因静电所产生 的问题。

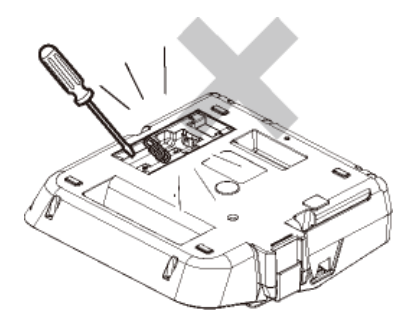

- 11. 请勿重压显示屏幕,以免造成屏幕破裂。
- 12. 请勿将液体如咖啡、果汁或水,泼洒在本 机器上。

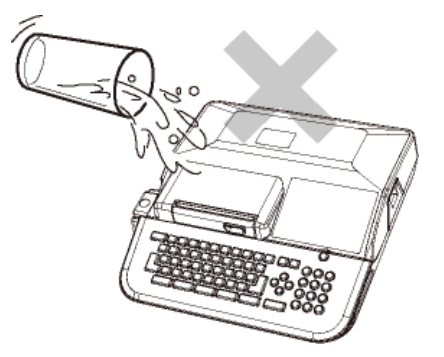

13. 当要清洁机器时,请用干净、软质的布料 擦拭,请勿使用苯、稀释剂等挥发性酒精 或油类,它将使机器变形或退色。

- 14. 如要将机器从寒泠的室外移至温暖的室内 时,由于温度的急速改变,可能会有露水 凝结在机器内;此时请先将机置于室内 30 分钟后,并确认已无露水再使用。
- 15. 为了避免问题产生,请勿将机器置于下列 地点:

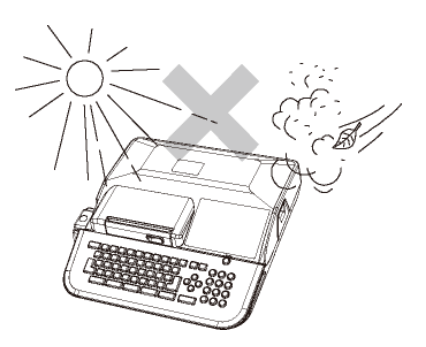

- ① 在阳光直射的场所,或靠近高温(如暖 气)的地方。
- ② 灰尘多或湿气多的地方。
- ③ 请勿在低于摄氏 10℃或高于35℃的地 方使用本机器。
- ④ 请勿在低于摄氏 0℃或高于 40℃的地 方储放本机器。
- 16. 保管或运送时, 请将机器放入原来的包装 箱里。
- 17. 为了能在住宅区及其附近地区使用,虽然 对该机进行了防止电波干扰的处理, 但是 如果在收音机、电视机等接收机附近使用 时,会对接收信号产生一定的影响,因此 请选择适当的使用场所。

# 1-3 目录

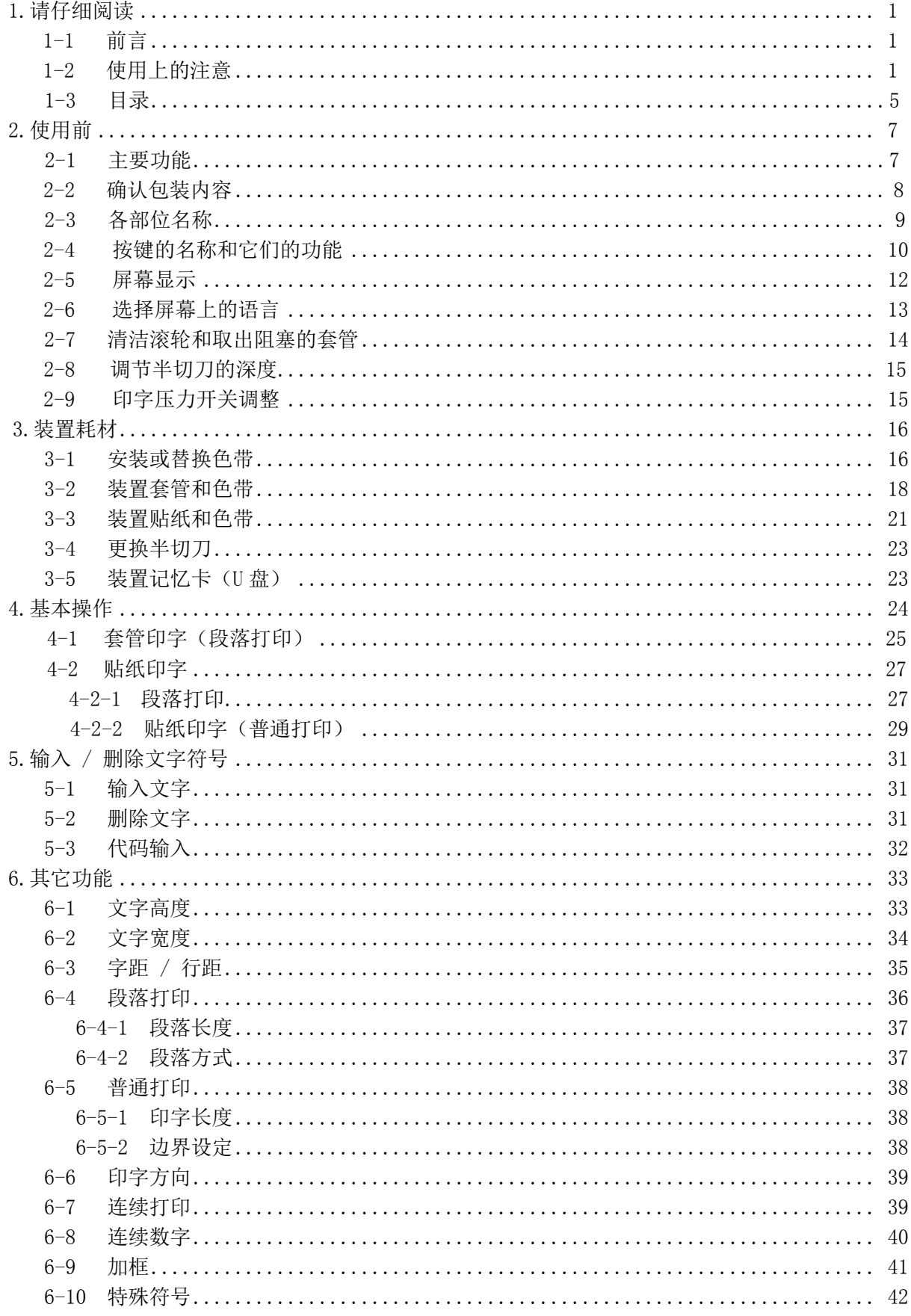

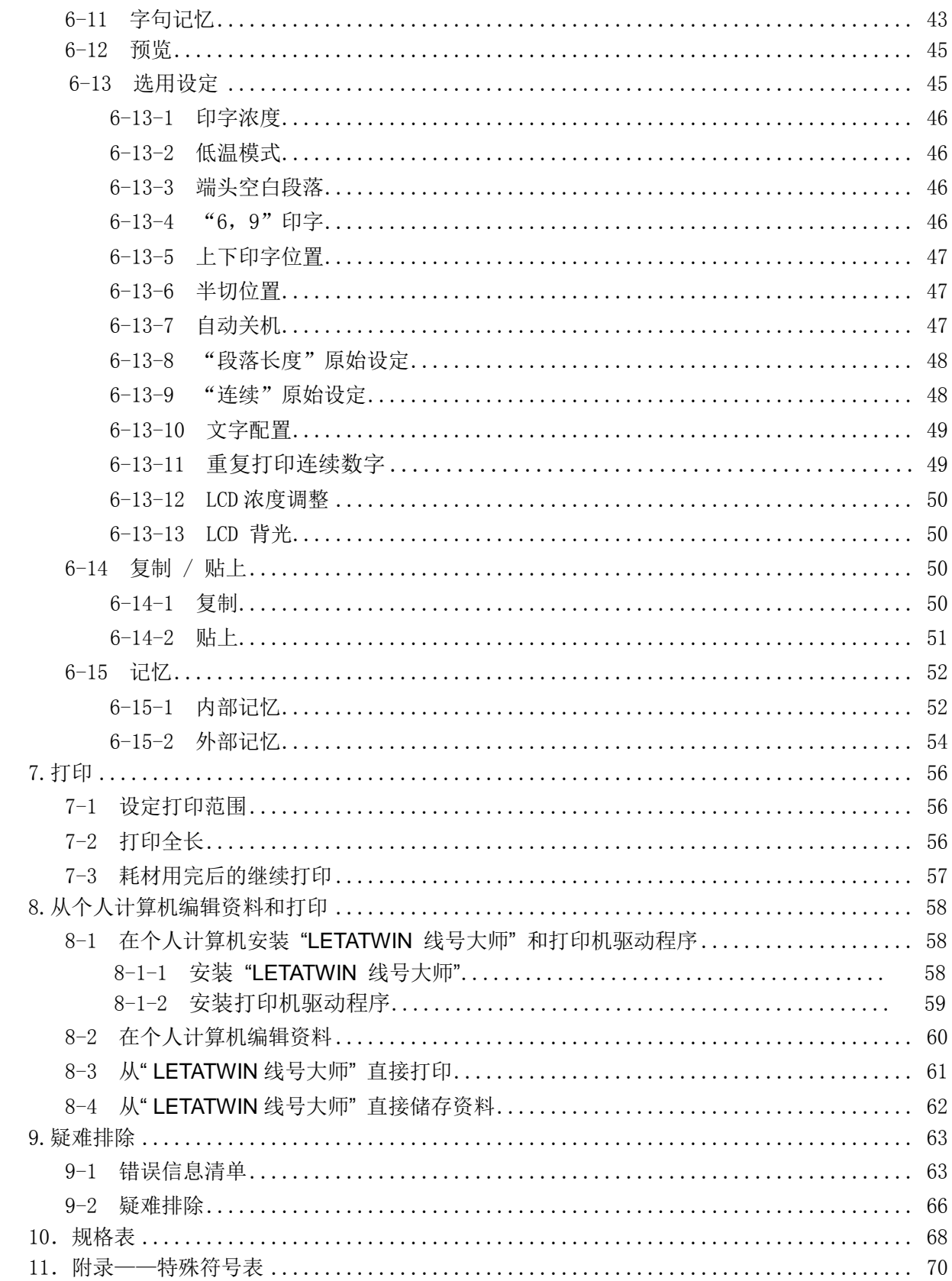

# **2.** 使用前

#### **2-1** 主要功能

- 利用简单的操作方式,您可以将字母直接打印在套管和贴纸上。
- 可达到高速印刷(高达 40 mm/秒)和高耐久性。
- 功能强大的 MAX 原装应用软件 (LETATWIN 线号大师) 。
- 可以在"LETATWIN 线号大师"软件里透过 USB 线将文件直接由计算机输出打印, 或藉由 U 盘将编辑资料从计算机输出到 LM-550A/PC。
- 明亮且宽广的背光屏幕。
- 记忆功能中,内部记忆可容纳 250,000 个字,另有外部记忆(U 盘)的功能。
- 可使用的套管和贴纸规格如下:

```
MAX 套管 = φ3.2mm, φ3.6mm, φ4.2mm, φ5.2mm, φ6.4mm, φ8.0mm
一般套管 = φ2.5mm, φ3.2mm, φ3.6mm, φ4.2mm, φ5.2mm, φ5.5mm, φ6.5mm
热收缩套管 = φ2.5mm,φ3.2mm, φ3.6mm, φ4.2mm, φ5.2mm, φ5.5mm, φ6.5mm
非 PVC 套管 =φ3.2mm, φ3.6mm, φ4.2mm, φ5.2mm
MAX 贴纸 =宽度: 5mm, 9mm, 12mm
 (在 φ1.5mm 和 φ8.0mm 套管上打印需要特殊的附件。)
```
- 半切功能,可让套管便于携带,并且可以轻易地拨开贴纸。
- 独立的数字键盘能快速且容易的输入资料。
- 清晰耐用的键盘组。
- 附有手提箱,机器可轻易安全的存放。
- 屏幕的显示可设定为中文或英文。
- 您可以调节半切刀的深度级别。

# 2-2 确认包装内容

打开包装并确认下列项目是否包括在内

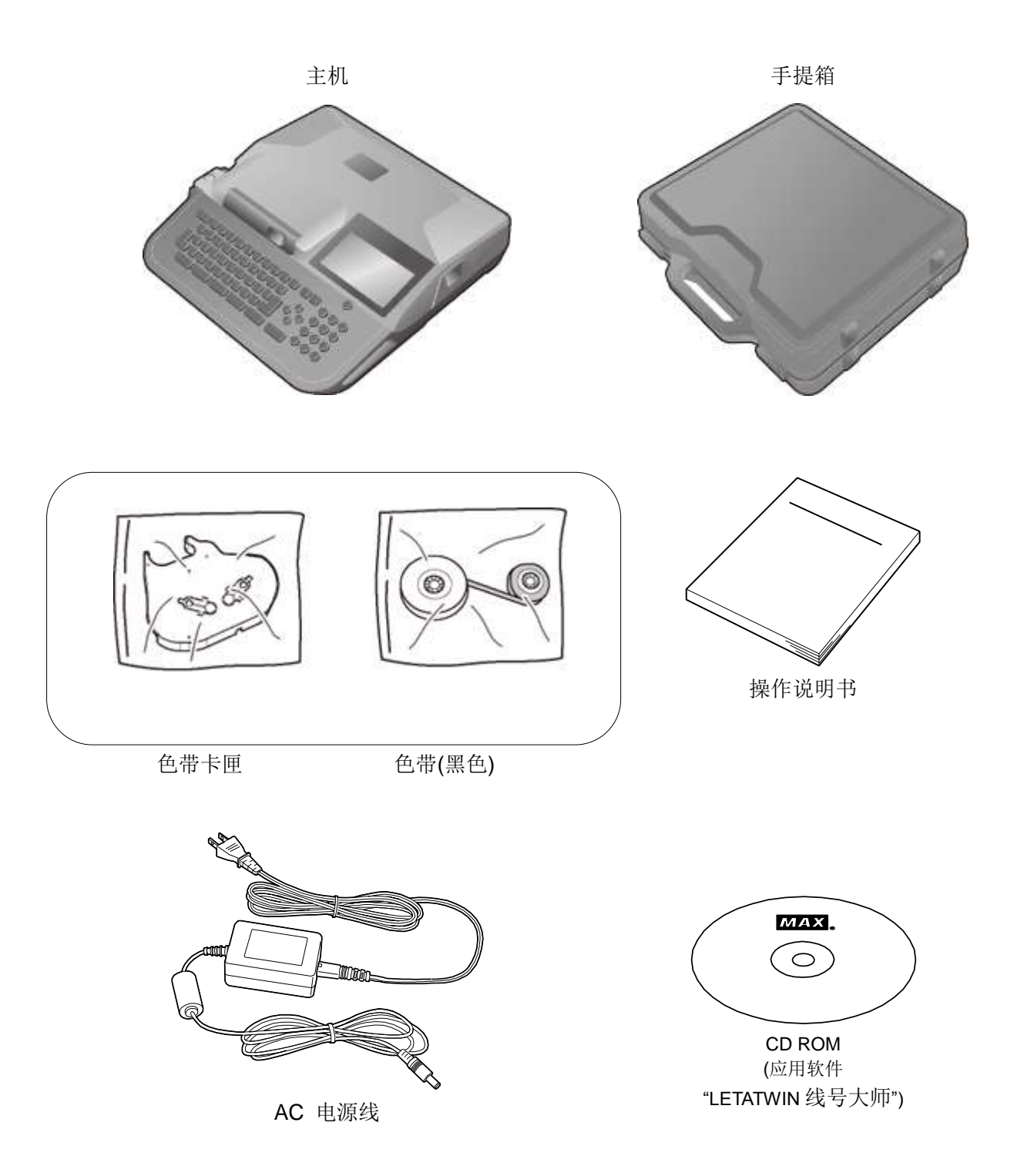

# **2-3** 各部位名称

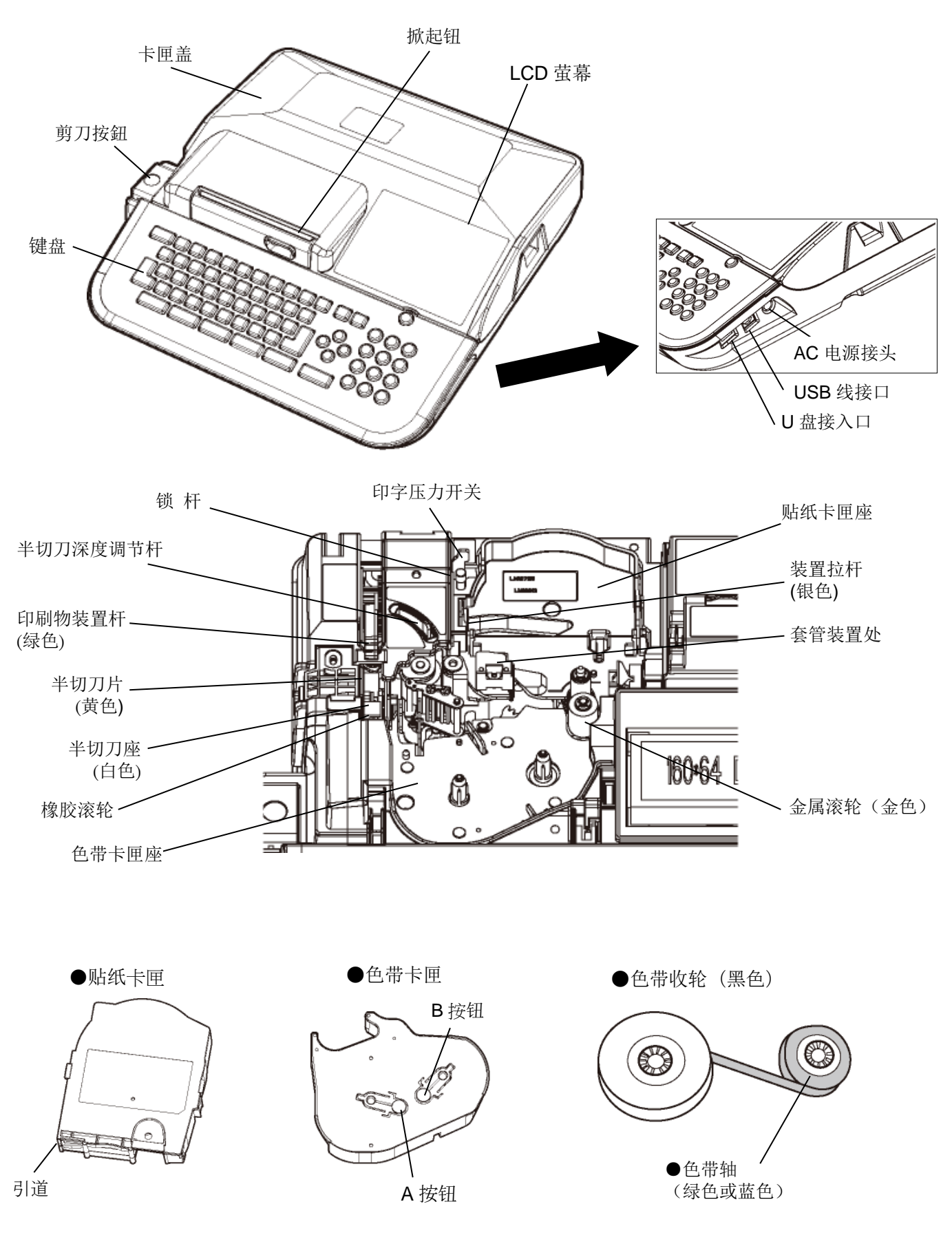

# **2-4** 按键的名称和它们的功能

# **<1>** 键盘

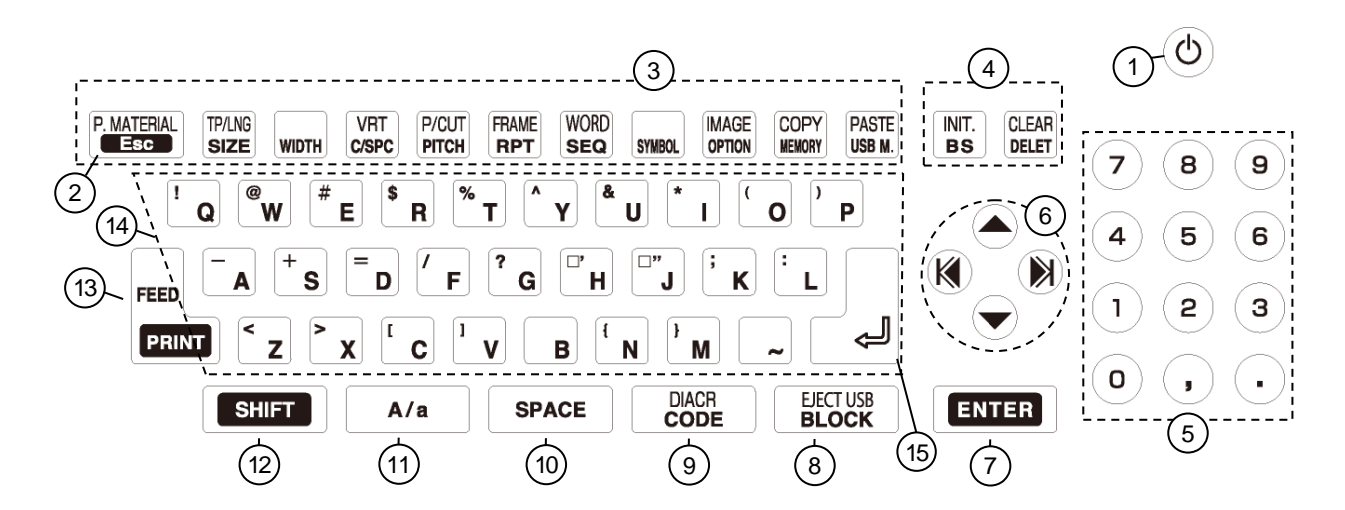

# **<2>** 按键和它们的功能

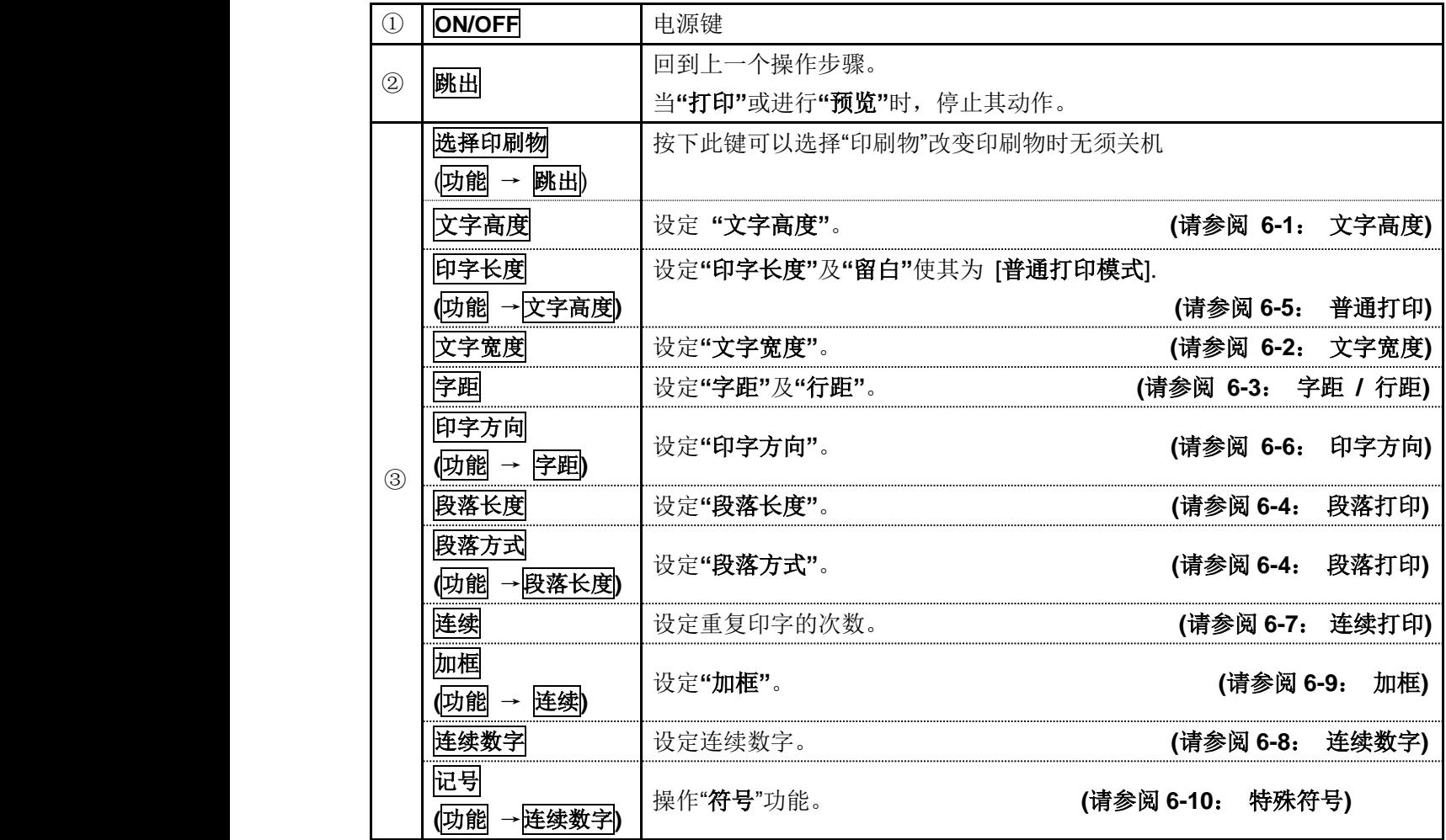

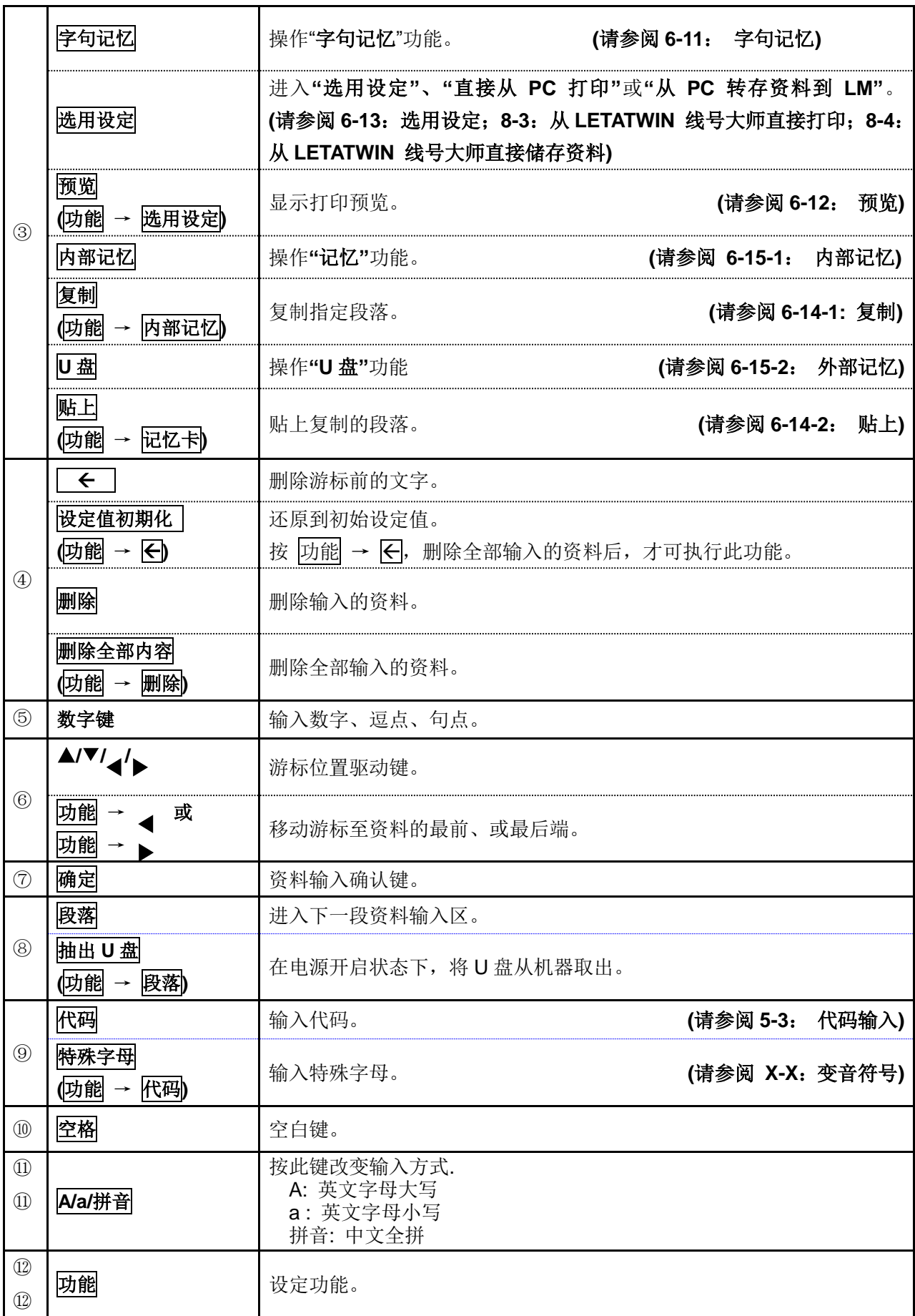

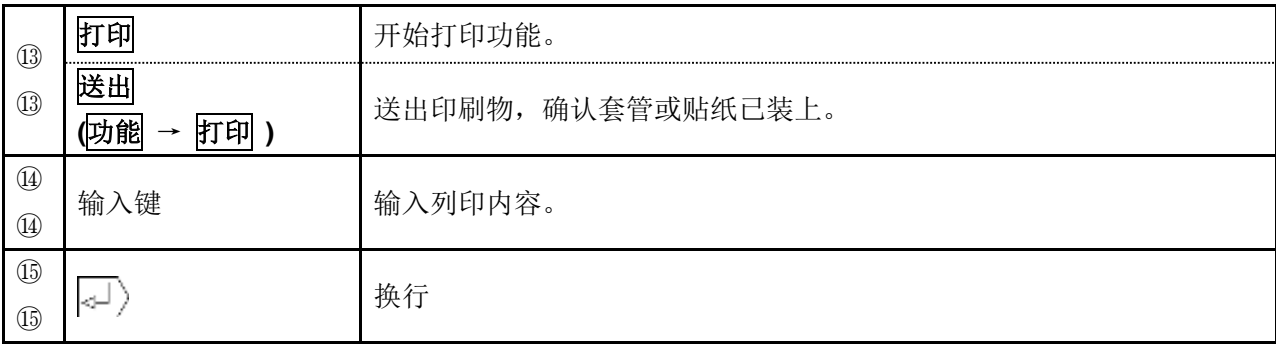

# **2-5** 屏幕显示

屏幕旁的指示说明功能如下:

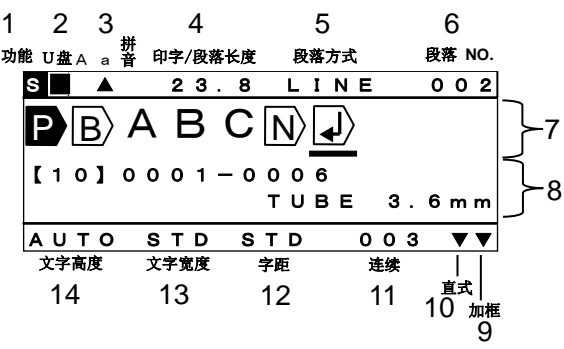

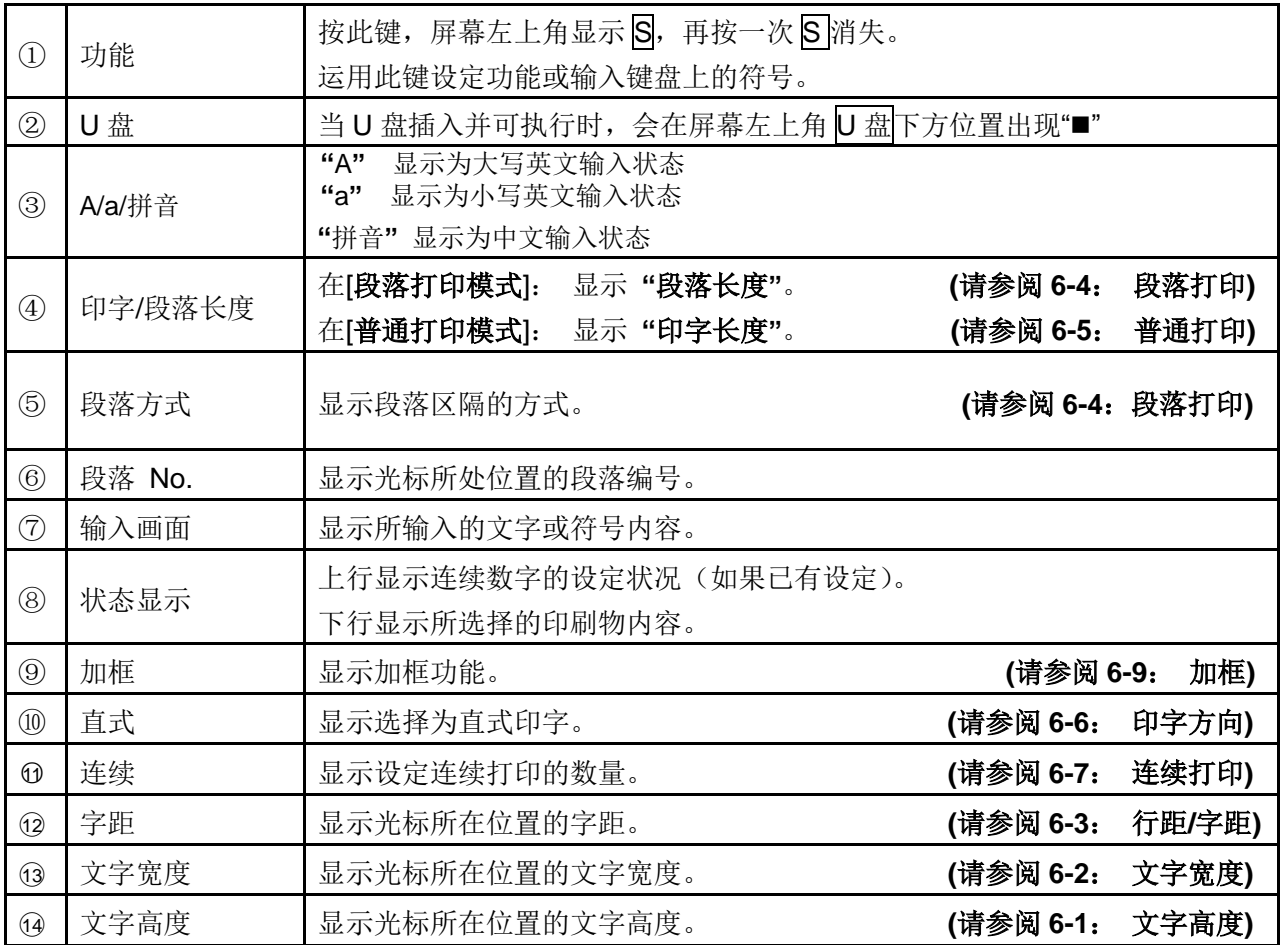

# 屏幕里显示的编辑符号,其意义如下:

- ① : 显示为段落打印。显示同一组段落长度。 **(**请参阅 **6-4**: 段落打印**)**
- ② : 段落分隔的指示。 **(**请参阅 **6-4**: 段落打印**)**
- $\overline{\left\langle \odot \right\rangle}$ : 换行的指示。

(在套管上印字) φ2.5 到 φ3.6 : 只可打印 1 行

φ4.2 到 φ6.5 : 当文字高度设为 2mm 时可打印两行。(用于 φ4.2 套管时,行距必须设定为 "连接"。)

- (在贴纸上印字) 在 12mm 宽的贴纸上,文字高度设定为 2mm 时,最多可打印三 行。
- ④ : 已有连续数字的设定。 **(**请参阅 **6-8**: 连续数字**)**

# **2-6** 选择屏幕上的语言

#### 您可以依照机型来选择语言模式

请确认机型

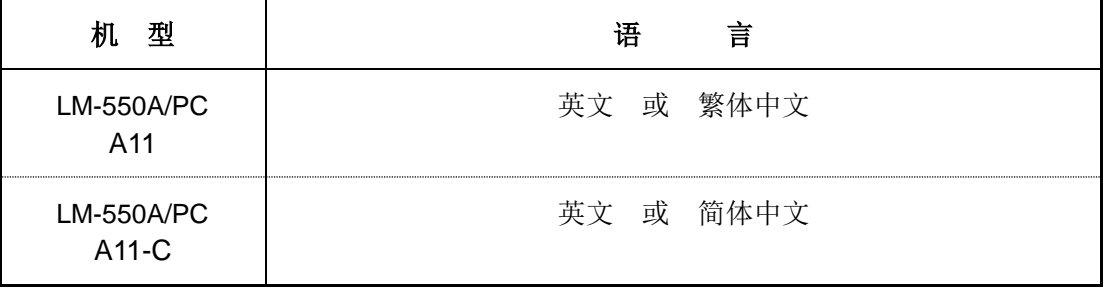

#### **[**如何选择**]**

打开电源同时按下 L 和 G 两键。

在 LETATWIN 出现后,显示 [语言模式] 。

用 ▲/▼ 键来选择您所需要的语言。按下 | 确定 | 键, 机器会自动关机。 然后再重新开机,即完成设定。

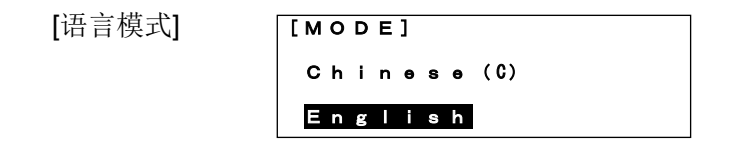

注意: 当您选择英文模式时,就无法输入或打印出中文字符。

# **2-7** 清洁滚轮和取出阻塞的套管

- 1. 打开盖子,松开印刷物装置杆。
- 2. 先按住 $C$ 键,再按一下 $ON/OFF$ 键。 当显示"**LETATWIN**" 时先放开 ON/OFF 键。

- 3. [**FEED** 画面] 出现如右。
- 4. 如右图动作,向右移动装置拉杆(银)直 至停止。

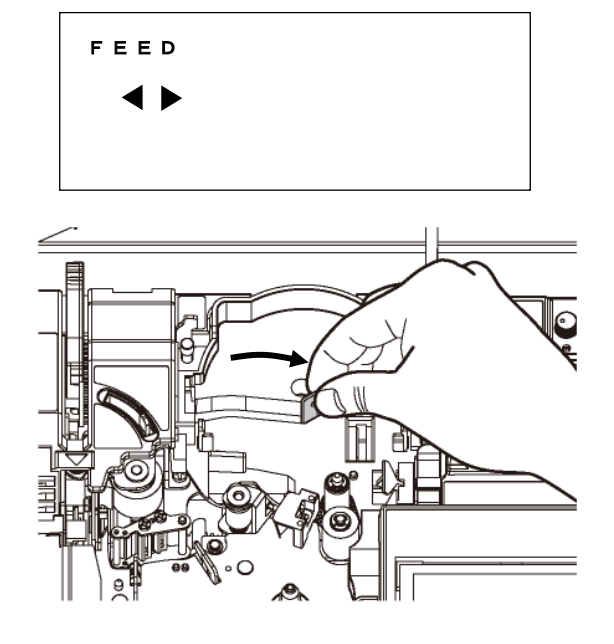

5. 用 </> 键来转动滚轮位置, 把布沾湿来 清洁滚轮灰尘。

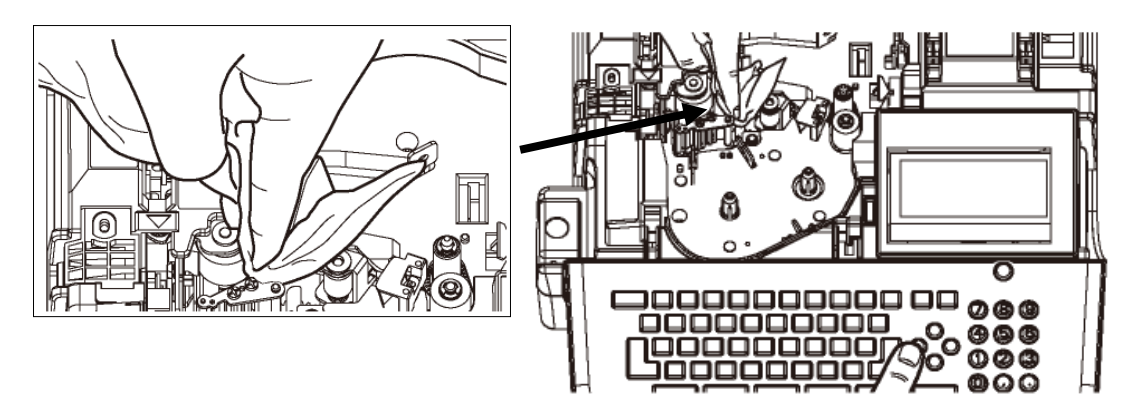

注意:假如套管或贴纸卡住,可用这个方法来排除。

# **2-8** 调节半切刀的深度

当半切刀切的深度不合适时,您可以利用 "半切刀深度调节杆"调整半切刀的深度。

#### 注意**:**

- 当打印套管时, 请把调节杆移至套管位置。
- 当打印贴纸时,请把调节杆移至贴纸位置。

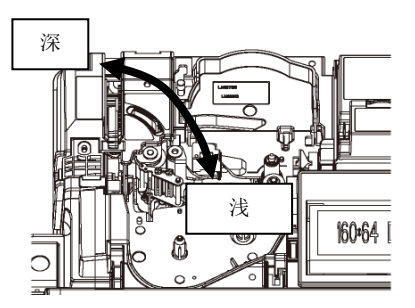

# **2-9** 印字压力开关调整

可利用 "印字压力开关"来改变印字头在打印时的压力。 注意**:** 除非打印颜色过深,否则不需要调整压力强度。

#### **(**标准压力改成低压力**)**

1. 确认印刷物装置杆在中间位置(杆是立着的)。

- 2. 按住锁杆(1), 然后将印字压力开关(2)扳到右 边。
- 3. 现在, 印字压力已调到低的位置。

**(**低压力改成标准压力**)**

2. 按住锁杆。

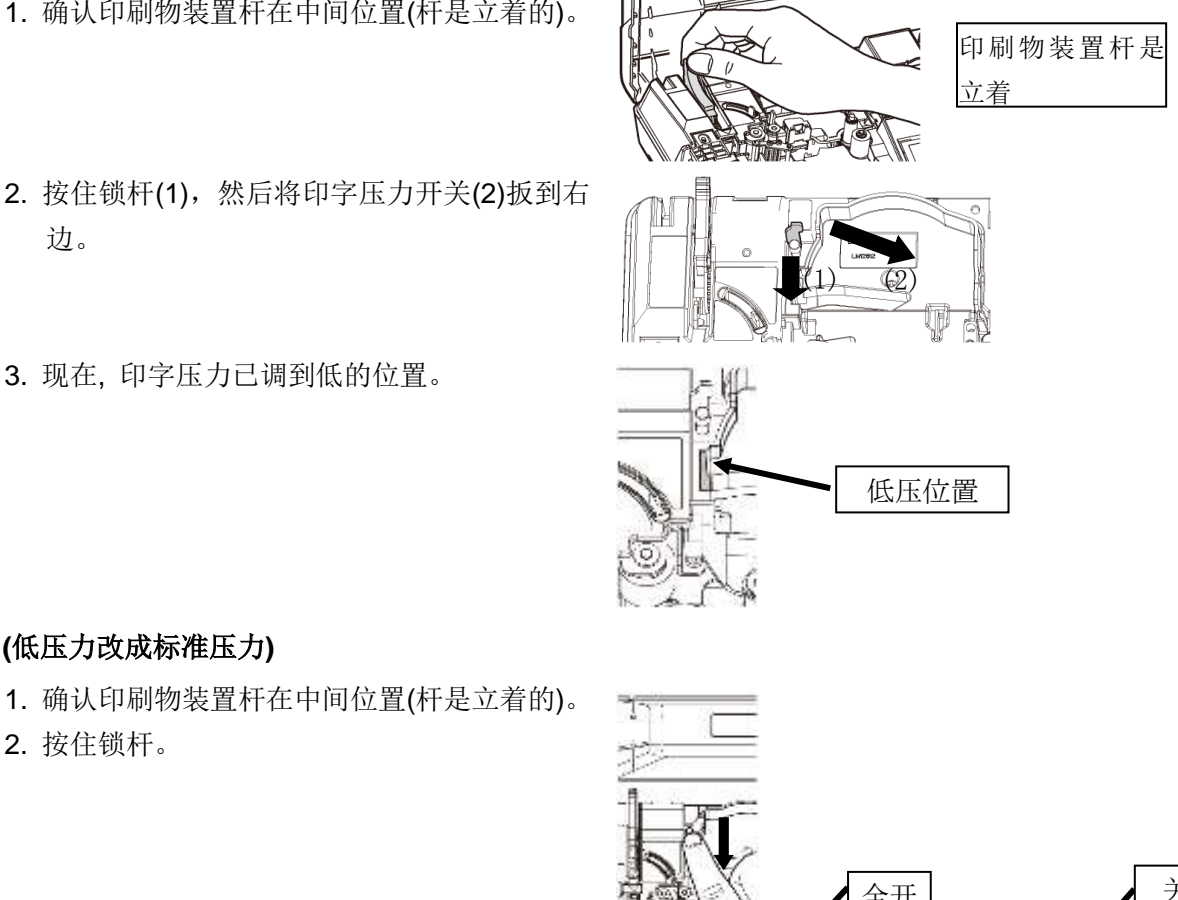

# 注意**:**

当印刷物装置杆如右图的两种状态时("全开"或" 关"的位置),不要改变印字压力。

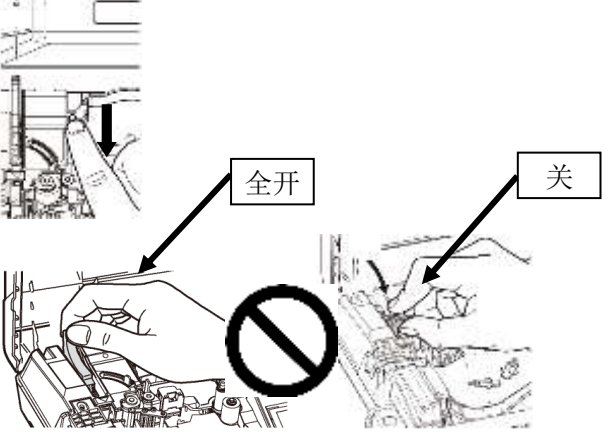

# **3.** 装置耗材

请按照步骤

- (1) 把色带装入色带卡匣
- (2) 安装套管或贴纸
- (3) 安装色带卡匣

# **3-1** 安装或替换色带

#### 各 部 位 名 称

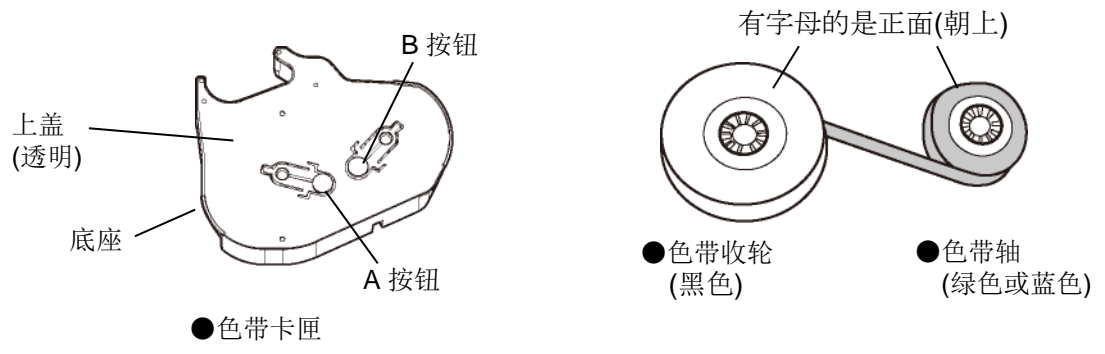

注意**:** 请使用(LM-550A/PC)专用色带卡匣(LM-RC500) LM-RC300 色带卡匣无法用于 LM-550/PC。 色带 LM-IR50B/LM-IR50W/LM-IR50BP 也无法置于色带卡匣 LM-RC300 中。

# **1.** 在色带卡匣中装置新色带。

1. 拿住"色带收轮",轻拉 "色带轴", 把色带稍微拉开。

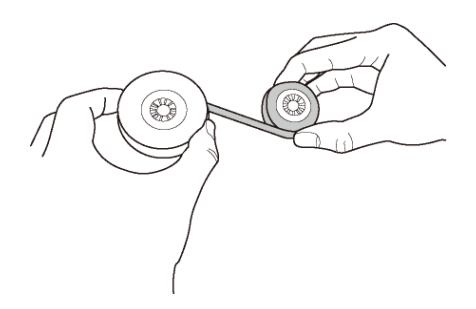

REQUEST

●拉"色带轴"时,让轴转动一下以避免色带松脱。

2. 按「**B** 按钮」将色带轴(绿色或蓝色) 装置如右图, 然后放开「B 按钮」以固 定色带。

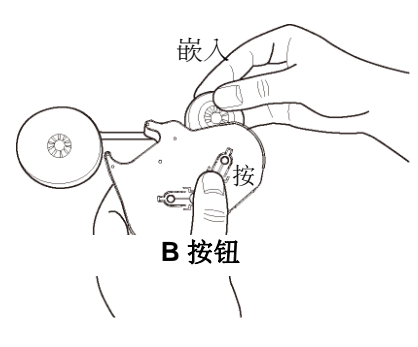

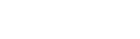

放开 (固定)

● 装置色带时,请注意正、反面。

3. 按「**A** 按钮」将色带收轮(黑色)装置如右 图,然后再放开「**A** 按钮」以固定色带。

4. 按住"**A** 按钮",顺着箭头指示,旋转轮圈, 直到色带的表面(黑色)出现。这颜色的变化 依序为:透明 → (蓝色) → 黑色。

当色带的表面(黑色)出现时,停止转动和放 开 "**A** 按钮" (色带为固定状态)。

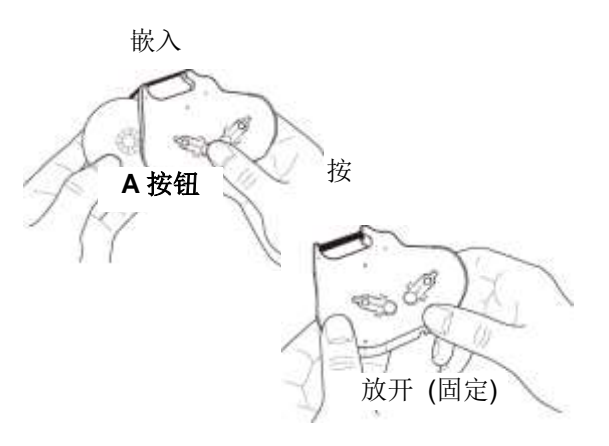

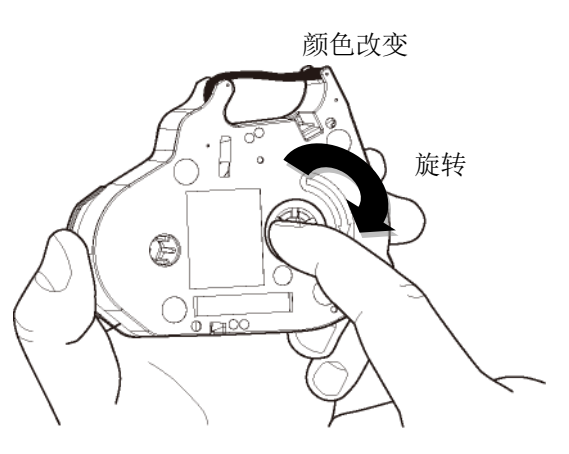

- **2.** 从色带卡匣拿出用过的色带。
	- 1. 按「**B** 按钮」取出色带轴(绿色或蓝色)。

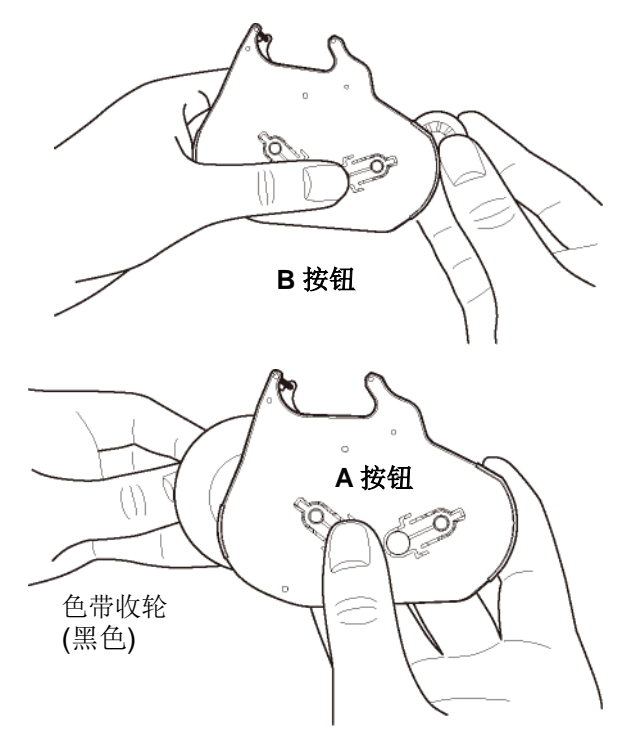

2. 接下来,按 「**A** 按钮」取出色带收轮(黑 色)。

# **3-2** 装置套管和色带

1. 拉开掀起钮,打开上盖。

3. 将装置拉杆右移到指定处。

2. 将印刷物装置杆 (绿色) 往后扳。

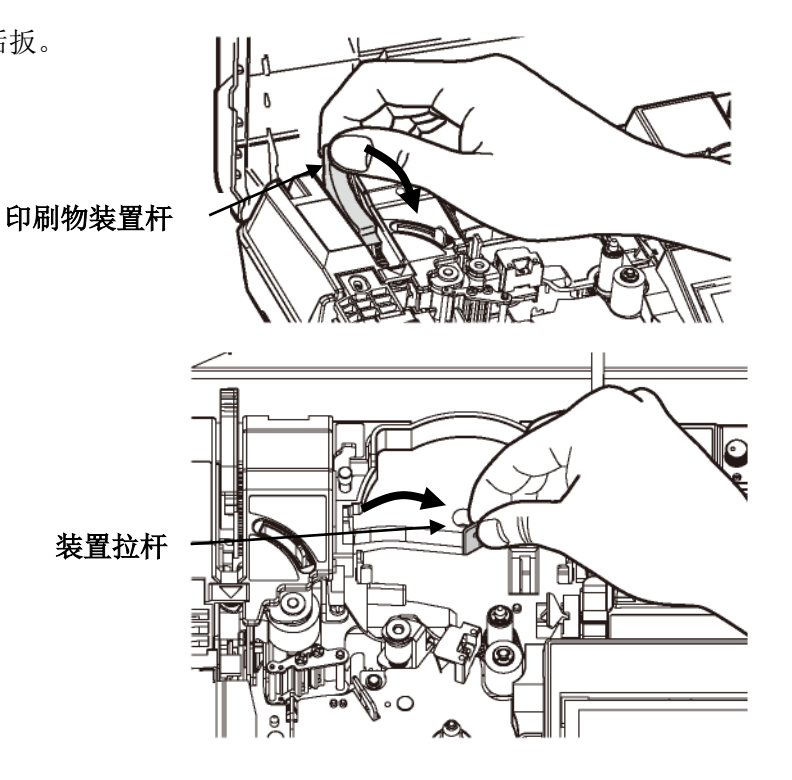

\*使用 φ1.5/2.0mm 或 φ8.0mm 套管时, 请按如下所示设置特殊附件。

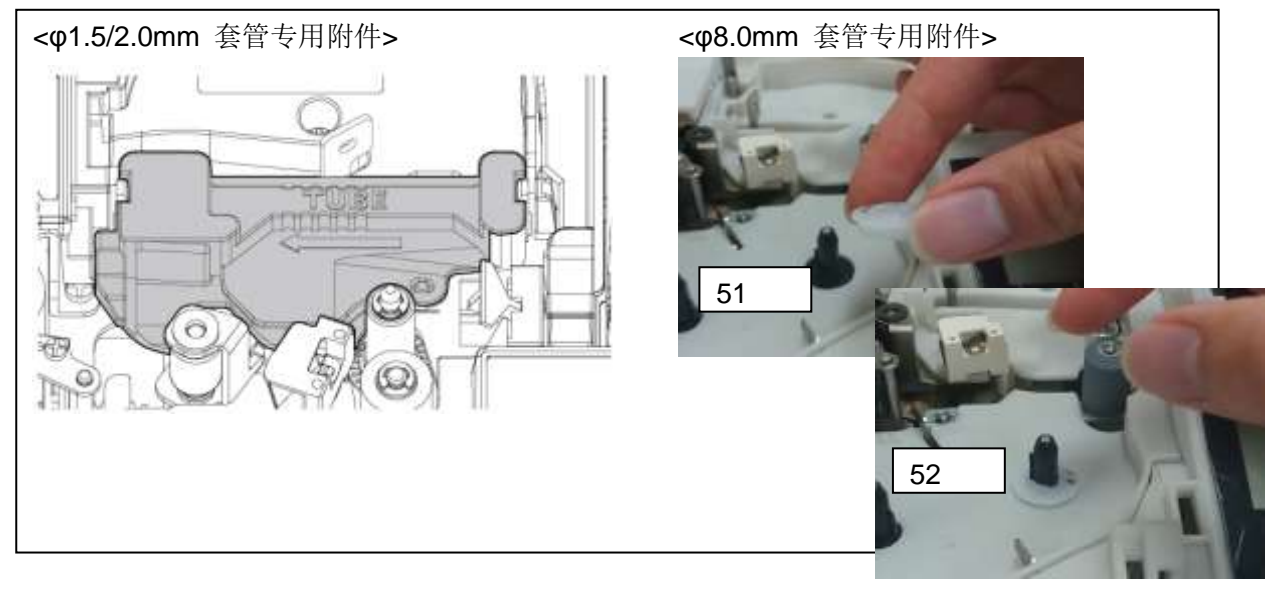

- 4. 拉出所需的套管长度。
	- a. 将套管穿过图示上的平台。
	- b. 把套管推至离机器 1~2 公分。

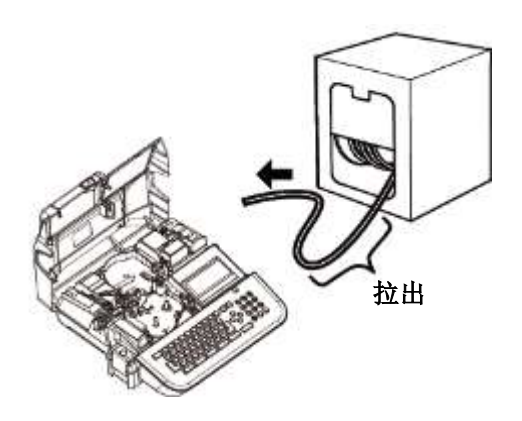

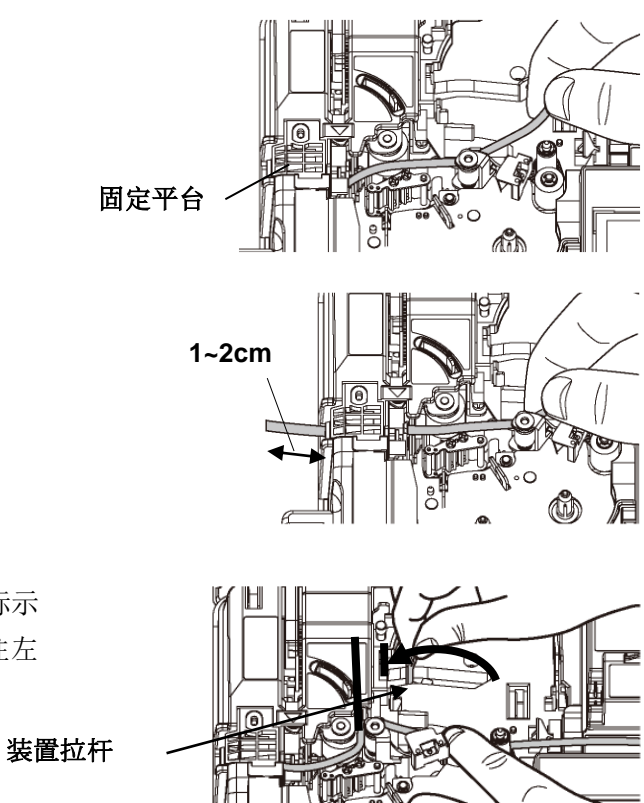

5. 为避免套管浮动,请先将套管按住在标示 "TUBE"的标签位置,再将装置拉杆往左 调到如图的位置。

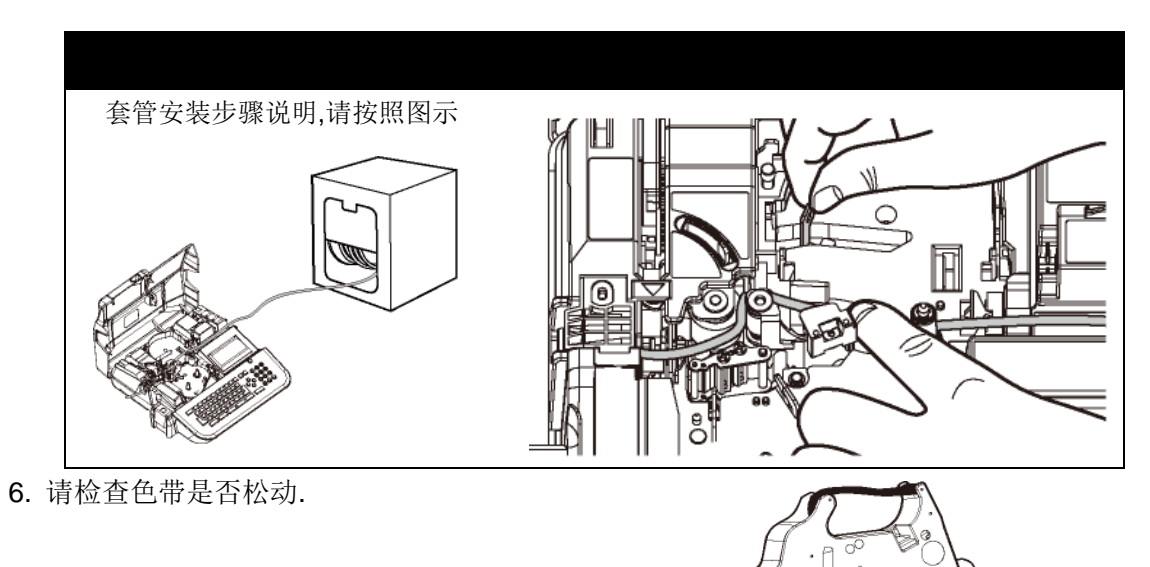

如果色带松动,请依箭头指示方向旋转 "色 带收轮"(黑色)来收紧色带

 $\mathfrak S$  $\bigcirc$  $\frac{1}{\sqrt{2}}$ 

7. 按图将色带卡匣放入打印机中稍微按压以确定正确位置

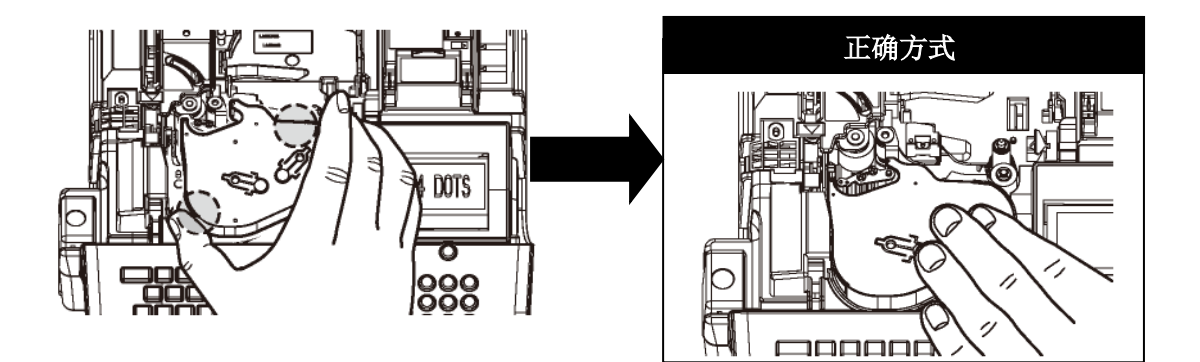

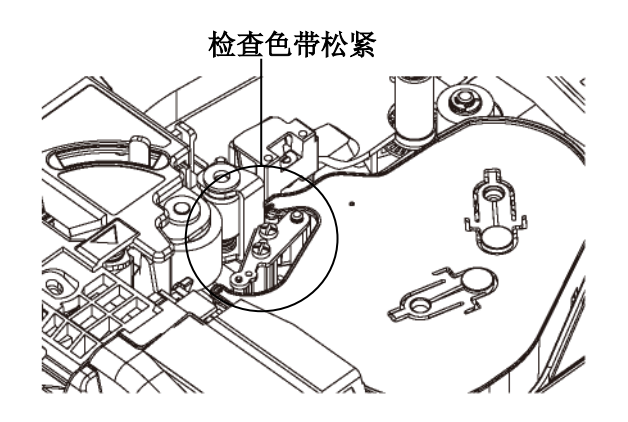

8. 拉回印刷物装置杆 (绿色) 。

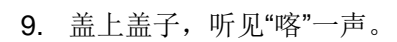

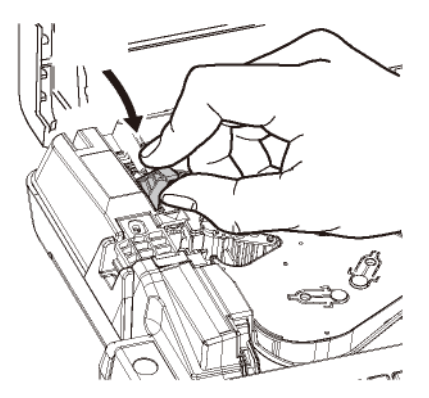

# 现 在 装 置 完 成

# **(** 移 除 套 管 **)**

- 1. 拉开掀起钮,打开上盖。
- 2. 将印刷物装置杆 (绿色) 往后扳。

- 3. 将装置拉杆右移到图标的位置, 然后取出 。 套管。
- 注意**:** 当取出套管时不需要拿出色带卡匣
- 4. 拉回印刷物装置杆 (绿色)。然后关上盖子 直到"喀"一声。

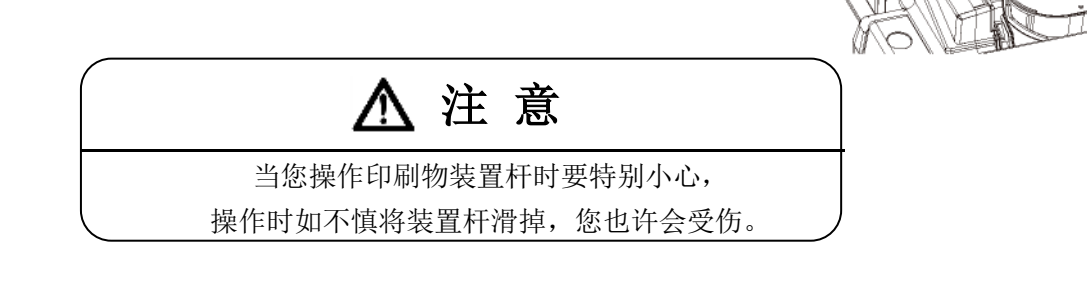

# **3-3** 装置贴纸和色带

- 1. 拉开掀起钮,打开上盖。
- 2. 将印刷物装置杆 (绿色) 往后扳。
- 印刷物装置杆 3. 如图所示,将装置拉杆右移到指定处。 ೦ 装置拉杆 4. 放入一个贴纸卡匣。
	- 正确方 式

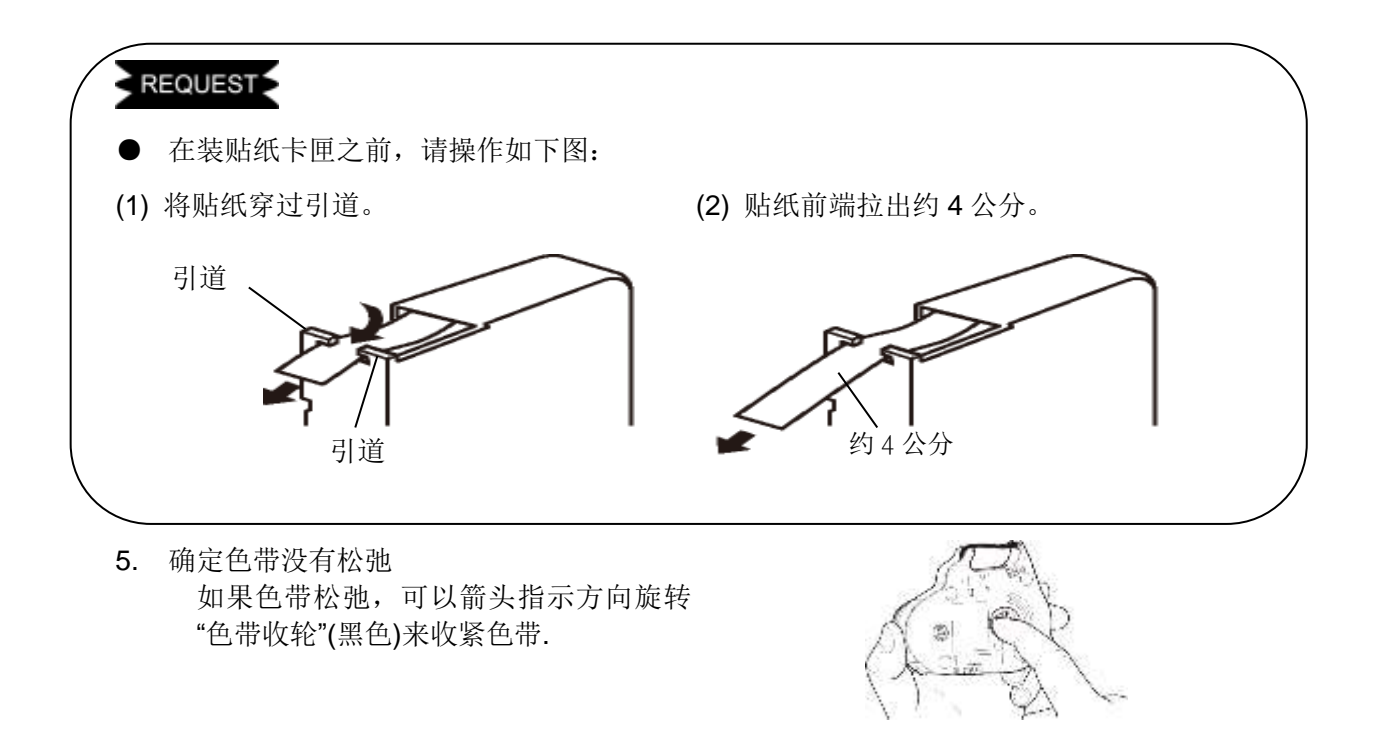

6. 按图将色带卡匣放入打印机中,稍微按压以确定正确位置

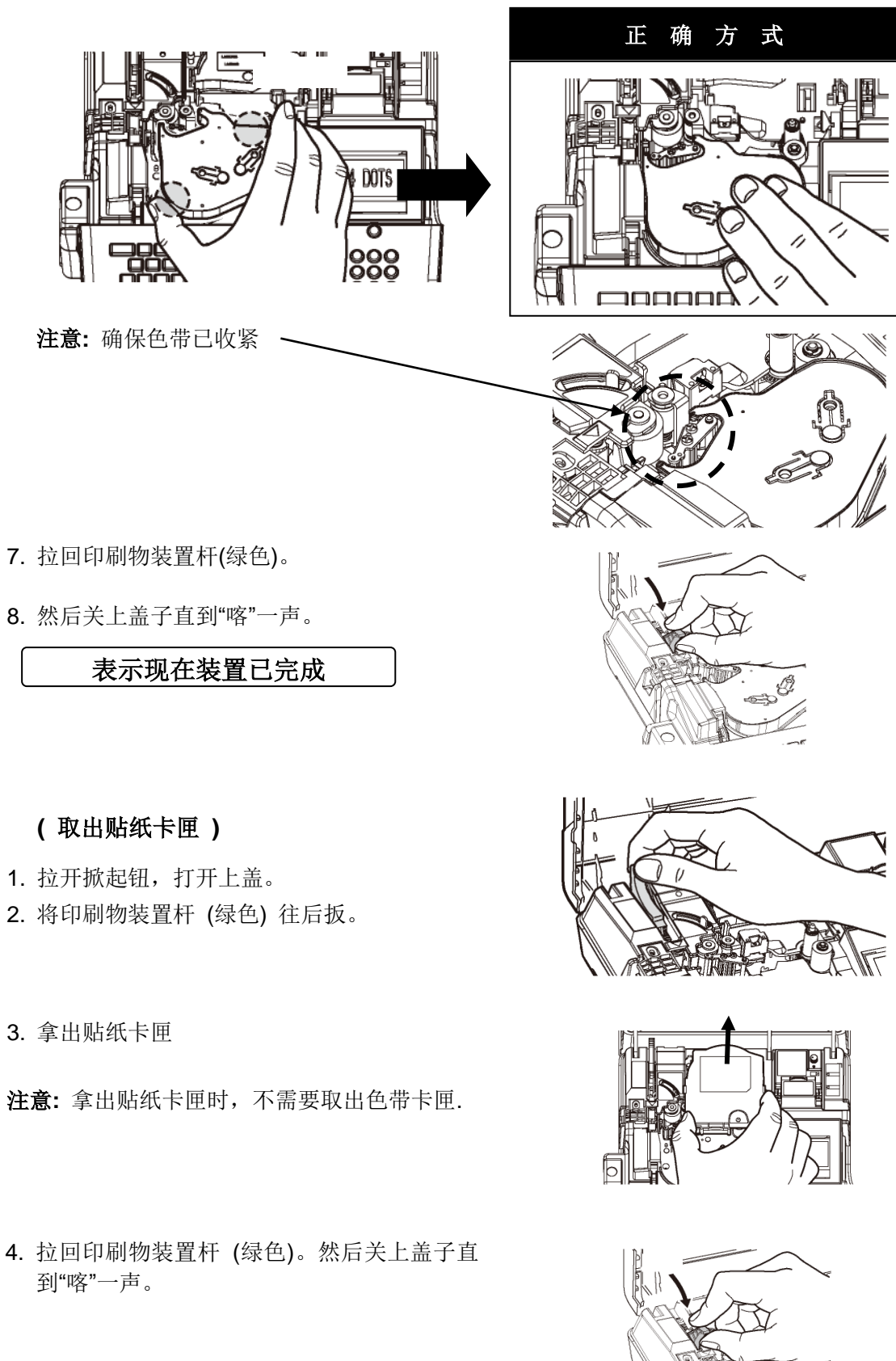

# **3-4** 更换半切刀

- 1. 打开卡匣盖,如图拉起半切刀。
- 2. 取出半切刀。
- 3. 拿一支新的半切刀,顺着凹槽的导引,将半切刀完全的嵌入。

#### 注意

请将半切刀的导轨与半切刀座的凹槽充分的啮合。 如果错误的装置,可能会导致半切刀或机器的损坏。 确定使用指定的 LM-HC340 半切刀(黄色)。

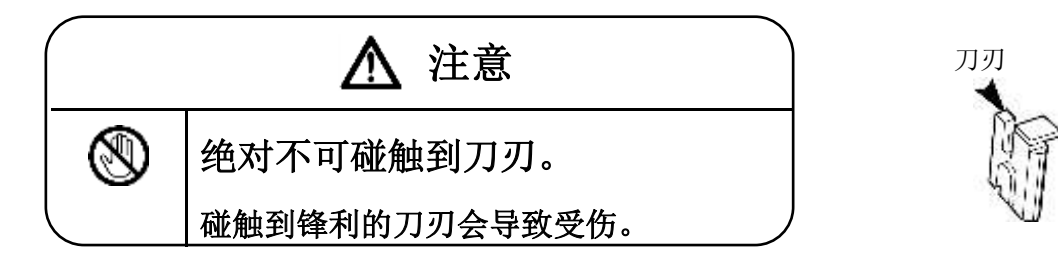

# **3-5** 装置记忆卡 **(U** 盘**)**

1. 将记忆卡(U 盘)正确的一侧朝上插入机器 侧面的卡槽里。

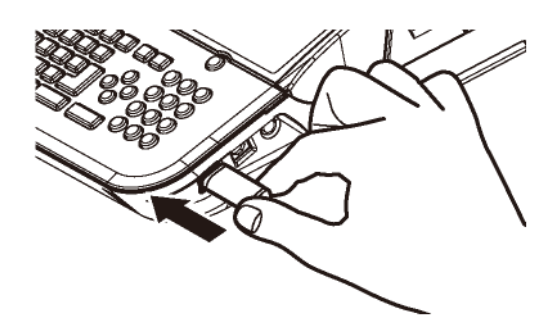

- 2. 打开机器电源。
- 3. 关上 U 盘接口盖。

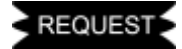

● 要拿出 U 盘, 请先按 | 抽出 U 盘 | ( 功能 → 段落 ), 再拿出来。

# **4.** 基本操作

① 首先,打开上盖,装入所需的材料。 **(**请参阅 **3:** 装置耗材**)** 接着,关上上盖,打开电源。

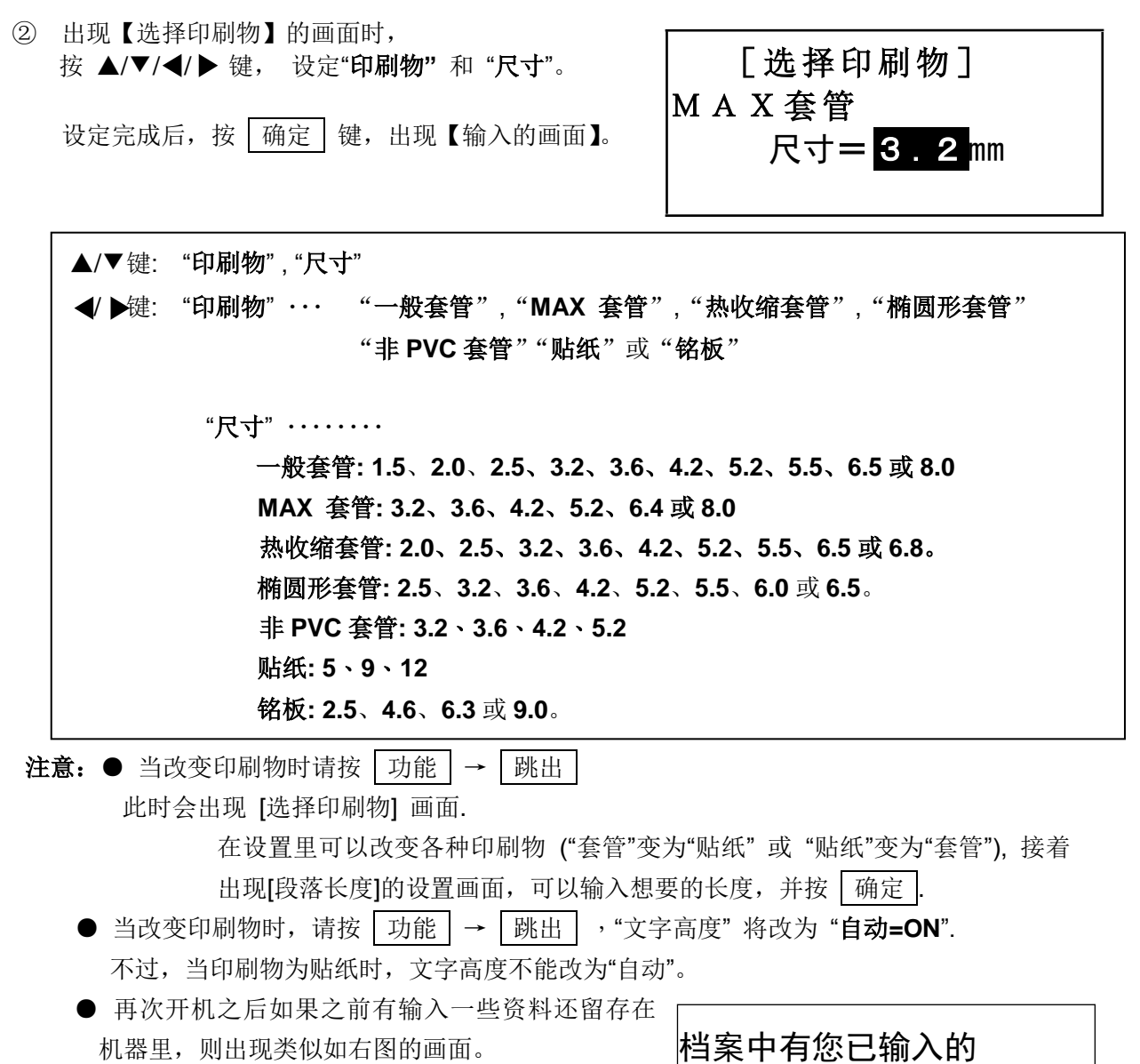

用 √ / → 键选择 【刷新】 或 【继续】, 再按 确定 键。

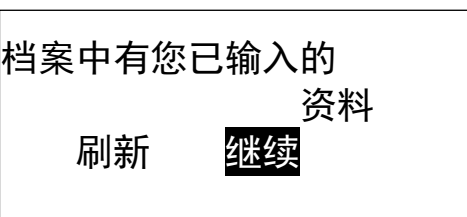

# **4-1** 套管印字 **(**段落打印**)**

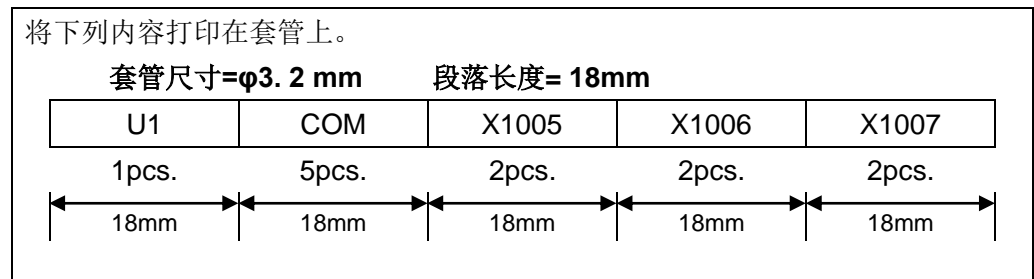

- ① 在 [选择印刷物]的画面里设定 "印刷物 **=** 套管" 和 "尺寸 **= 3.2mm**" 。
- ② 出现[输入 画面], 确认指示点"▲"在屏幕左上方"A"的位置。
	- 按 ◆/▶键 将光标移至 P 的下面。
- ③ 按 段落长度 键来设定 "段落长度" **(**请参阅 **6-4-1:**  段落长度) 按<//> 接, 设定为 "18.0"。 按 确定 键。 注意**:** 也可利用数字键来直接输入。 ▲ 2 0 .0 CUT 0 0 1 段落长度= 18.0mm  $\mathbf{P}\vert\overline{\mathsf{B}}\rangle$
- ④ 按 → 键, 将光标移到 $\overline{B}$ . 的后面。 按 连续 键来设定 "连续" **(**请参阅 **6-7:** 连续印字**)** 按 **√ /**  键, 设定为 "1." 。 按 | 确定 |键。 注意**:** 也可利用数字键来直接输入。
- ⑤ 然后输入 U 和 1, 再按 段落 产生一个 新的段落。
- 连续 $=$  1 P C S 18.0 CUT 002  $\ket{\mathsf{B}}$  U 1  $\ket{\mathsf{B}}$  T U B E 3 .2 m m AUTO STD STD 001

▲ 1 8 .0 CUT 001

 $\ket{\mathsf{P}}$ B

- ⑥ 同步骤 ④,按 连续 设定 "连续" 为 "**5**",然后按 确定 .键。
- ⑦ 然后输入 C, O 和 M, 再按 段落 产生一个 新的段落。

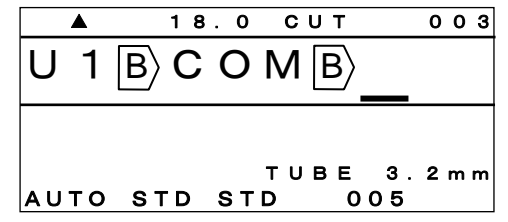

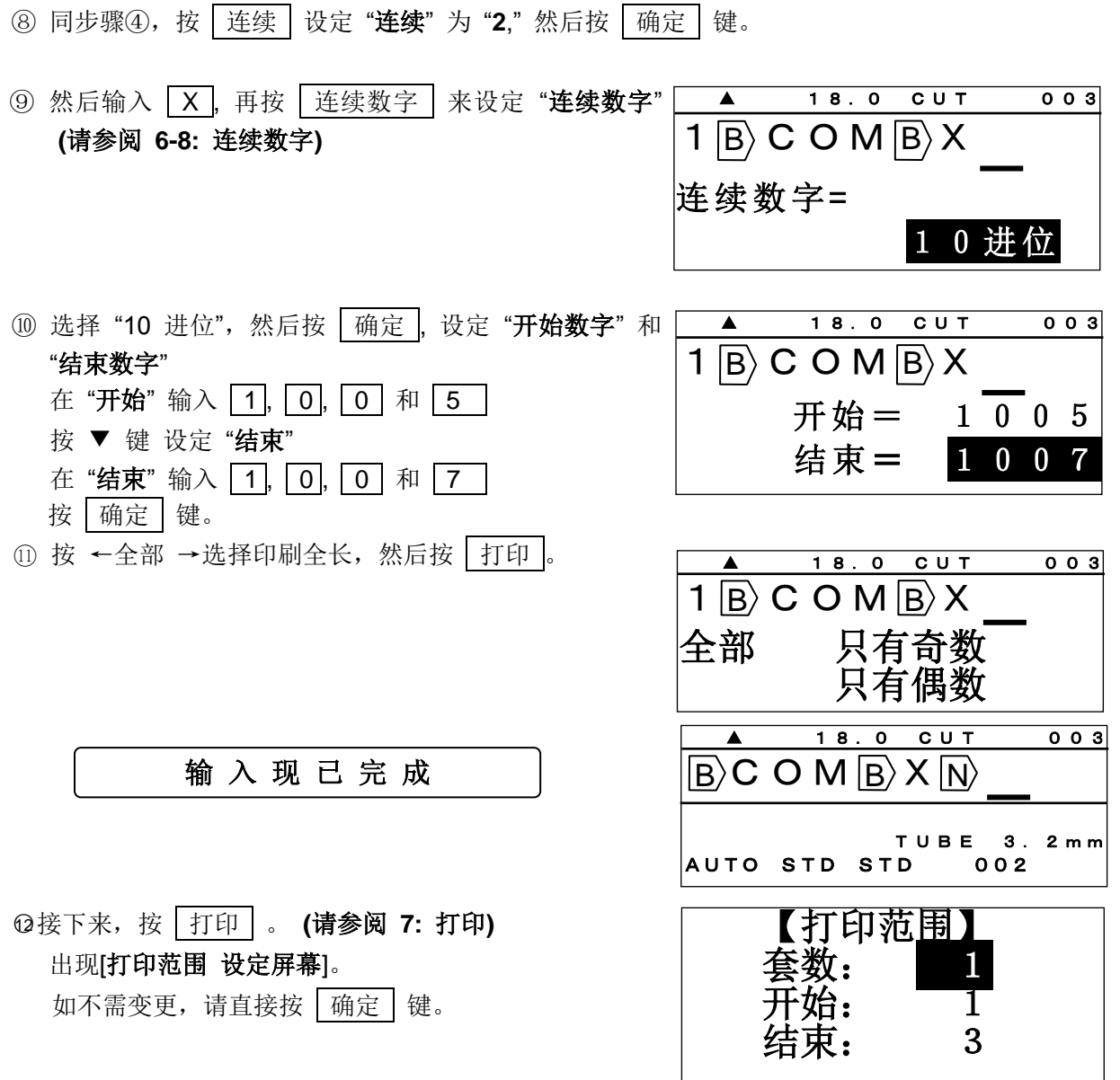

○<sup>13</sup> 出现 [打印全长 画面]。 如不需变更,请直接按 确定 键,开始打印。

⑭ 印字效果如下图:

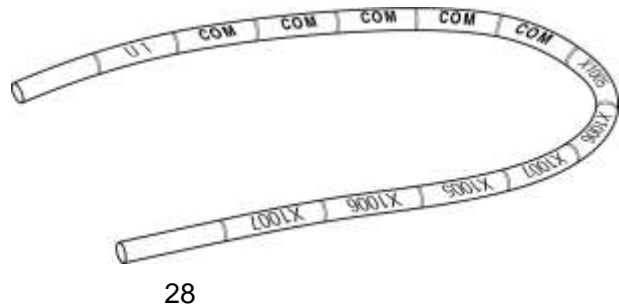

# **4-2** 贴纸印字

# **4-2-1** 段落打印

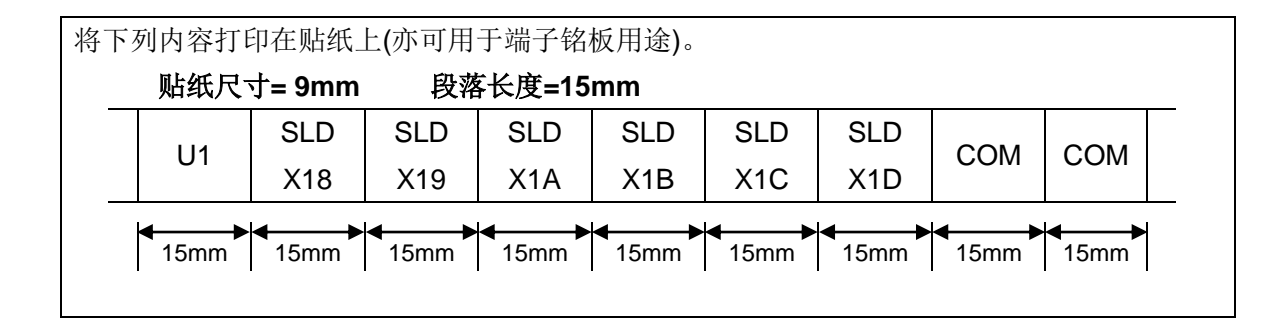

- ① 在[选择印刷物]的画面里设定 "印刷物**=**贴纸" 和 "尺寸**=9mm**" 。
- ② 出现[输入 画面], 确认指示点"▲"在屏幕左上方"A"的位置。
	- 按 ◆/▶键 将光标移至 P 的下面。

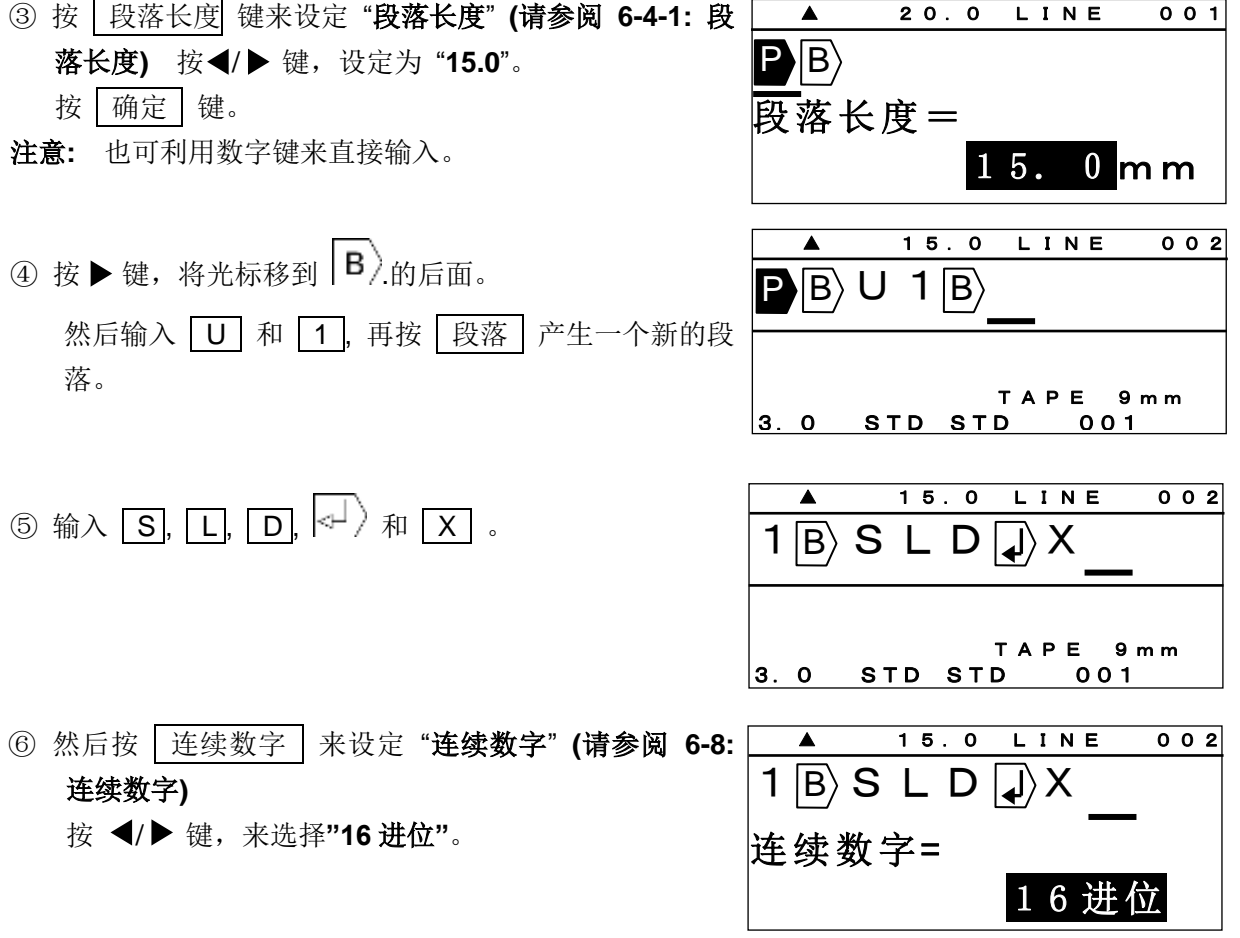

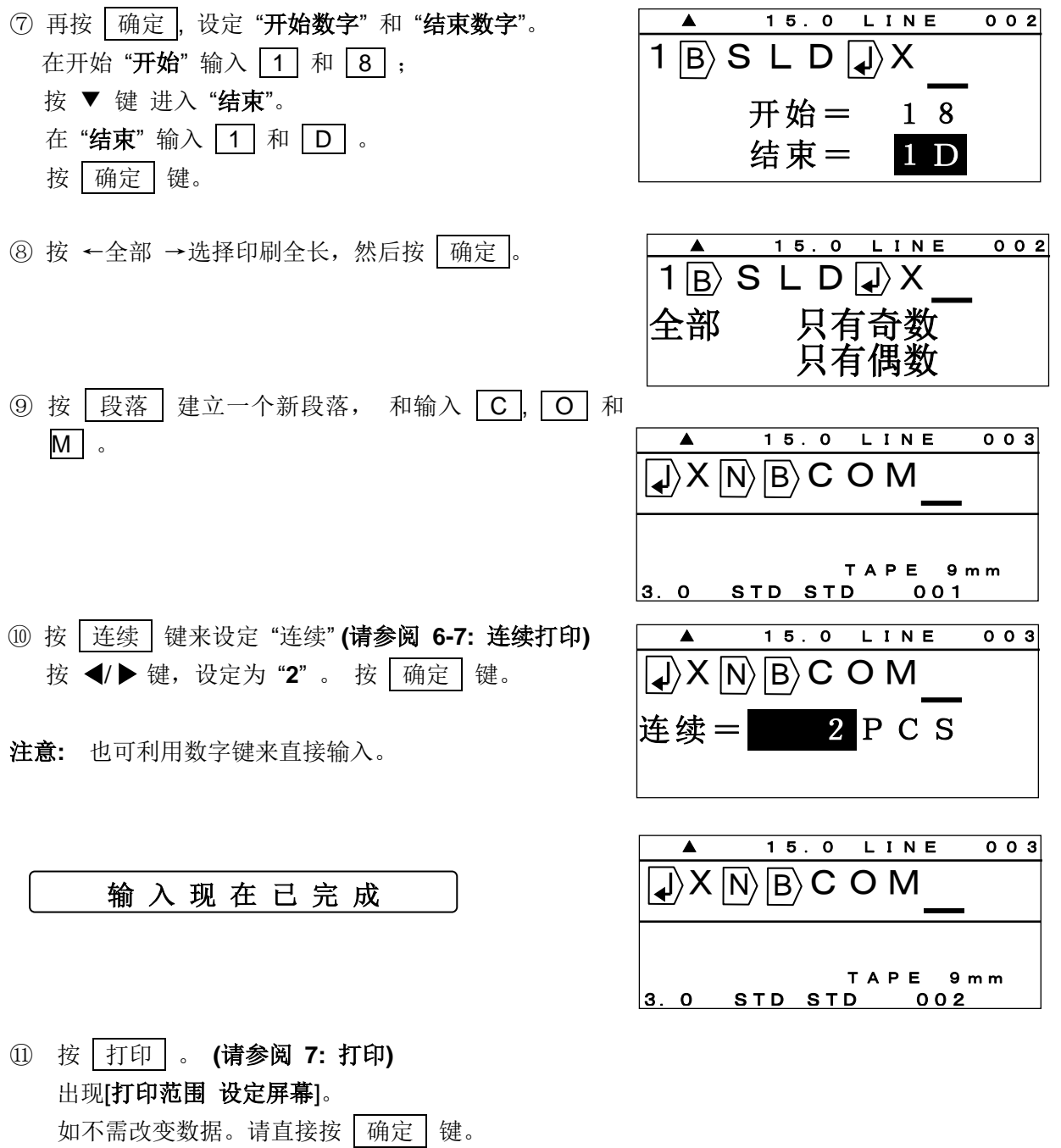

⑫ 出现 [打印全长 画面]。 按 确定 键, 开始打印。

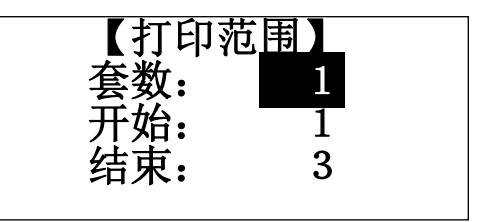

○<sup>13</sup> 印字效果如下图:

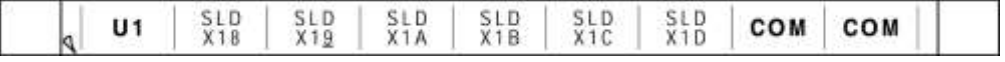

# **4-2-2** 贴纸印字(普通打印)

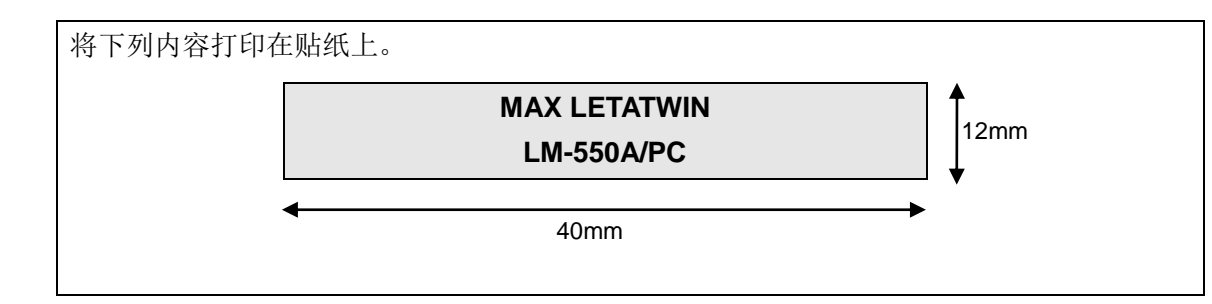

① 在[选择印刷物]的画面里设定 "印刷物**=**贴纸" 和 "尺寸**=12mm**"。

② 出现[输入 画面], 确认指示点"▲"在屏幕左上方"A"的位置。

按◀/▶ 键 将光标移至 P 的下面。

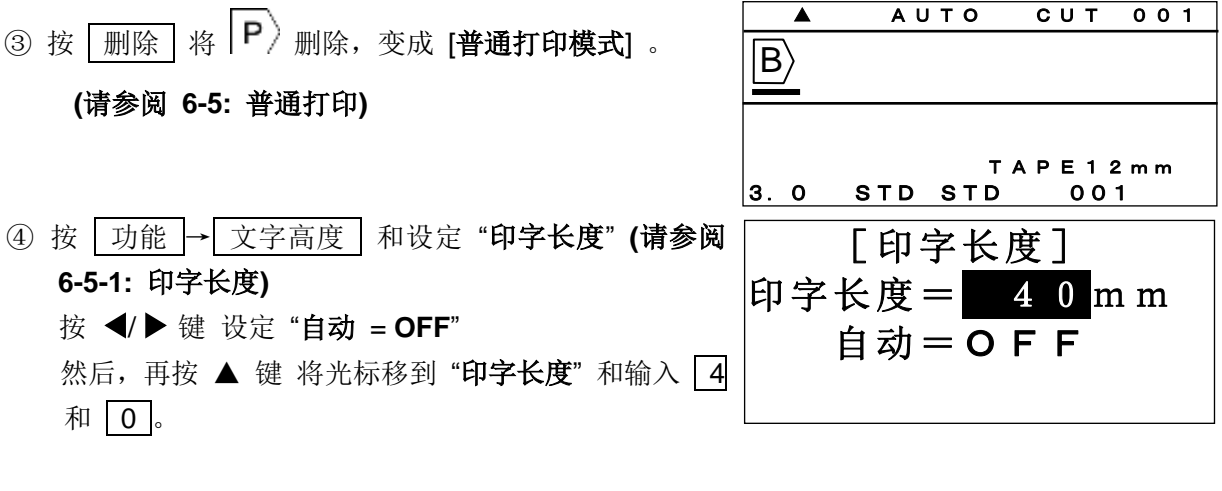

⑤ 按 确定 .键。 出现 **[**留白设定屏幕**]**。 按 确定 键,进入 **[**输入屏幕**]** 。

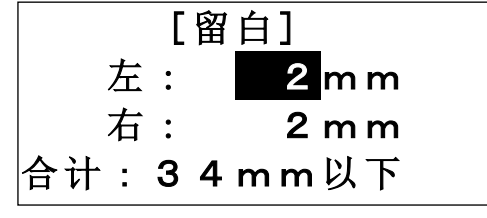

⑥ 出现 [输入 屏幕]。按 ▶键, 将光标移到 B 的后面。 然后输入 M, A, X, 空格, L, E T, A,  $\boxed{\text{T}}$ ,  $\boxed{\text{W}}$ ,  $\boxed{\text{I}}$ ,  $\boxed{\text{N}}$ ,  $\boxed{\triangleleft}$ ,  $\boxed{\text{L}}$ ,  $\boxed{\text{M}}$ ,  $\boxed{\text{b}}$   $\cancel{\text{b}}$   $\rightarrow$   $\boxed{\text{A}}$ , **5**, **5**, **0**, **A** 功能 → **F**, **P**, 和  $\overline{C}$   $\overline{C}$ 

L M-5 5 0 A **A** 40 CUT 001 T A P E 1 2 m m<br>D 0 0 1  $|3.0$  STD STD  $|$ ╘

⑦ 输入完成后,按 打印 ,开始印字。**(**请参阅 **7:** 打印**)**

⑧ 印字效果如下图:

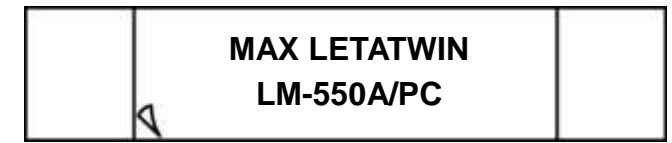

# **5.** 输入 **/** 删除 文字符号

#### **5-1** 输入文字

- ① 输入大写字母 "**A**."
	- 1) 按 A/a/拼音 确认指示点"▲"在屏幕左上方"A"的位置。

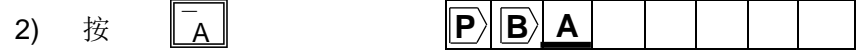

# ② 输入小写字母 "**a**."

1) 按 A/a/拼音 确认指示点"▲"在屏幕左上方"a"的位置。

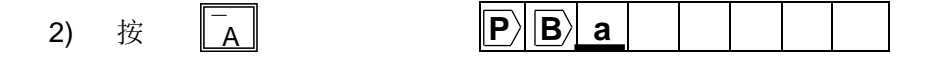

③ 输入中文 "大."

1) 按 A/a/拼音 确认指示点"▲"在屏幕左上方"拼音"的位置。

- $\bf \overline{\left| \mathbf{P} \right| \left| \mathbf{B} \right|}$   $\bf \star \overline{\left| \mathbf{P} \right|}$  $2)$  输入  $d$   $a$  。 3) 按下◀ / ▶ / ▲ / ▼选择您需要的文字, 然后按下 | 确定 | 确定输入。
- $|\mathbf{P}|\mathbf{B}\rangle$  + ④ 输入 "**+**." 1) 按 功能 键。 2) 按 .  $\overline{\overline{\phantom{a}}^*$ s

#### **5-2** 删除文字

- ① 删除 : 1) 按 删除 。
	- 2) 在光标上的文字被删除。
- $\circledcirc$   $\leftarrow$  | 1) 按 ←

2) 在光标前的文字被删除。

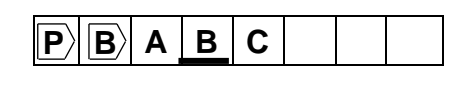

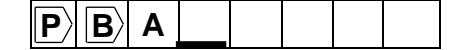

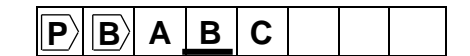

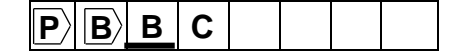

# **5-3** 代码输入

● 使用「代码」功能: 您可以根据以下的代码表来输入文字符号。 (此代码表仅为语言模式设定为英文时方可使用)

[代码表]

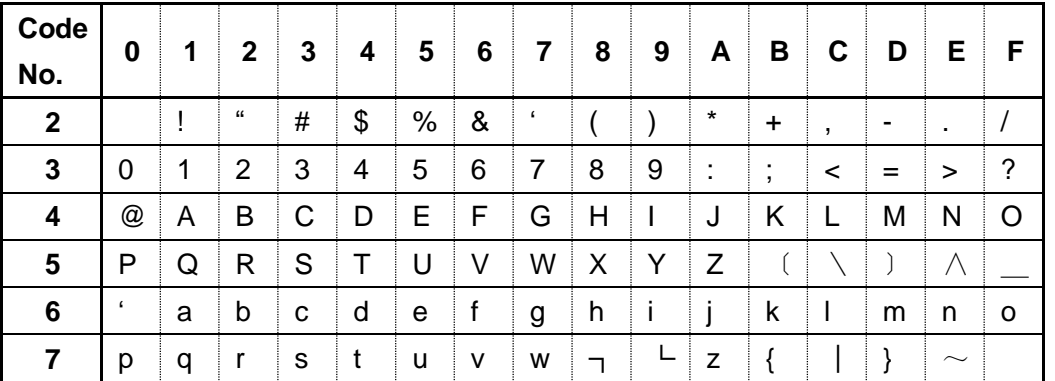

**●** 当您选择的语言是中文(C)或是中文(T)时,您可以根据「GB 码」或「BIG5 码」来输入符 号或汉字字符。 **(**请参阅 **2-6:** 选择屏幕上的语言**)**

# **[**利用 **"**代码**"** 功能 输入 **"@" ] (**语言设定为中文时不适用**)**

① 按 代码 ,出现 [**CODE** 设定画面].

- ② 依据代码页的号码输入 4,0,出现 "**@**."。
- ③ 按 确定 键。

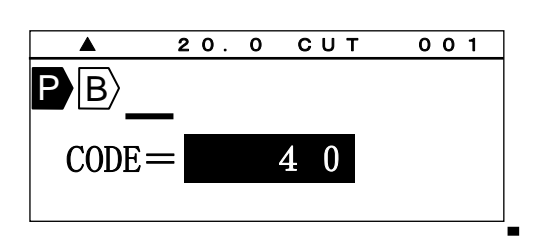

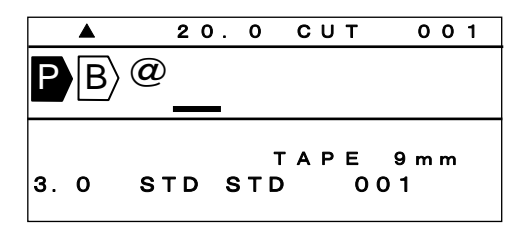

注意**:** 不需要代码表照样可以输入符号。

① 按下 代码 键之后, 再按一次 代码 键。接着, 您会看到所有的符号都出现了。

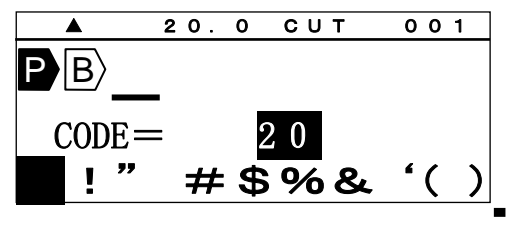

② 按下◀ / ▶ / ▲ / ▼ 选择您需要的符号, 然后按下 | 确定 | 确定输入。

# **5-4** 使用**"**特殊字母**"** 功能输入字符

· 使用"DIACR"功能,可以输入欧洲语言的变音符号。 (语言模式设定为英语/ 德语 / 法语 / 意大利语 / 西班牙语 / 波兰语 / 俄语 / 土耳其 语时方可使用。)

**[**欧洲语言的变音符号表**]**

| Ä                       | À | Á                             | $\hat{A}$                      | Å              | Ą                        | Ć                       | Ç           | Ë  | È            |
|-------------------------|---|-------------------------------|--------------------------------|----------------|--------------------------|-------------------------|-------------|----|--------------|
| $\overline{\mathsf{E}}$ | Ê | Ę                             | $\breve{\mathbf{G}}$           | $\overline{I}$ | $\ $                     | Í                       | Î           | İ  | $\mathbf{I}$ |
| Ł                       | Ń | Ñ                             | Ö                              | Ò              | $\bar{\dot{\mathsf{o}}}$ | $\overline{\mathbf{O}}$ | Ś           | Ş  | Ü            |
| Ù                       | Ú | $\overline{\hat{\mathbf{U}}}$ | $\overline{z}$                 | Ż              | Ø                        | Æ                       | Œ           |    |              |
| ä                       | à | á<br>1                        | $\hat{a}$                      | å              | ą                        | Ć                       | $\varsigma$ | ë  | è            |
| é                       | ê | ę                             | ğ                              | ï.             | <u>ì</u>                 | $\mathbf i$             | Î           | j. | $\mathbf{I}$ |
| $\mathbf{r}$            | ń | ñ                             | $\overline{\ddot{\mathbf{o}}}$ | Ò              | ó                        | ô                       | Ś           | Ş  | ü            |
| ù                       | ú | û                             | Ź                              | ż              | Ø                        | æ                       | Œ           | ß  |              |

1. 按 特殊字母 .

出现 [特殊字母]。

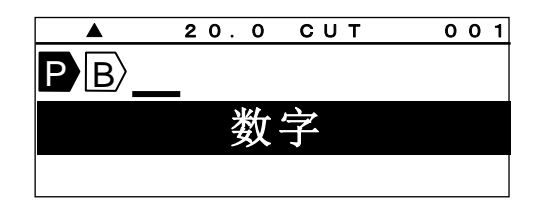

2. 按◀/▶ /▲/▼ 键选择字符, 然后按 确定。

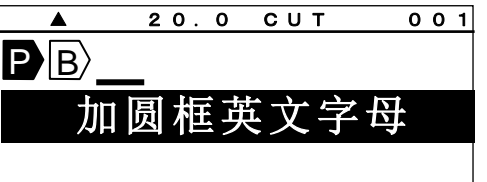

注:● 按 ▲/▼ 键可显示以下 10 个字符。
## **6.** 其它功能

原始功能设定值如下:

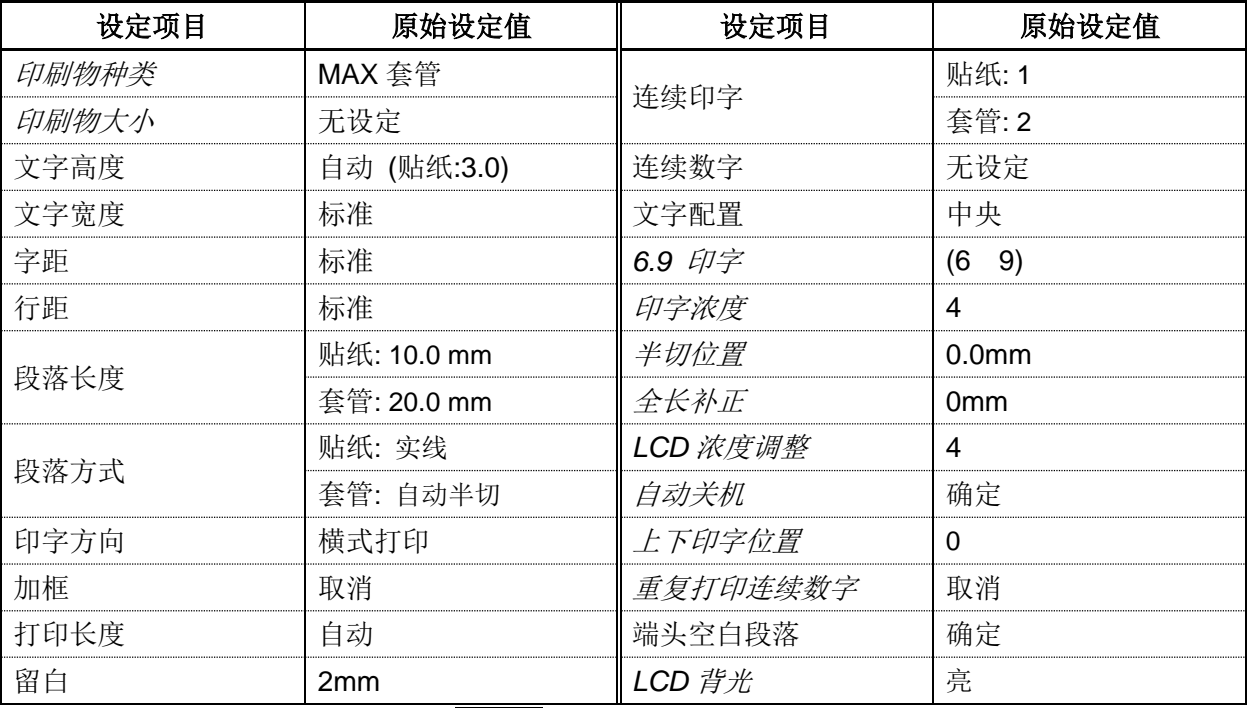

注意**:** ● 在 **[**输入 画面**]**,藉由按 功能 → (设定值初期化.),所有的设定都会回复到原始 的设定值。

● 上列表格内设定项目为斜体字的,无法以「设定值初期化」的功能回到原始设定值。

## **6-1** 文字高度

在光标停留的段落上,可于各自的"段落"设定"文字高度",但是,不同的文字尺寸不能设 定在同一个段落。  $\overline{\phantom{a}}$ 

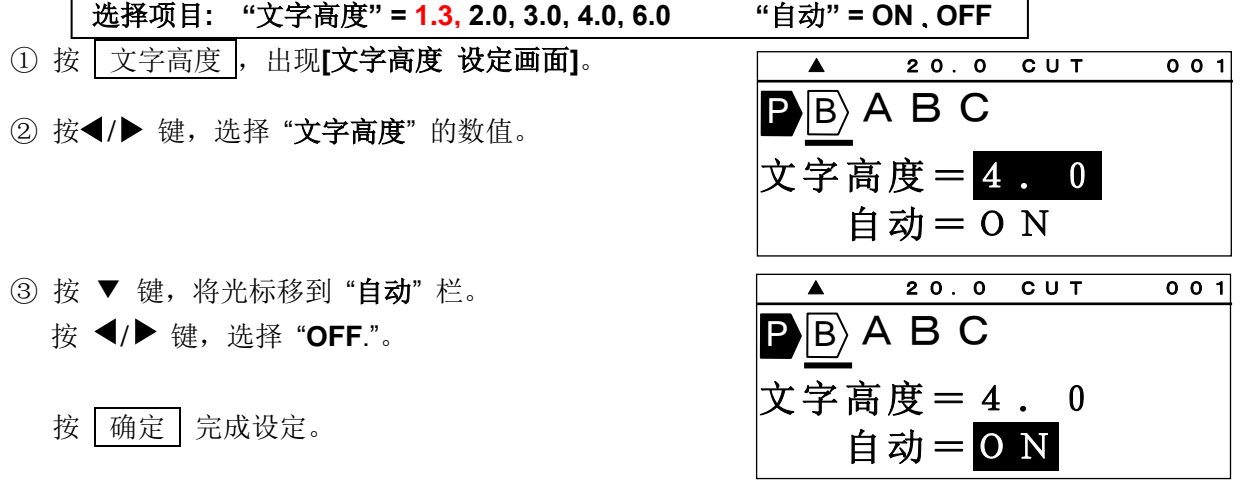

注意: ● 只有在"自动 = OFF", 时, 字体大小的设定才有效。

● 选择文字高度的变化是依据印刷物的尺寸、段落长度和行数。

**●当"自动 = ON"**时, 文字高度就会依据材料的尺寸和每个段落的长度、行数而自动改变。

## **6-2** 文字宽度

在光标的位置设定 "文字宽度"。

选择项目**:** 标准、浓缩、扩大

注意**:** 打印结果的变化根据所选择的 "打印模式" 和 "印字方向"。

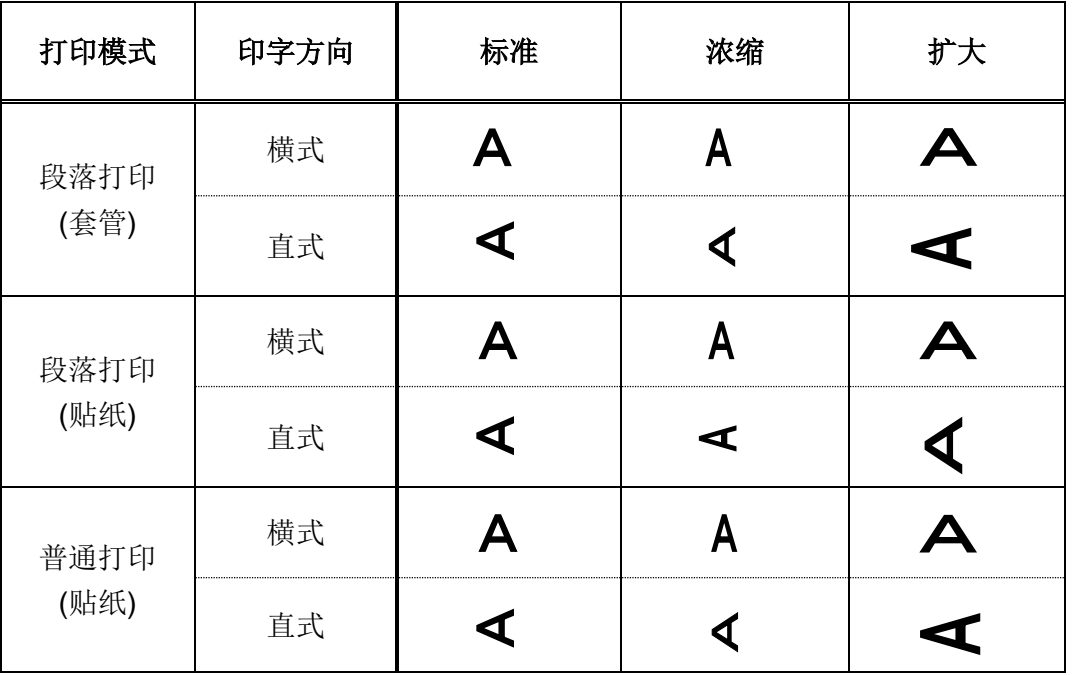

- 1 按 文字宽度, 出现 [文字宽度 设定画面]。
- ② 按 () 选择 "文字宽度" 的设定值。
- 3 按 确定, 完成设定。

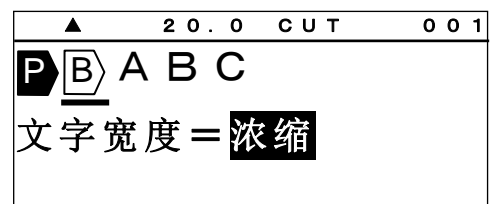

## **6-3** 字距 **/** 行距

设定打印内容的 "字距 /行距"。

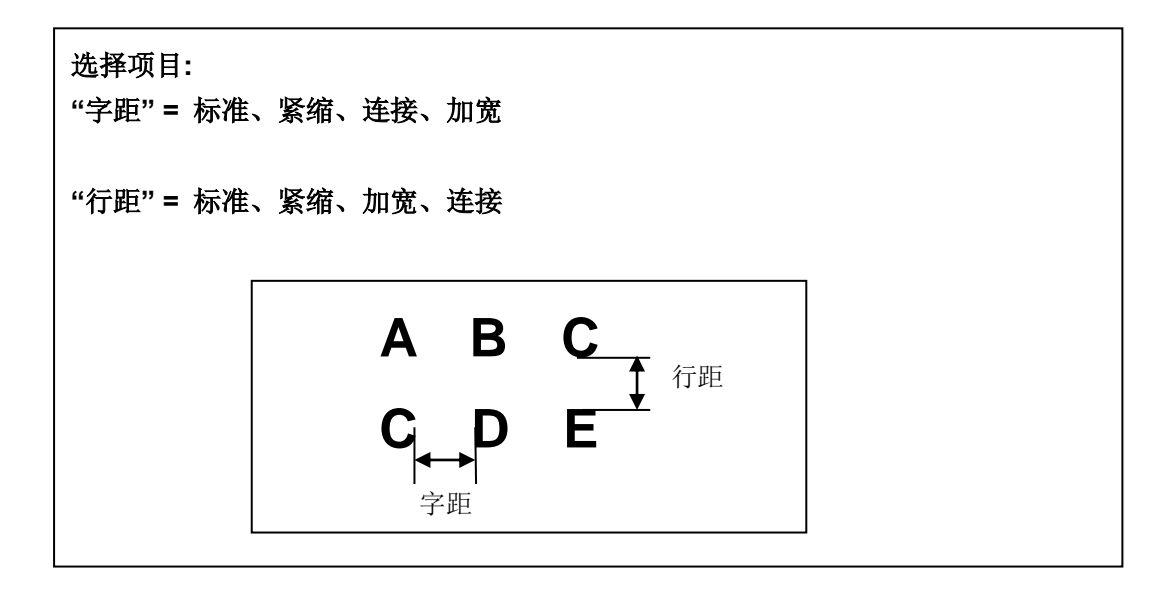

- ① 按 字距 ,出现 [字距 **/** 行距 设定画面]。
- [字距 。 行距] 字距=标准 行距=标准
- $(2)$  按  $\blacktriangleleft$  / 键, 选择 "字距" 的设定值, 再按 ▼ 键, 将光标移动到"行距"的字段。

3 按 √ ) 键, 选择 "行距" 的设定值,

再按 确定 完成设定。

- [字距 。 行距] 字距=加宽 行距=标准 [字距 。 行距] 字距=加宽 行距=紧缩
- 注意**:** 在某些情况下,("段落长度超过") 的错误讯息可能会出现,这是根据字体大小的种类、段落 长度和行数来判断的。 如果有错误的信息显示,您应该检查印刷物的尺寸、输入的字数和行数。 (请参阅 9-1:错误信息清单)

# **6-4** 段落打印

**[**段落打印 模式**]**

在 LM-550A/PC [输入 画面]的最左边有 P) 时, 就是 [段落打印 模式]。

 $\lim_{n \to \infty}$  (P) 时, 就成了 [普通打印 模式]. (请参阅 6-5: 普通打印)

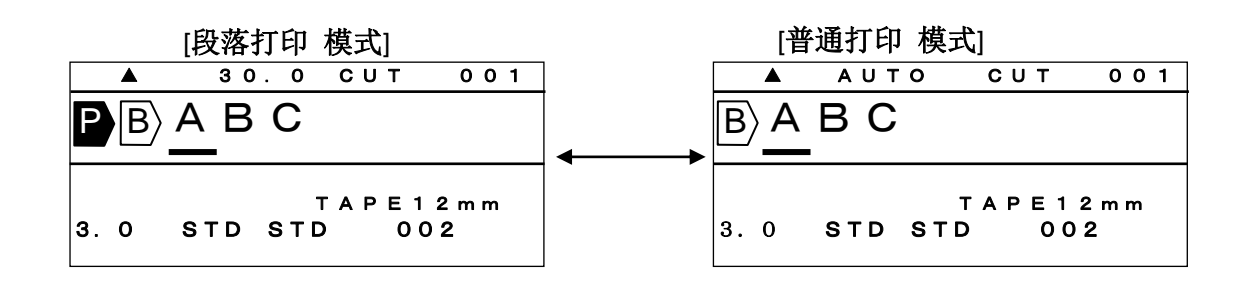

注意: 籍由 [段落打印模式], 您可以在同样的段落长度里(<sup>B</sup>) 打印自动居中的文字

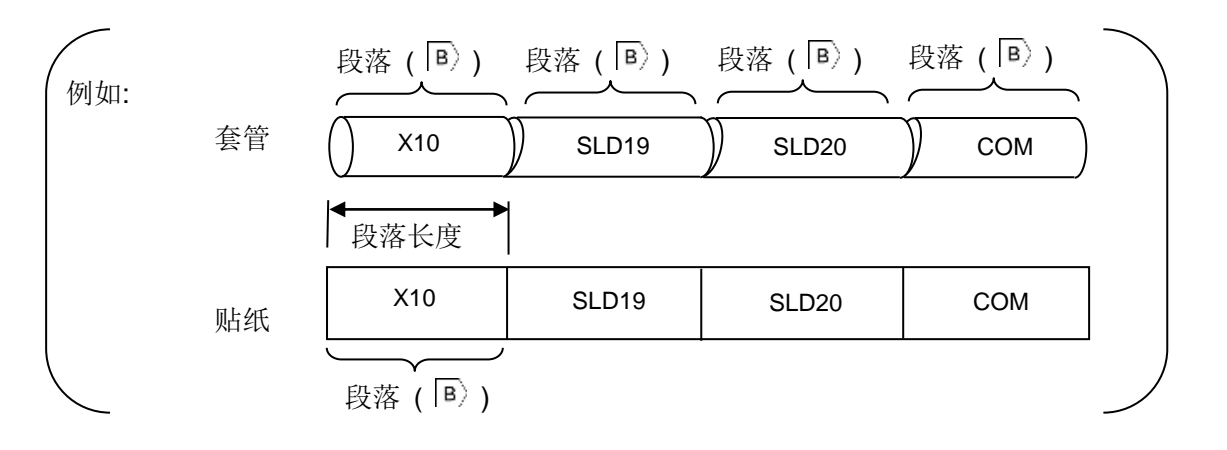

**6-4-1** 段落长度

在光标的位置上,设定"段落长度"。

设定范围**: "**套管**" =**自动**, 10.0**~**60.0mm, "**贴纸**"**、**"**铭板**" =** 自动或 **4.0**~**60.0mm**

- ① 按 √/ 键,移动游标到您想要设定的段落上, 按 段落长度 . 【段落长度 设定画面】就会出现。 ② 按 √/ 键, 或用数字键去输入 "段落长度"的设定值。  $\odot$  再按 | 确定, 这已设定的数值会出现在 [输入 画面]。 注意**:** 一个文件可设置最多 5 种不同的"段落长度"。 在"选用设定" 能改变 "段落长度" 的默认值。 (将"段落长度"设定为"自动") 按▲/▼键,将段落长度选为"自动"。 注意: 当设定为"自动"时, "段落长度"会依据文字数量、 尺寸、宽度等而自动改变。 2 0 . 0 CUT 0 0 1  $\ket{\mathsf{B}}$  A B C 段落长度= 20.0mm ▲ 2 0 .0 CUT 001  $\overline{P}$  $\overline{B}$  $\overline{A}$  $\overline{B}$   $\overline{C}$ 段落长度= 30.0mm 3 0 . 0 C U T 0 0 1  $\overline{P}$  $\overline{B}$  $\overline{A}$  $\overline{B}$   $\overline{C}$  T U B E 3 .2 m m AUTO STD STD 002  $\mathbb{R}$ 2 0 . 0 CUT 0 0 1  $\ket{\mathsf{B}}$  A B C 段落长度= 自动
- **6-4-2** 段落方式

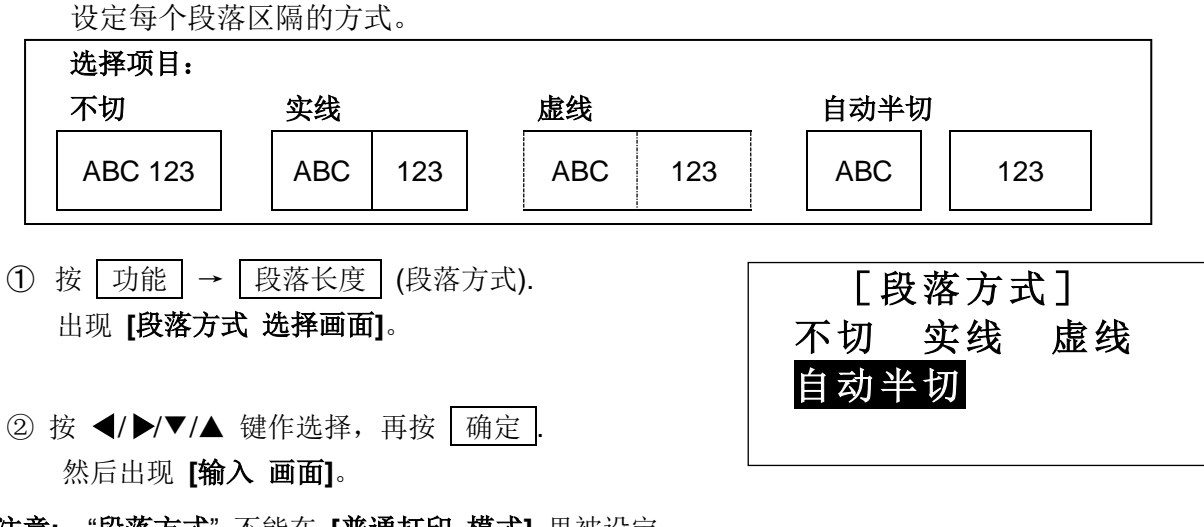

注意**:** "段落方式" 不能在 **[**普通打印 模式**]** 里被设定。

## **6-5** 普通打印

## **[**普通打印 模式**]**

在 **[**普通打印模式**]**里, 段落长度将无效,您可以打印长度在 300mm 以内的"套管"或"贴纸".

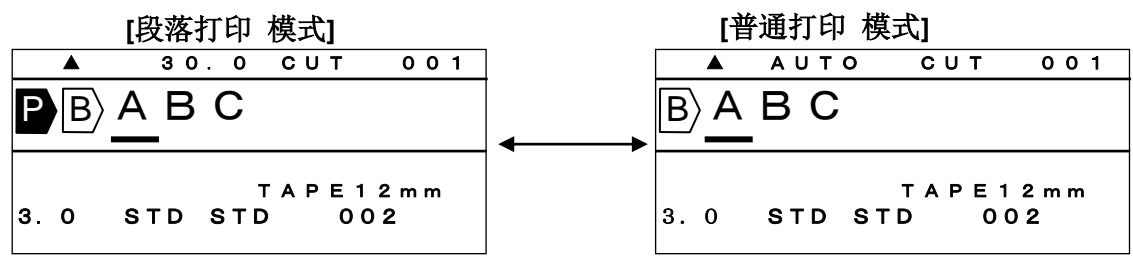

在 [输入 画面] 的最前方, 将 P 测除。

**6-5-1** 印字长度

设定 **"**印字长度"

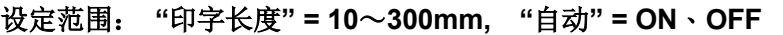

注意**:** 在 **[**印字长度 设定画面**]**确认**"**自动**=OFF**"。当"自动**=ON**"时,**[**印字长度**]**无法设定。(此时 "印 字长度" 显示为 "**―――**.")

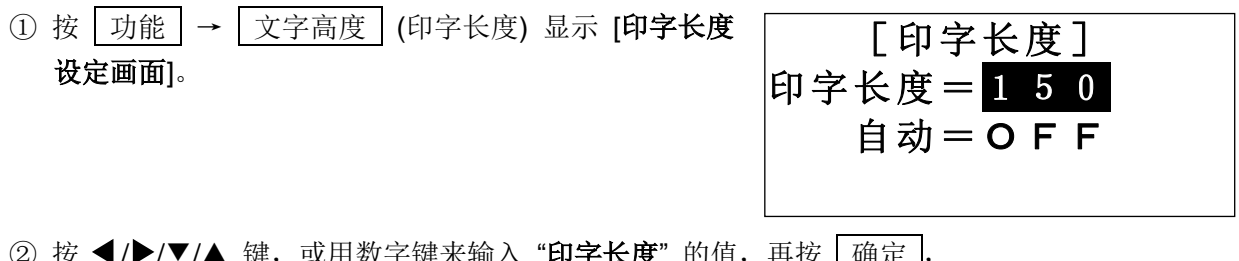

- ▲ 谜,以用纵子键术输*八* **印子下皮** 旳怚,冉汝 | 嗍疋 |<sub></sub>, 出现 **[**留白 设定画面**]**。
- **6-5-2** 边界设定

设定 "留白" 。

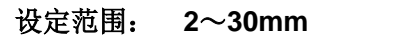

- ① 设定 "印字长度" 后,出现 [留白 设定画面]。
- ② 按 ( ) / / / / ▲ 键, 或用数字键来输入 "留白" 的值, 再按 | 确定 , 出现[输入 画面]

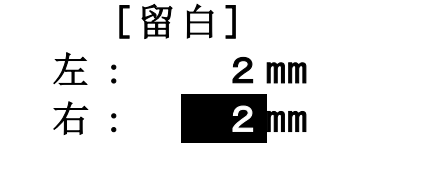

## **6-6** 印字方向

设定 "印字方向"

选择项目: 直式、横式

注意**:** 打印后的结果,与 "打印 模式." 的设定有关。 您如要选择"印字方向" 请参照以下表格.

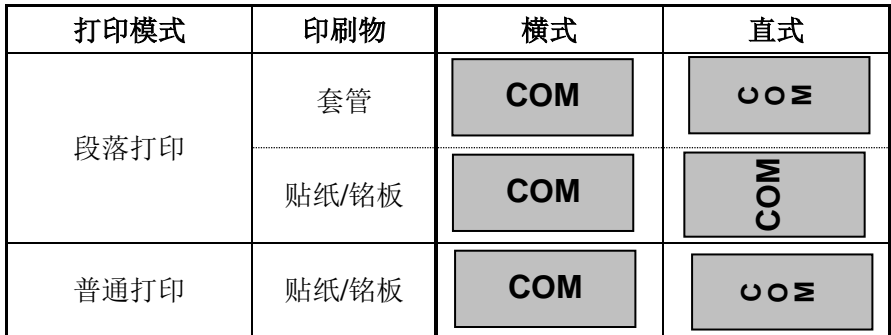

**① 按 功 能 → 字 距 出现 [印字方向 设定画面]。** 

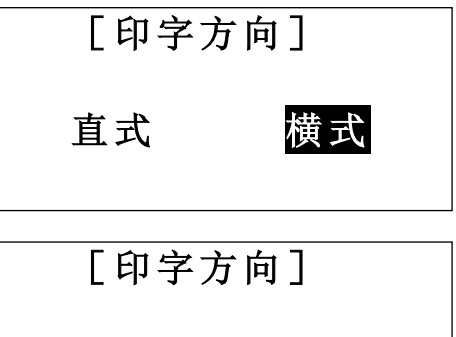

直式 横式

2 按 √ 键, 移动光标。

按 确定 完成设定。

- 注意**:** "直式" 和 "横式" 无法同时设定。
	- 如果有错误的信息(段落长度超过)显示,您应该检查所设定的印刷物、字体大小、段落长 度和行数。 (请参阅 9-1:错误信息清单)

#### **6-7** 连续打印

## 设定 "连续打印"。

在光标所在的位置上设定"连续打印",这相同的印字内容,可依所指定的数量打印出来。

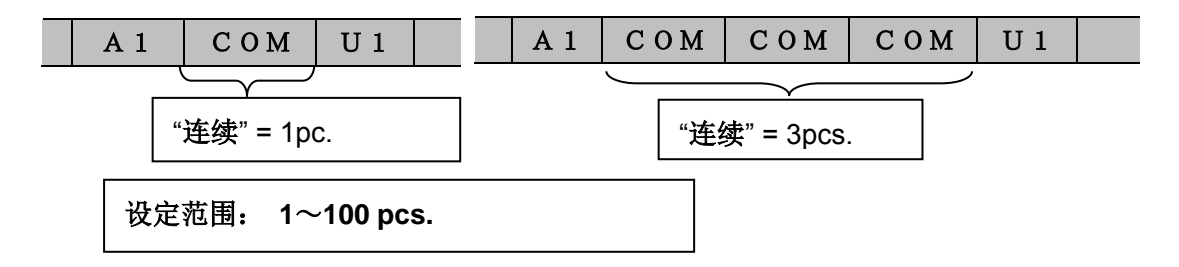

① 按 连续 ,出现 **[**连续 设定画面**]**。

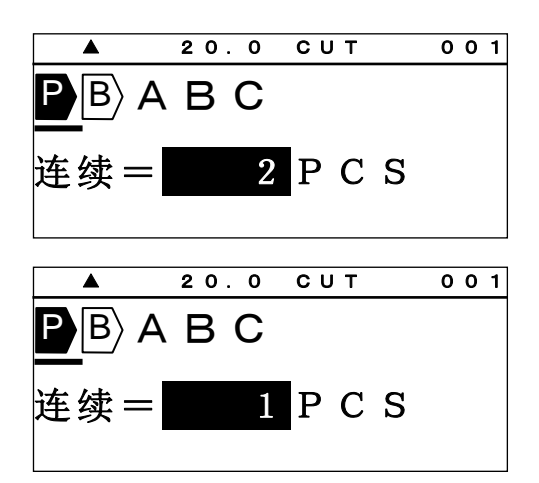

② 按 √/ 键或数字键,输入"连续"的数值。

3 按 | 确定 | 完成设定。

注意**:** 您可以在"选用设定"设置中改变"连续"的默认值.

## **6-8** 连续数字

设定 "连续数字"。

在光标的位置上设定"连续数字",藉由"开始"和"结束"的数值,自动来增加或减少,所设 定的连续数字。

如果"连续数字"已经设定,将出现 N)。

选择项目:**8** 进位**=0**~**7777, 10** 进位**=0**~**9999, 16** 进位**=0**~**FFFF,** 字母进位**=A**~**Z, a**~**z**

- ① 按 连续数字 出现 **[**连续数字 设定画面**]**。
- ② 用 √ > 选择 "连续数字"的类型之后, 按 确定 ,出现 **[**开始 和 结束 连续 设定画面**]**。

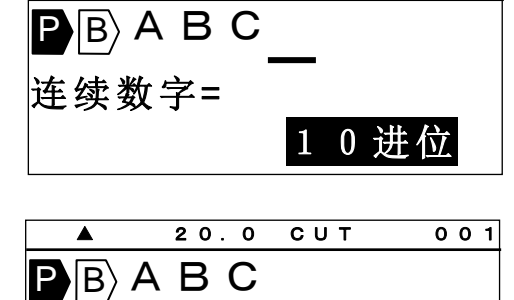

开始 = 0 结束 = 0

**A** 20.0 CUT 001

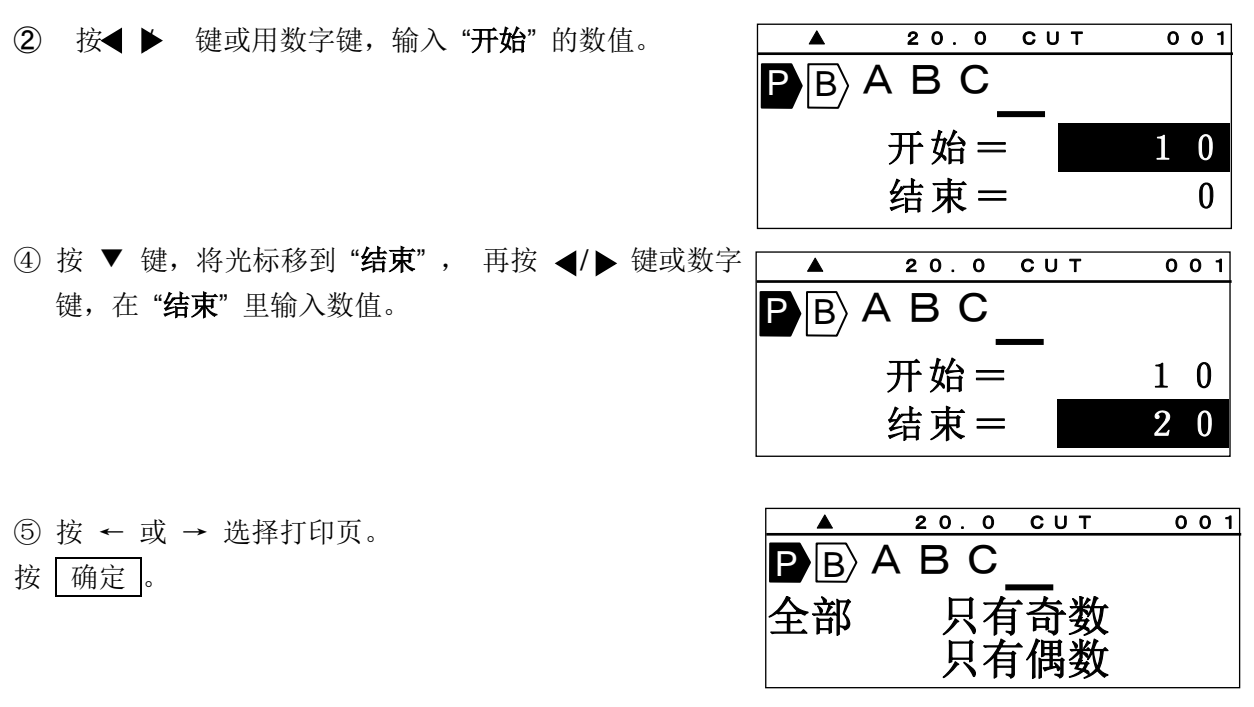

- 注意: "开始" 和 "结束" 里都要设定数值。
	- 在"段落打印"里,一个段落最多只能设定一个"连续数字";一个档案里,最多可设定 15 个 "连续数字"。
	- **在 [普通打印 模式]** 里, 只有一个"连续数字"可供设定。
	- 当 **[**段落打印 模式**]** 改成 **[**普通打印 模式**]**,如果已设定好多个 "连续数字",则除了最前 面的之外,其余的都将自动被删除。
- **6-9** 加框

设定 "加框"。

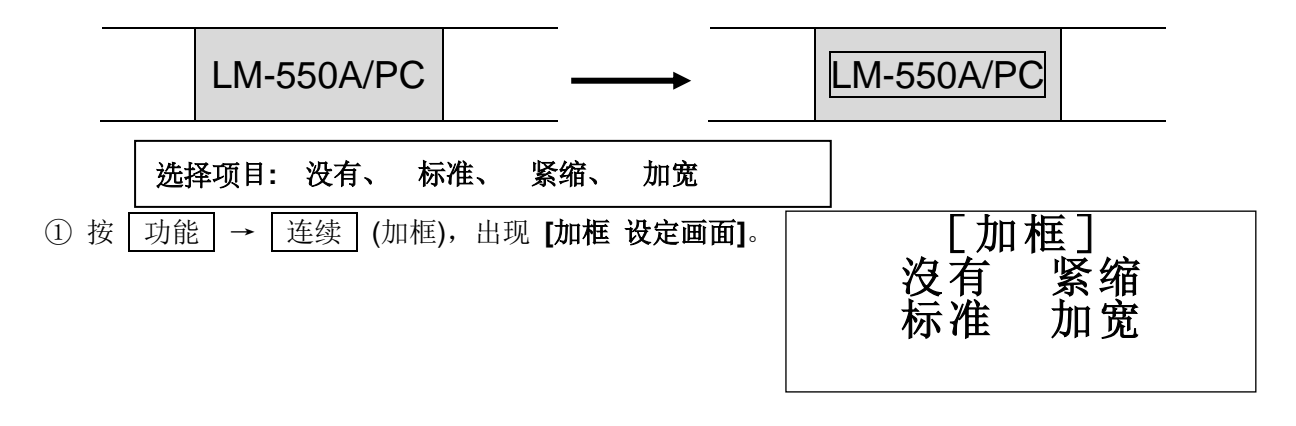

- ② 按 ↑、↑、← 或 → 切换项目。按 确定。
- 注意**:** 在 **[**段落打印 模式**]** 里,"加框" 为个别段落所拥有。
	- 在 **[**普通打印 模式**]** 里,"加框" 为整体所拥有。

#### **6-10** 特殊符号

输入多种符号

选择符号**:** 数字、加圆框英文字母、单位符号、事务符号、上付文字、下付文字、 电设符号 ①~③、笔记体字母、希腊字母、俄罗斯字母 注意: "大写俄罗斯字母"和"小写俄罗斯字母"只有在语言模式被选为英语时才会在 LM-550A/PC A12-C、A11、BS、C72、IND、SASO 和 CE 中出现。

① 按 符号 。出现 **[**符号 选择画面**]**。 ② 按  $\blacktriangleleft$  / ▶ 键, 选择 "特殊符号."的种类。 ③ 按 | 确定 |, 出现可选择的符号。 4 按 √ ) 键, 选择符号。 按 | 确定 | 键, 在光标的地方, 插入符号。 ▲ 2 0 .0 CUT 001 数字  $\mathbf{P}\mathbf{|B\rangle}$  ▲ 2 0 .0 CUT 001 加圆框英文字母  $\left| \mathsf{P} \right| \mathsf{B}$  ▲ 2 0 .0 CUT 001 加圆框英文字母  $\ket{\mathsf{P}\ket{\mathsf{B}}}$ **ABCOEFGH**  ▲ 2 0 .0 CUT 001 加圆框英文字母  $\ket{\text{P}/\text{B}}$ A B C D E F G H

注意: ● 如果按 ▲/▼ 键, 则有另外十种不同的符号, 可供选择。

## **6-11** 字句记忆

您可储存最多30组字句,每组最多15个字符。

注意: (1) B P 和 N 不能被储存。

**① 按 功能 → 字句记忆, 出现 [字句记忆 设定画面]。** 

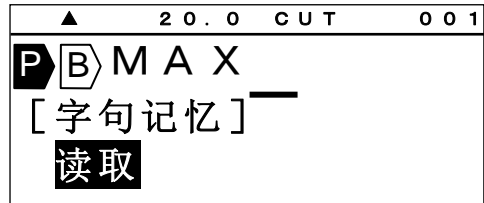

②按 (/ ▶ 键, 选择要使用的项目, 再按 南定 。

选择项目**:** 读取、存档、删除、全部清除

## **[**存档**]**

储存洗择的"字句"

① 选择"存档",再按下 确定 键。 出现 **[**开始位置的指定 设定画面**]** ② 按 √ / 键, 移动光标到要储存字句开始的字符, 然后按下 商定 键。出现 [结束位置的指定 设定画面] 3 按 √/ 键, 移动光标到要储存字句结束的字符, 然后按下 确定 键。出现 **[存档编号 设定画面]** 4 按 √ ) 键或数字键, 输入存档编号。 ⑤ 按 确定 键,"字句" 已被储存,再来出现 **[**输入 画面**]**。 储存范围**: 1**~**30** ▲ 2 0 .0 CUT 001  $\mathbf{P} \mathbf{B}$  M A X [字句记忆] 存档 ▲ 2 0 .0 CUT 001  $\mathbf{P}|\mathbf{B}\rangle$ MAX 开始位置的指定 ▲ 2 0 .0 CUT 001  $\mathbf{P} \mathbf{B}$  M A X 存档编号= 1 没有存档 ▲ 2 0 .0 CUT 001  $\mathbf{P} \mathbf{B}$  M A X 结束位置的指定

 $\overline{\phantom{a}}$ 

## **[**读取**]**

读取储存的"字句"。 ① 选择 "读取",按 确定 键。

- [字句记忆] 读取 ▲ 2 0 .0 CUT 001  $\ket{P} \ket{B}$
- ② 按 √ > 键或数字键,选择读取编号。 接着,编号的字句就会出现在屏幕底部。
- 3 按 两定, 选择的"字句"出现在光标的位置。

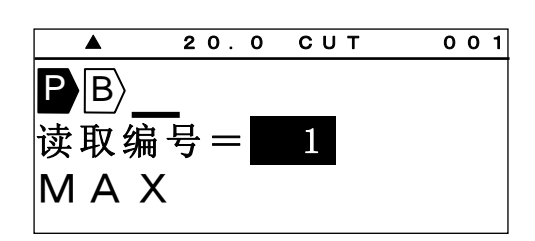

### **[**删除**]**

删除所选择的 "字句"。

- ① 选择 "删除",按 确定 键。
- ② 按● ▶ 键或数字键,选择删除编号。
- 3 按 确定 键, 所选择"字句"被删除。

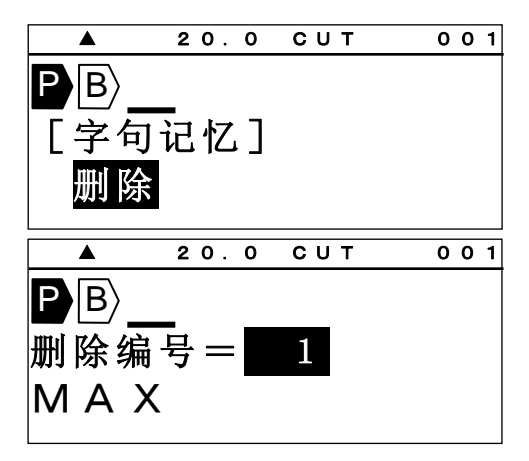

### **[**全部清除**]**

清除全部的 "字句"

- 1 选择 "全部清除", 按 | 确定 | 键。
- ② 按 √ ) 键, 选择 "确定"。

③按 确定 全部内容清除。

[字句记忆] 全部清除 ▲ 2 0 .0 CUT 001  $\mathbf{P}\mathbf{\mathsf{\mathsf{\mathsf{B}}}}$ 内容全部刷新 确定 取消 ▲ 2 0 .0 CUT 001  $\ket{P} \ket{B}$ 

## **6-12** 预览

按 功能 → 选用设定 (预览) 在打印套管和贴纸前您可以预览所有要打印的内容

**1)** 印刷总长 **2)**预览文件

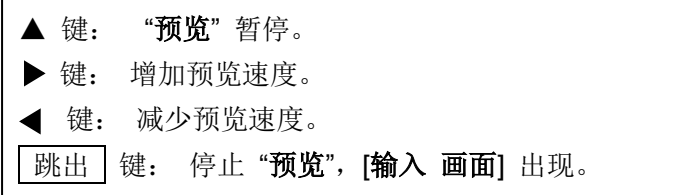

## **6-13** 选用设定

- 1. 按 选用设定 键. 出现 **[PC** 连结 **/** 选用设定 画面**]**。
- 从PC转存资料到 LM 直接从PC打印 选用设定 从PC转存资料到 LM 直接从PC打印 选用设定
- 2. 按 ▲/▼ 键选择 **"**各种设定**"**。
- 3. 按 确定 .

在 "选用设定" 有如下项目可供选用:

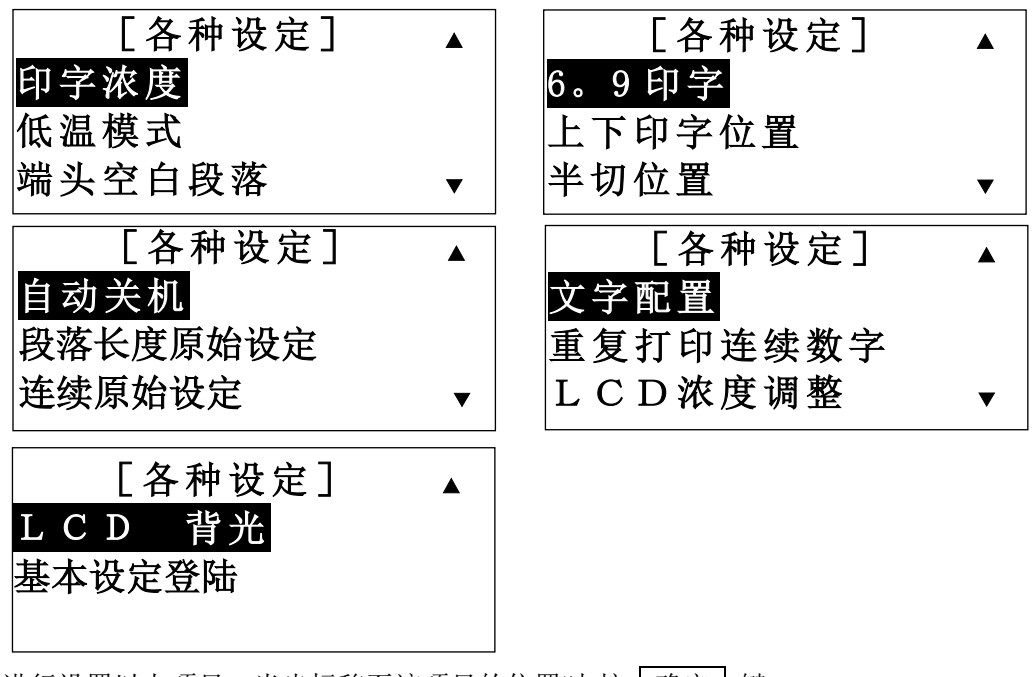

进行设置以上项目,当光标移至该项目的位置时,按 确定 键。 注意: 按 | 跳出 | 键,回复到上一个动作, 将不会有任何改变。

#### **6-13-1** 印字浓度

调整"印字浓度"。当您需要改变打印文字的清晰度时,请调到较浓的位置;当色带粘在套管 或贴纸时,请调到较淡的位置。

用 √ / 键, 增加或减少印字浓度。

再按 确定 键,设定完成。

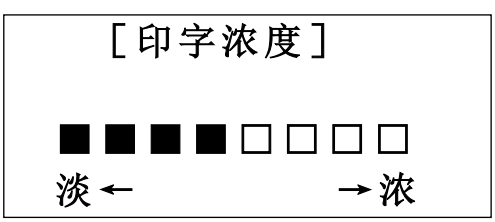

## **6-13-2** 低温模式 在低温下若打印效果不好,除了可调整印字浓度外,也可藉由选择 "低温模式"改善打印效果。

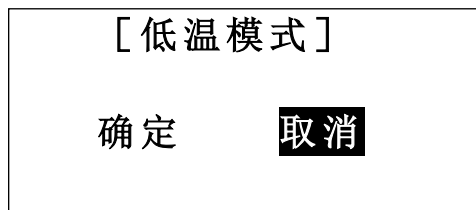

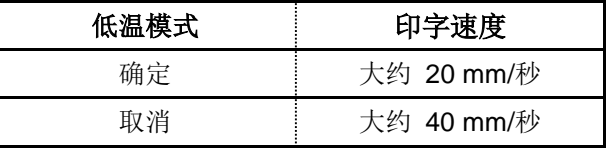

 注意**:** 在 "低温模式" 时,印字速度改变如上表所 示。

### **6-13-3** 端头空白段落

设定"端头空白段落" 。

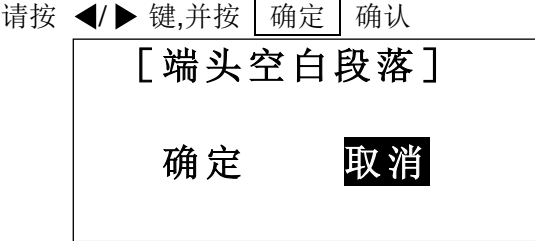

注意**:** ● 此功能只能用于打印套管.

**●** 当选择 **"**确定**"** 时**.**在第一个段落之前会有近 **55mm** 的空白不被打印。

#### **6-13-4 "6, 9"** 印字

设定 6 和 9 的打印方式。

用 ▲/▼ 键, 选择项目后, 按 确定 , 完成设定。

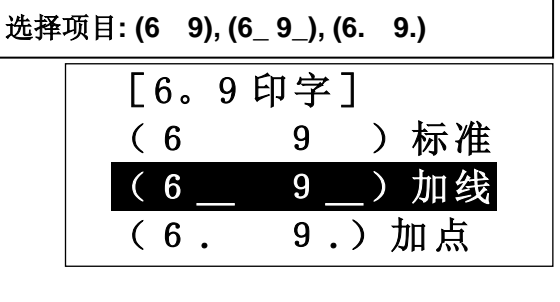

#### **6-13-5** 上下印字位置

调整 "上下印字位置" 。

按◀/▶ 键.来调整上下印字位置。数字增加, 位置往上; 数字减少, 位置往下。 再按 确定 确认位置。

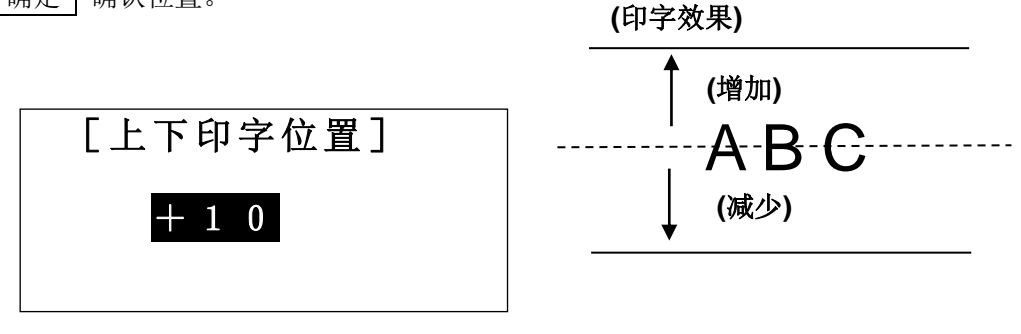

#### **6-13-6** 半切位置

调整 "**半切位置**" 。

用 √ ▶ 键, 改变半切位置。数字增加, 右边留白增加; 数字减少, 左边留白增加。

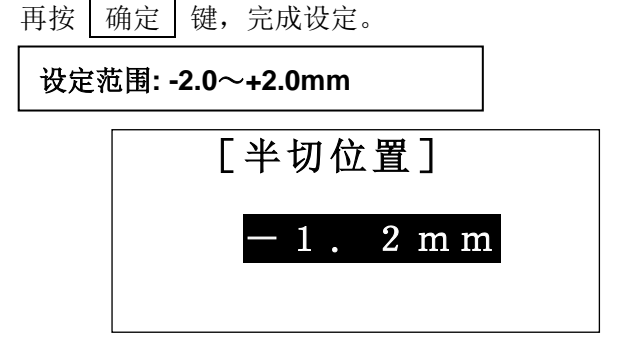

#### **6-13-7** 自动关机

设定 "自动关机" 。

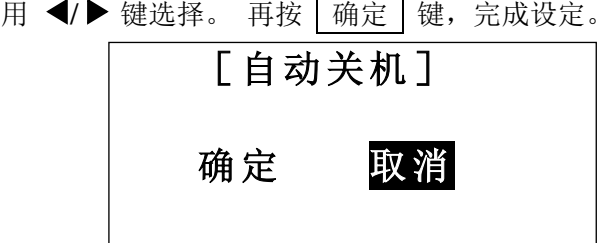

注意**:** 当选择 "确定" 时,若没有任何按键输入,过约五分钟,机器将自动关闭电源。

#### **6-13-8** 段落长度原始设定

设置默认的 "段落长度" 。

注意**:** 出厂默认值 "套管**= 20mm** 和贴纸**= 10mm**".

按 ▲/▼/◀/▶键,设置您想要的数值,并按 | 确定 | 确认. 设定范围:**"**套管**"**=**10.0**~**60.0mm**, **"**贴纸**"**、**"** 铭板**"**=**4.0**~**60.0mm** [段落长度的 原始设定值] 套管 20.0mm 贴纸 10.0mm

注意**:** 如果你按 删除 , 将会回到出厂默认值.

Ξ

#### **6-13-9** 连续原始设定

设置默认的 "连续" 。

注意**:** 出厂默认值为 "套管**= 2pcs.** 和贴纸 **= 1pcs.**"

按 ▲/▼/ ◆/ ◆键或数字键,设置您想要的数值,并按 确定 确认.

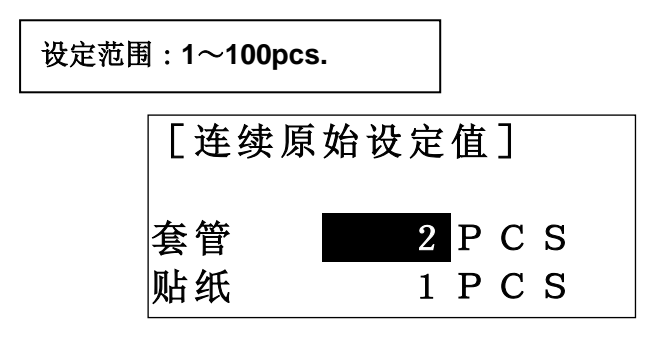

注意**:** 如果你按 删除 , 将会回到出厂默认值.

#### **6-13-10** 文字配置

设定 "文字配置" 在 **[**普通打印 模式**]** 时。

- 注意**:** 此设定仅限用于 **[**普通打印 模式**]**。
	- **[段落打印 模式]** 的线号输入内容, 往往都至于"中央"。

用 ◀/▶ 键, 选择项目, 然后按 确定 键, 完成设定。

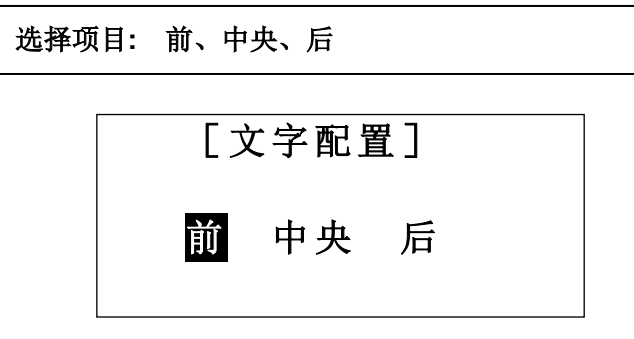

### **6-13-11** 重复打印连续数字

**"**连续印字**"** 和 **"**连续数字**"** 的打印类型是可以选择的。

机器出厂时,**"**打印类型**"** 的设定为:**"**重复优先 **11, 22, 33"**。当您同时使用 **"**连续印字**"** 和 **"**连 续数字**"** 的功能时,您可以选择 **"**重复优先 **11, 22, 33"** 或 **"**顺序优先 **123, 123."** 的打印类型。 例如) 连续印字:2 pcs. 连续数字: 01~03

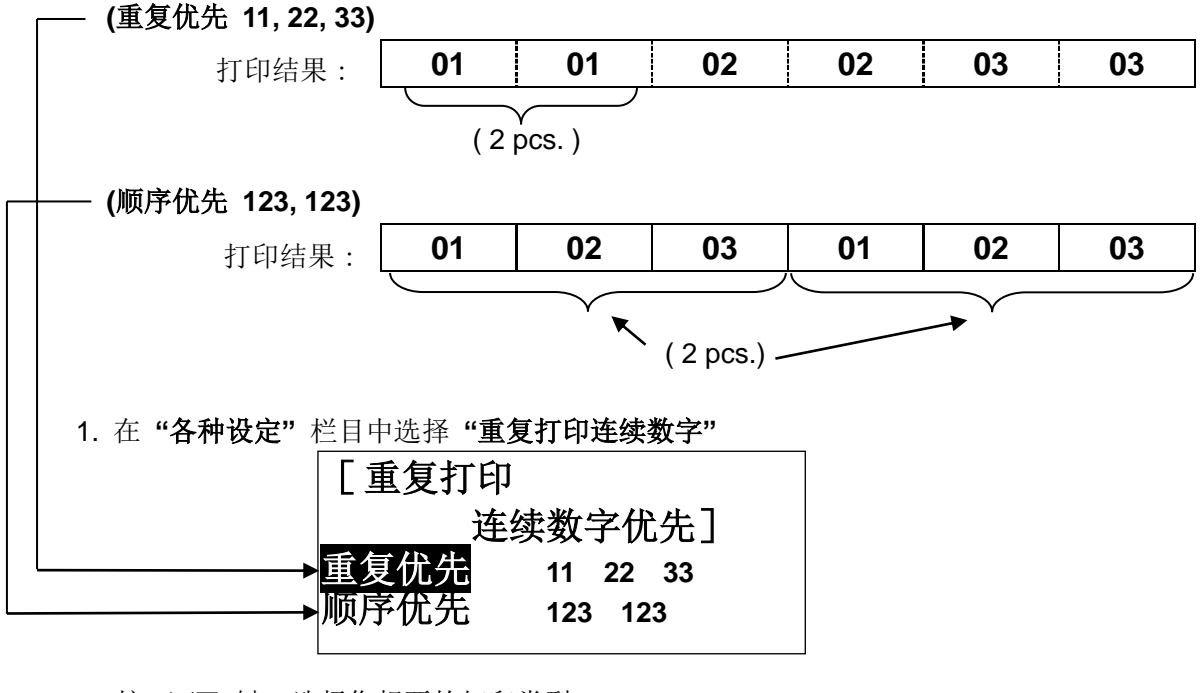

2. 按 ▲/▼ 键, 选择您想要的打印类型。

注意: 如果按了 删除 键, 设定值将回到出厂时的最初设定。 3. 按 确定 键, 确定新的设定值。

#### **6-13-12 LCD** 浓度调整

设定 LCD 的 "浓度调整" 。当屏幕显示不清晰时,请调整 "**LCD** 浓度" 。 用 (/ → 键, 增加或减少 LCD 的 "浓度"。按 面定 键, 完成设定。

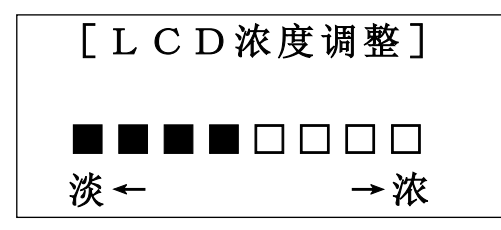

注意**:** ● 无需进入各种设定栏目,也可以使用下列方式调整 LCD 的 "亮度":

- 1. 打开电源
- 2. 在 "选择印刷物的设定画面"里

按 P 键, 增加 LCD 的亮度。

按 L 键,减少 LCD 的亮度。

**● 在低温时,请调整"LCD 浓度", 以改善屏幕的清晰度。** 

#### **6-13-13 LCD** 背光

要省电或加强屏幕视觉效果,可调整 "**LCD** 背光" 亮度。

按◀/▶ 键, 选择 "LCD 背光" 明暗度。

按 确定 完成 "**LCD** 背光" 的设定。

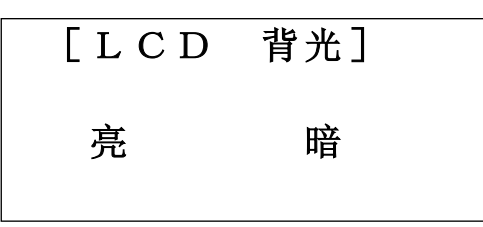

#### **6-13-14** 基本设定登陆

登陆选择相应的打印材料时可以应用的基本打印设定。 最多可登陆 6 种组合模式。

#### 1. 从**"**各种设定**"**选择**"**基本设定登陆**"**。

2. 用▲/▼选择 **"No.1"** 至 **"No.6"**,并按照 **"**印字浓度**"**、**"**上下印字位置**"** 和 **"**半切位置**"** 的顺序登录。

3. 输入登录名, 按 | 确定 |。

#### **6-14** 复制 **/** 贴上

将某一段落的内容复制,贴到光标所指定的位置。 设定值(尺寸、宽度、连续印字和连续号码等)也可被复制和贴上。

## **6-14-1** 复制

① 按 √/ 键, 将光标移到您想复制的段落处。

② 按 功能 → 内部记忆 (复制) 。

自动回到 **[**输入 画面**]** 。

## **6-14-2** 贴上

① 按 √/▶ 键, 将光标移到您想贴上的段落处。

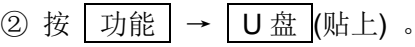

自动回到 **[**输入 画面**]** 。

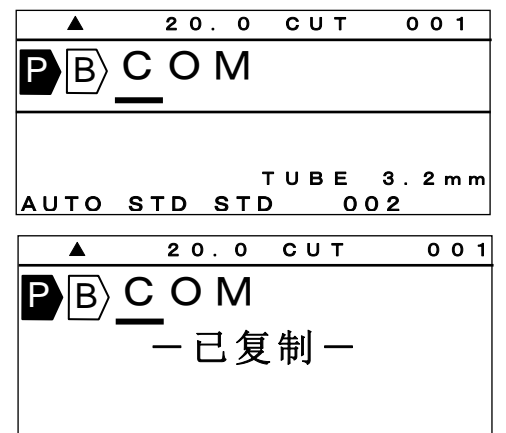

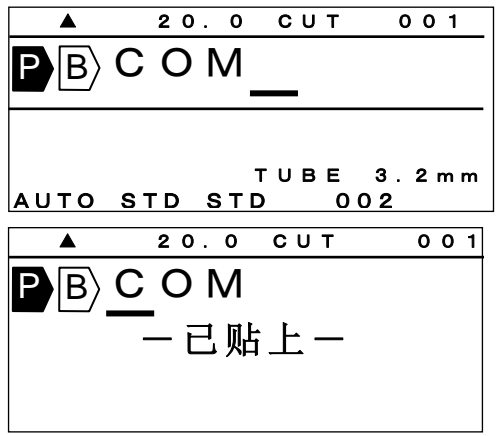

## **6-15** 记忆

## **6-15-1** 内部记忆

输入的内容和它的设定值,可被储存在内部记忆。 储存量最多可达 50 组文件和 100,000 个字符(依据它的设定内容)。

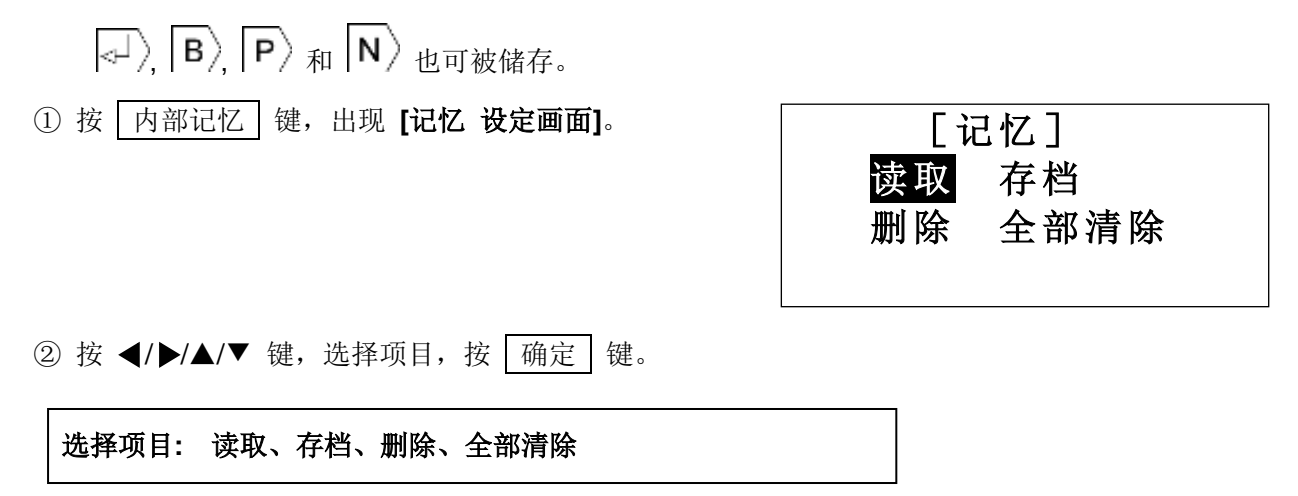

## **[**存档**]**

储存输入的内容,在已设好的档案编号里。

- ① 选择「存档」。按 确定 键。 出现 **[**档案编号 选择画面**]**
- 注意**:** 只显示已输入内容之前面 10 个字符。 如果之前没有存档,则出现"没有档案"。
- ② 按● ▶ 键或数字键,输入档案编号。 设定范围**: 1**~**50**

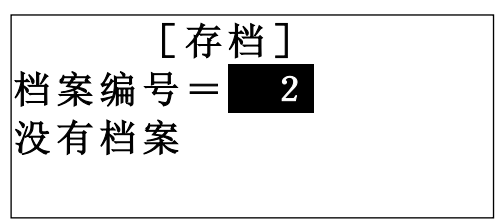

[存档]

档案编号= 1

・套管

 $\frac{1}{\sqrt{2}}$ 

档案名称

- 3 按 | 确定 | 键, 文件被储存在选好的档案里。
- 4 输入文件名, 按 | 确定 |。

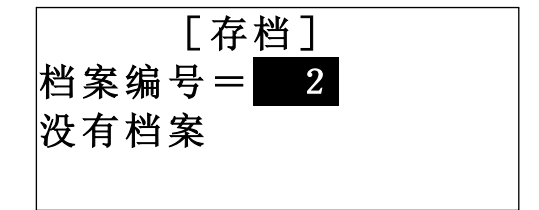

#### **[**读取**]**

读取已储存的文件。

- ① 选择「读取」。按 确定 键。 出现 **[**档案编号 选择画面**]** ② 按 √ / 键或数字键, 输入档案编号。按 确定 键, 选择的文件被读取。 [读取] **档案编号=■1**  $\mathbf{P} \vert \mathbf{B} \rangle$ A 2 $\vert \mathbf{B} \rangle$  X 1 0 ・套管
- 注意**:** ●输入画面如果被创建的文档已存在, 要求删除(覆盖)的讯息将会出现。

### **[**删除**]**

删除所选择的文件

① 选择「删除」。按 确定 键。 出现 **[**档案编号 选择画面**]**

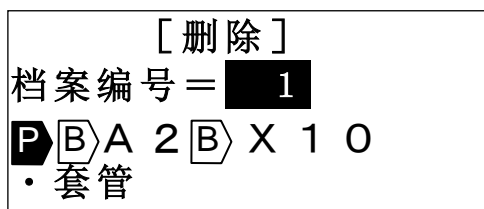

② 按 √/ 键或数字键,输入档案编号。按 确定 键,选择的文件被删除。

#### **[**全部清除**]**

清除所有记忆的内容

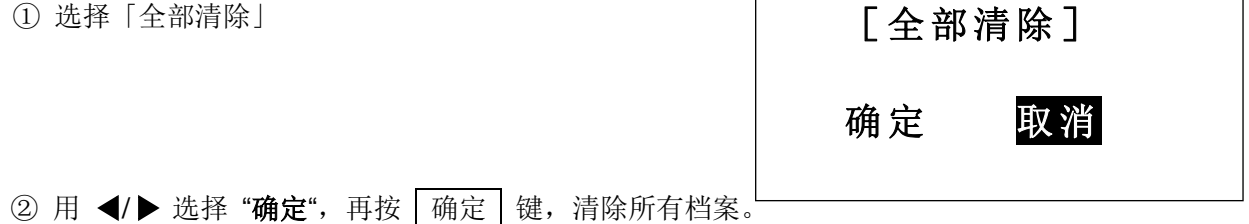

#### **6-15-2 U** 盘(外部记忆)

文件可以储存在记忆卡里 (U盘).

可从 "**CSV**" 或 "**LMF**" 中选择档案格式.

- 资料储存在 "CSV"格式,可以从 微软®的 Excel® 里进行编辑。(不过不包括一些设定值, 例如文字大小)
- "LMF"格式可以在个人电脑中用 MAX 原装软件"LETATWIN 线号大师"进行编辑

#### **(**请参阅 **8:** 从个人计算机编辑资料和打印**)**

- ① 在 LM-550A/PC 插入 U 盘。 **(**请参阅 **3-5:** 装置记忆卡**)**
- ② 按 U 盘 键,出现 **[U** 盘 设定画面**]**。

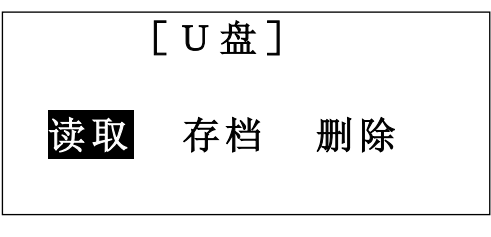

③ 用 √ ) 键, 选择项目, 再按 确定 键。

选择项目**:** 读取、存档、删除 读取= 在 U 盘里读取已储存的档案。 存档= 储存文件在 U 盘里。 删除= 在 U 盘里删除文件。

4 按 ▲/▼ 键, 在下列显示的屏幕里, 选择项目。

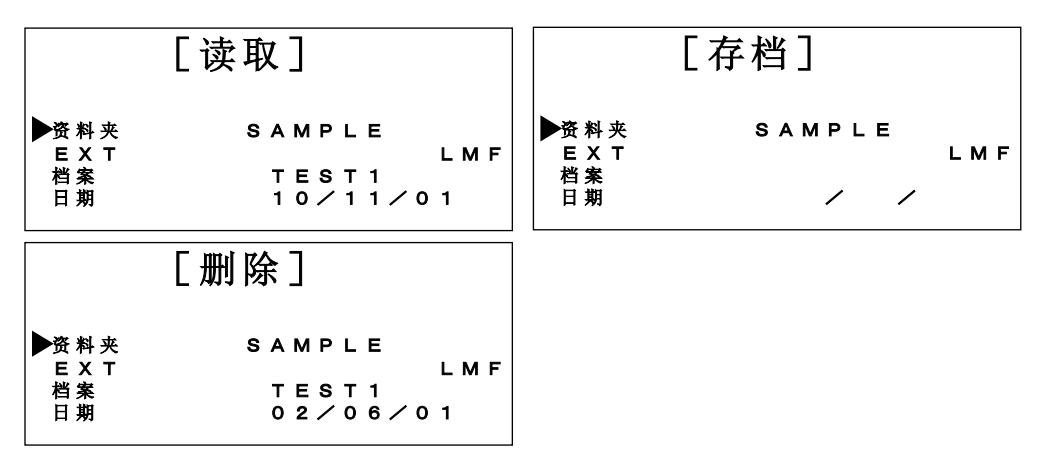

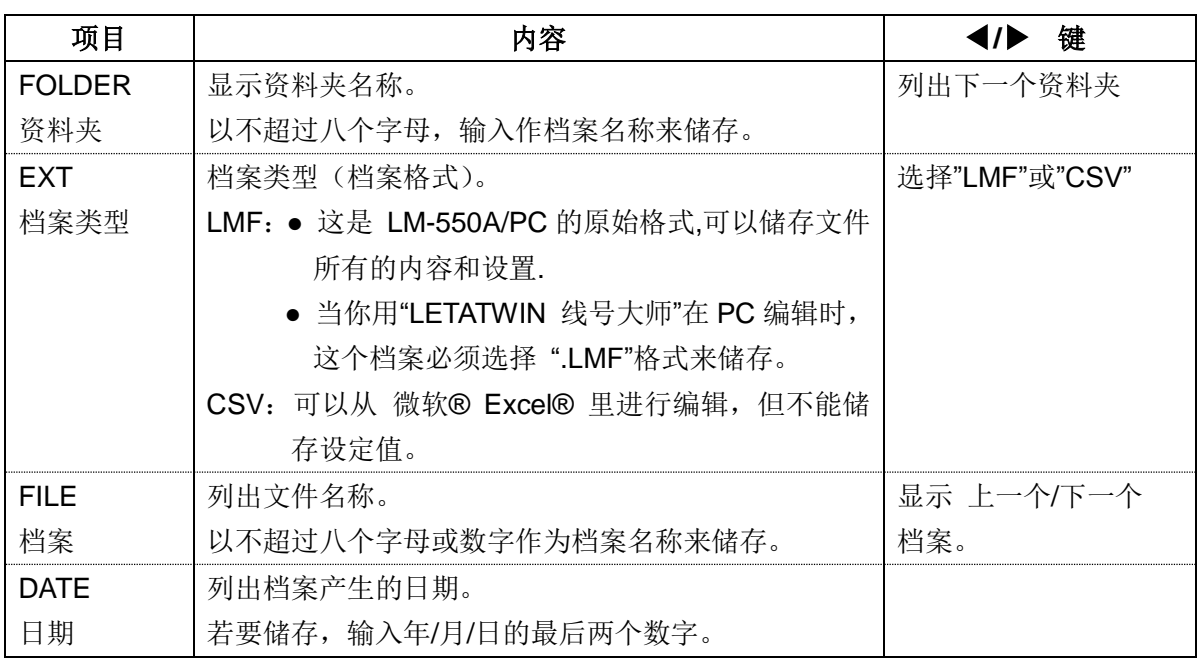

⑤ 储存上列表格项目时,请输入字母或数字。 请参考下列表格中可被输入的数字与字母。

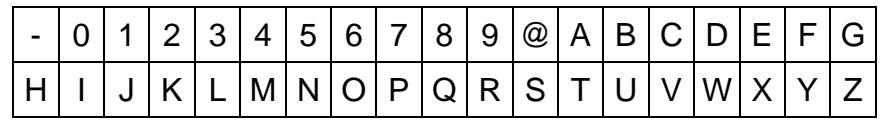

⑥ 在选择文件后,请按 确定 执行。

- 注意**:** 资料夹与文件名称必需是字母或数字所组合的名称。
	- **●** 当使用新的 U 盘时, 请先建立一资料夹。 下列信息将会出现。

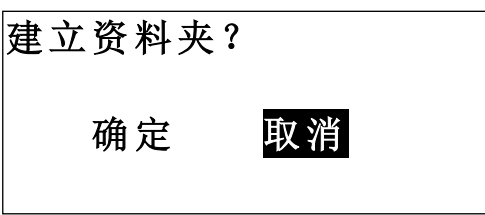

## **7.** 打印

将输入的内容印出

## **7-1** 设定打印范围

除了全部的段落打印,也可以指定打印段落的范围.

① 按 打印 键,显示 **[**打印范围 设定画面**]**。

设定值**:** 套数 **=1**~**30** 开始 **= 1** 结束 **=** 已输入内容之最后一个段落编号。

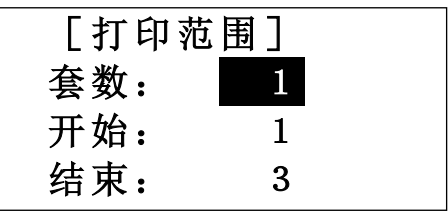

(功能 "套数")

LM-550A/PC 可以根据所设定的"套数"数量来打印。

如果把 "套数"设定为 2, 则 LM-390A/PC 会自动打印相同的资料 2 遍.

② 按 </> /> / ▲/▼ 键或数字键, 在"套数"、"开始"和"结束"输入数量。

③ 在输入 "结束" 之后按 确定 键,出现 **[**印刷全长 画面**]** 。

#### **7-2** 打印全长

修改全部的打印长度。

当套管或贴纸打印出的长度和实际不同时,可以用这来修改。

设定范围**: -30** 到 **+30** 原始设定值**: 0mm**

- ① 出现**[**打印全长 画面**]** 上面的区域会自动显示要打印的总长度。 下面的区域会显示要修改的数值。
- ② 按 √ / 键, 增加或减少数值。 如果输入+8mm,打印的总长度就会增加 8mm。 3 按 确定 键, 将自动开始打印。

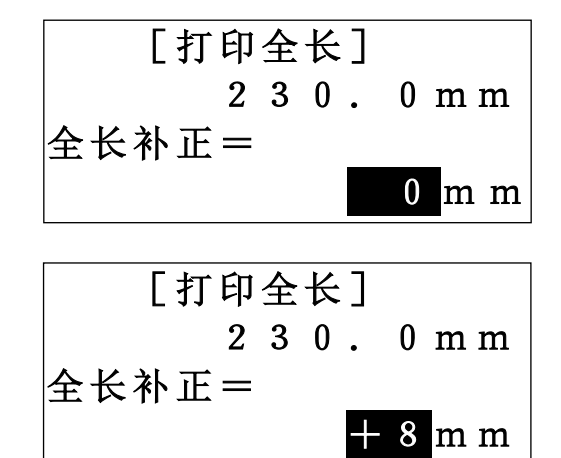

Ξ

## **7-3** 耗材用完后的继续打印

当耗材(例如套管、色带)在打印中用完,可以在更换耗材后继续完成打印工作。

1. 打印时,如有耗材(例如套管、色带)用完,屏幕将出现 右侧信息。

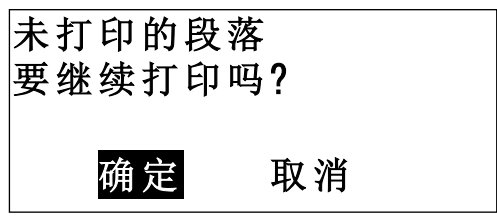

- 2. 更换新耗材。
- 3. 按 确定 继续打印。
- 注意:继续打印时,原先已打印的最后一个段落可能会重复 打印一次,以避免打印不完全。

# **8.** 从个人计算机编辑资料和打印

LM-550A/PC 的特色是可以直接连结个人计算机作业, 或以 U 盘在个人计算机储存编辑资料。

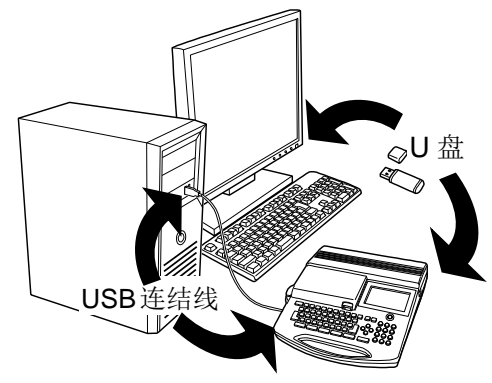

## **8-1** 在个人计算机安装**"LETATWIN** 线号大师**"** 和打印机驱动程序

(系统要求)

作业系统 : Windows Vista(32 位元) / 7(32 位元, 64 位元) / 8(32 位元, 64 位元) / 8.1(32 位元, 64 位元) / 10 (32 位元, 64 位元) ® (计算机规格必须符合每种操作系统的最低要求)

## **8-1-1** 安装 **"LETATWIN** 线号大师**"**

1. 安装"LETAWIN 线号大师"之前, 请关掉其它应用程式及长驻软件。

- 2. 将光盘置入计算机。
- 3. 开始安装软件,点击"安装/解除 LETATWIN 线号大师"。
- 4. 请根据计算机屏幕讯息的安装程序操作。

注意:如果计算机内已安装旧版的 "LETATWIN 线号大师",请使用 "LETATWIN 线号大师"光盘内的安 装目录,确定将旧版先移除。移除应用软件与驱动程序需分别执行。

在安装过程中,会要求选择机型与型号,请选择 LM-550 和与机器相符的型号名称。(可检查机身下方的 规格标贴)下面是示范屏幕。

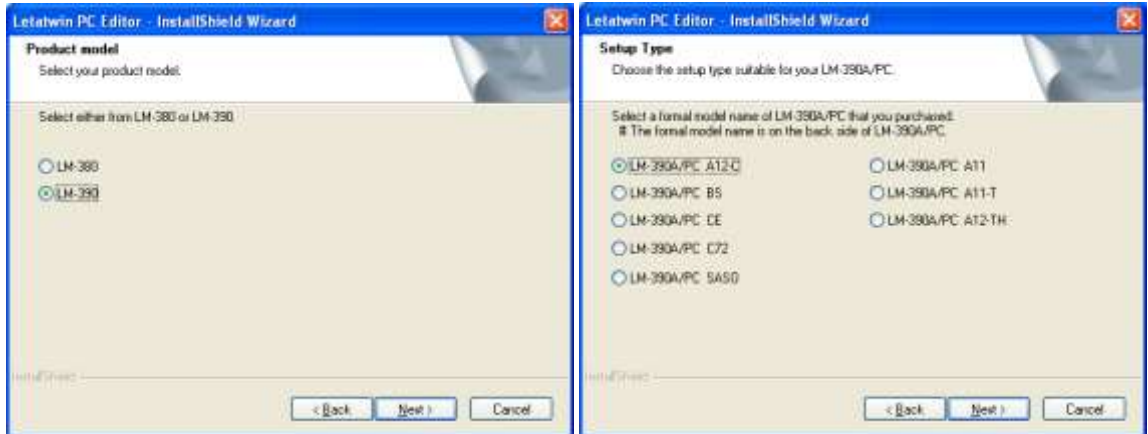

#### **8-1-2** 安装打印机驱动程序

- 1. 安装打印机需动程序,请先关掉其它应用程式及长驻软件。 注意:如果个人计算机内已安装旧版的 "LETATWIN 线号大师" 和/或驱动程序,请使用 "LETATWIN 线号大师"光盘内的安装目录,确定将旧版先移除。移除应用软件与驱动程序需分别执行。
- 2. 将光盘置入计算机。
- 3. 用 USB 线将 LM-550A/PC 连结到个人计算机, 然后开启机器电源, 进入"选择印刷物"的设定画面。 (请参阅 4:基本操作)
- 4. 按 选用设定 键 出现 "PC 连结 / 选用设定"画面。
- 5. 按▲/▼键 选择 "直接从 PC 打印"。
- 6. 按 确定
- 7. 按 √ ) 键选择 "确定"。
- 8. 按 确定
- 9. 接下来的信息显示,表示机器已准备接受从 PC(个人 计算机)传过来的资料。

直接从PC打印 从PC转存资料到LM 各种设定

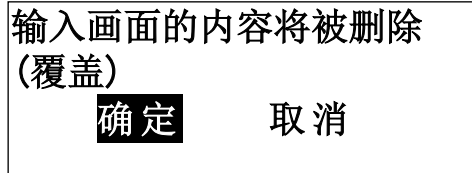

[PC连接]

准备接收数据

10. 点击"安装/解除 打印机驱动程序",开始安装打印机 驱动程序。

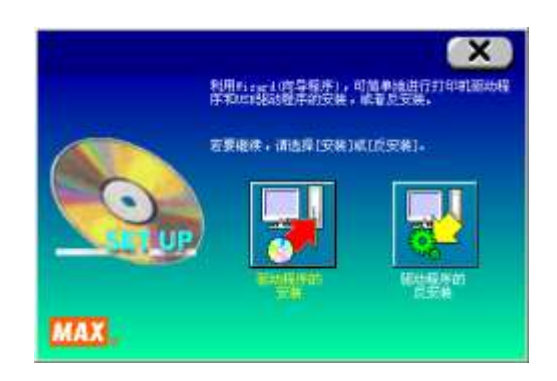

11. 请根据 PC 屏幕显示的信息操作安装程序。

注意:当右图信息显示,尽管是警告信息,但对本 产品毫无影响,可以继续操作。所以请按 **"**安装此 软件**"**、**"**仍然继续**"** 或 **"**确定**"**。

12. 當 PC 出現下列信息,请選擇**"**是,马上重新启动。**"**,

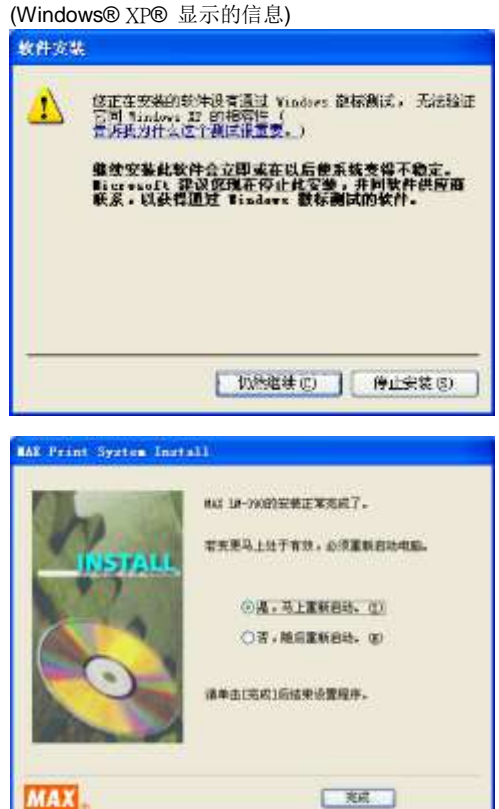

13. 重新启动个人计算机,安装完成。

## **8-2** 在个人计算机编辑资料

然後點擊**"** 完成 **"** 。

在个人计算机上,"LETATWIN 线号大师"编辑的资料可做成: CSV 和 LMF 两种档案格式: CSV 格式只有打印内容; LMF 格式包括打印内容和設定值。

注意:如何使用"LETATWIN 线号大师": 安裝"LETATWIN 线号大师"後,請参看 "帮助"目录。 教导手册包含在 "帮助"目录里。

## **8-3** 从 **"LETATWIN** 线号大师**"** 直接打印

用 USB 线连结 LM-550A 和在 微软®版个人计算机上的"LETATWIN 线号大师", 编辑内容可 以直接打印。

- 1. 用 USB 线将 LM-550A/PC 和个人计算机连结。
- 2. 按 选用设定 , "PC 连结/选用设定 设定画面" 出现。
- 3. 按▲/▼键选择 "直接从 PC 打印"。

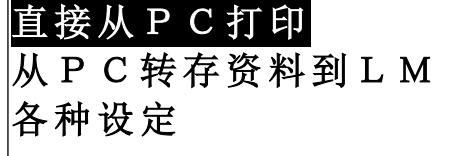

- 4. 按 確定
- 5. 接下来的信息显示,表示机器已准备接受从 PC 传过来 的资料。

[PC连接]

准备接收数据

6. 在 "LETATWIN 线号大师" 操作 "打印"。

注意:如何使用"LETATWIN 线号大师": 安裝"LETATWIN 线号大师"後,請參看 "帮助"目录。

教导手册包含在 "帮助"目录里。

## **8-4** 从**"LETATWIN** 线号大师**"**直接储存资料

用 USB 线连结 LM-550A/PC 和在 微软®版个人计算机上的"LETATWIN 线号大师", 编辑内 容可以直接储存在 LM-550A/PC。

- 1. 用 USB 线将 LM-550A/PC 和个人计算机连结。
- 2. 按 选用设定 , **[PC** 连结 **/**选用设定 设定画面**]** 出现。
- 3. 按▲/▼ 键, 选择 "从 PC 转存资料到 LM"。
- 4. 按 确定 。
- 5. 接下来的信息显示,表示机器已准备接受从 PC 传过来 的资料。
- 直接从PC打印 从PC转存资料到LM 选用设定
	- [PC连接]
	- 准备接收数据
- 6. 在 "LETATWIN 线号大师" 操作 "转存资料"。 选择档案号码储存资料。 设置范围: 0~50 选择 0,资料下载到输入屏幕, 选择 1~50,资料可存入内部记忆。

(请参阅 6-15:内部记忆)

注意: 在 "输入画面" 或 "内部记忆"中已存在的资料会被覆盖。 注意: 如何使用"LETATWIN 线号大师": 安装"LETATWIN 线号大师"后,请参阅 "帮助"目录。 教导手册包含在 "帮助"目录里。

# **9.** 疑难排除

# **9-1** 错误信息清单

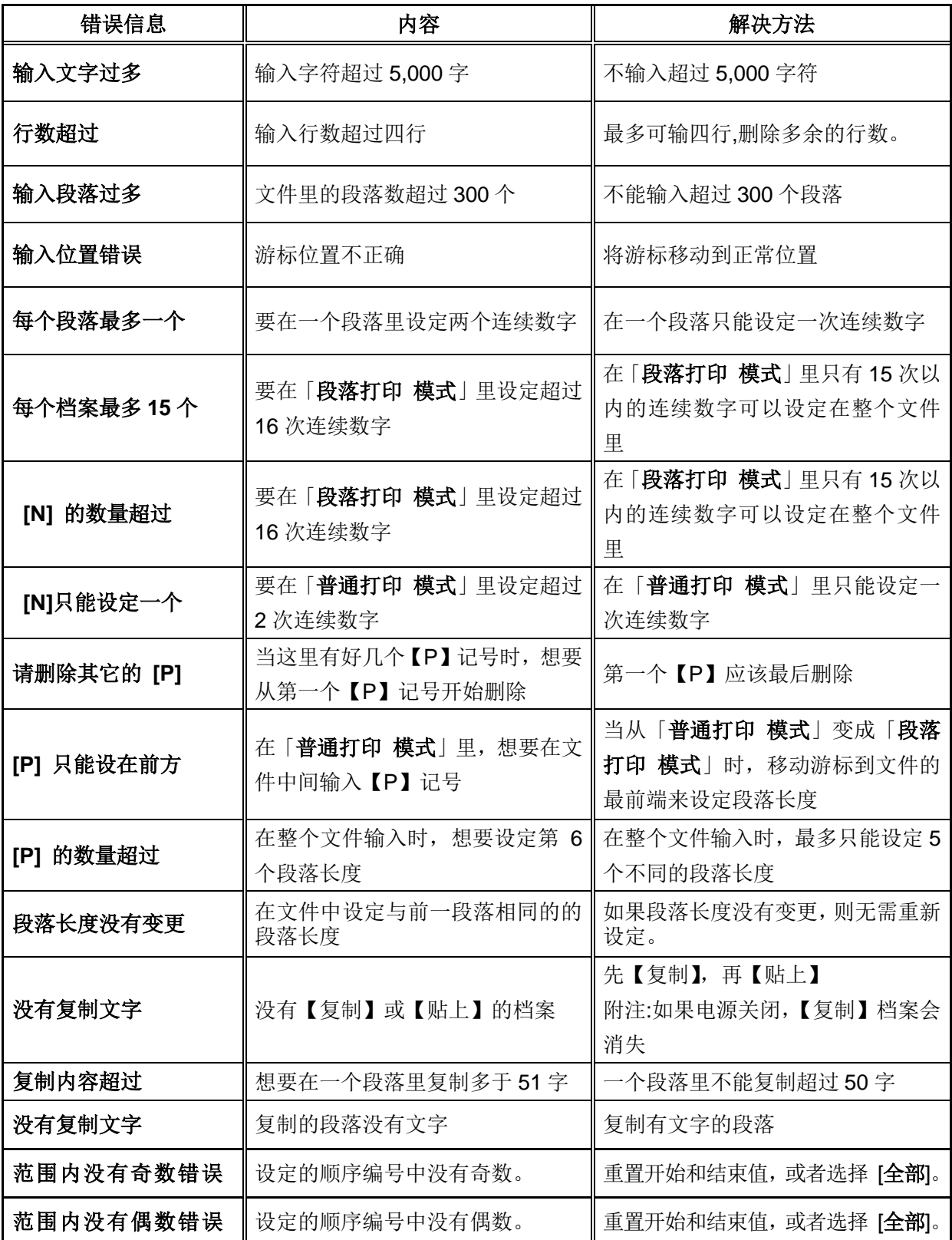

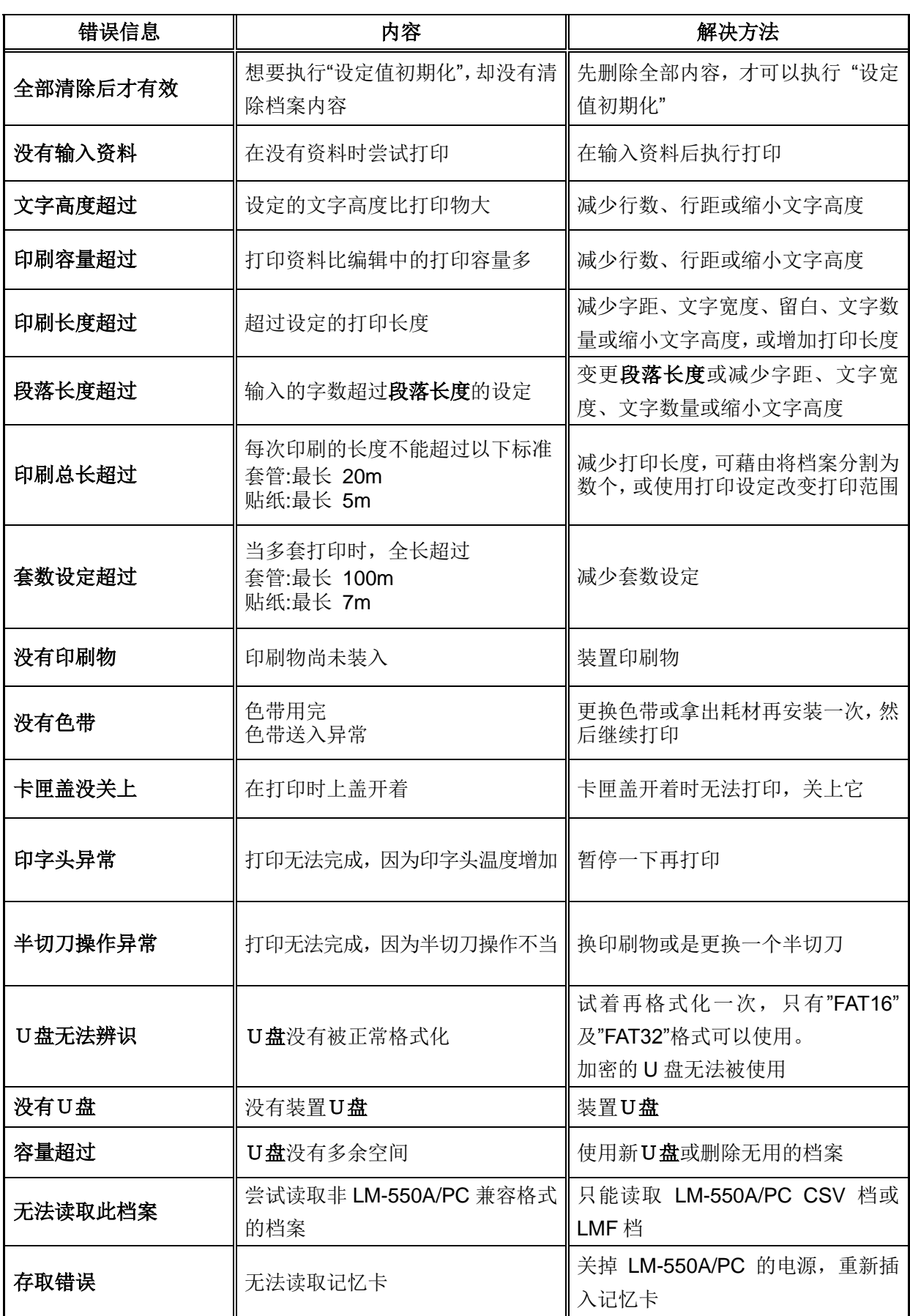

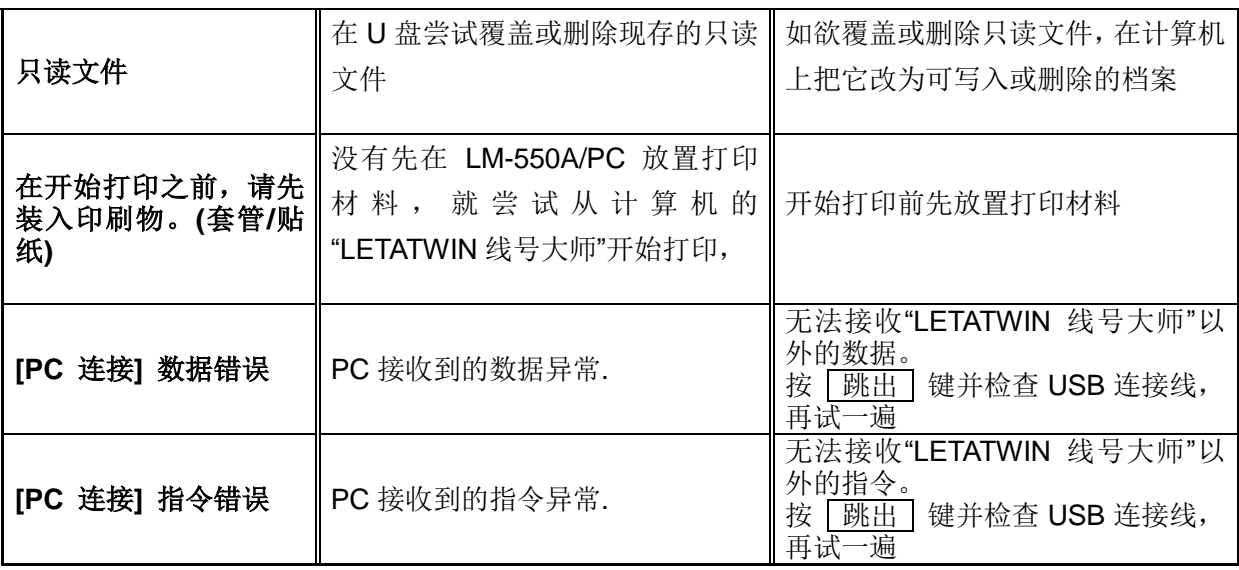

## **9-2** 疑难排除

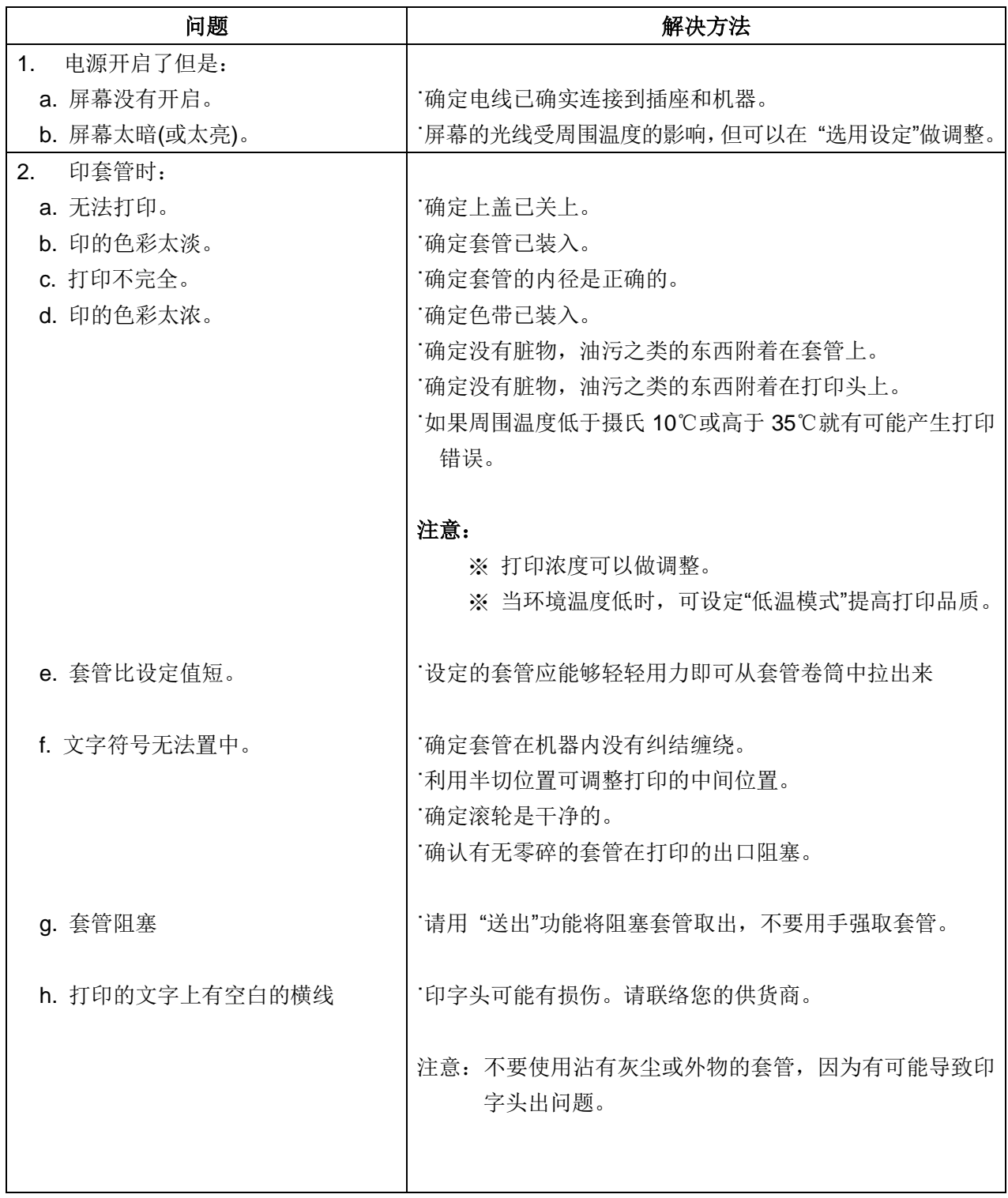

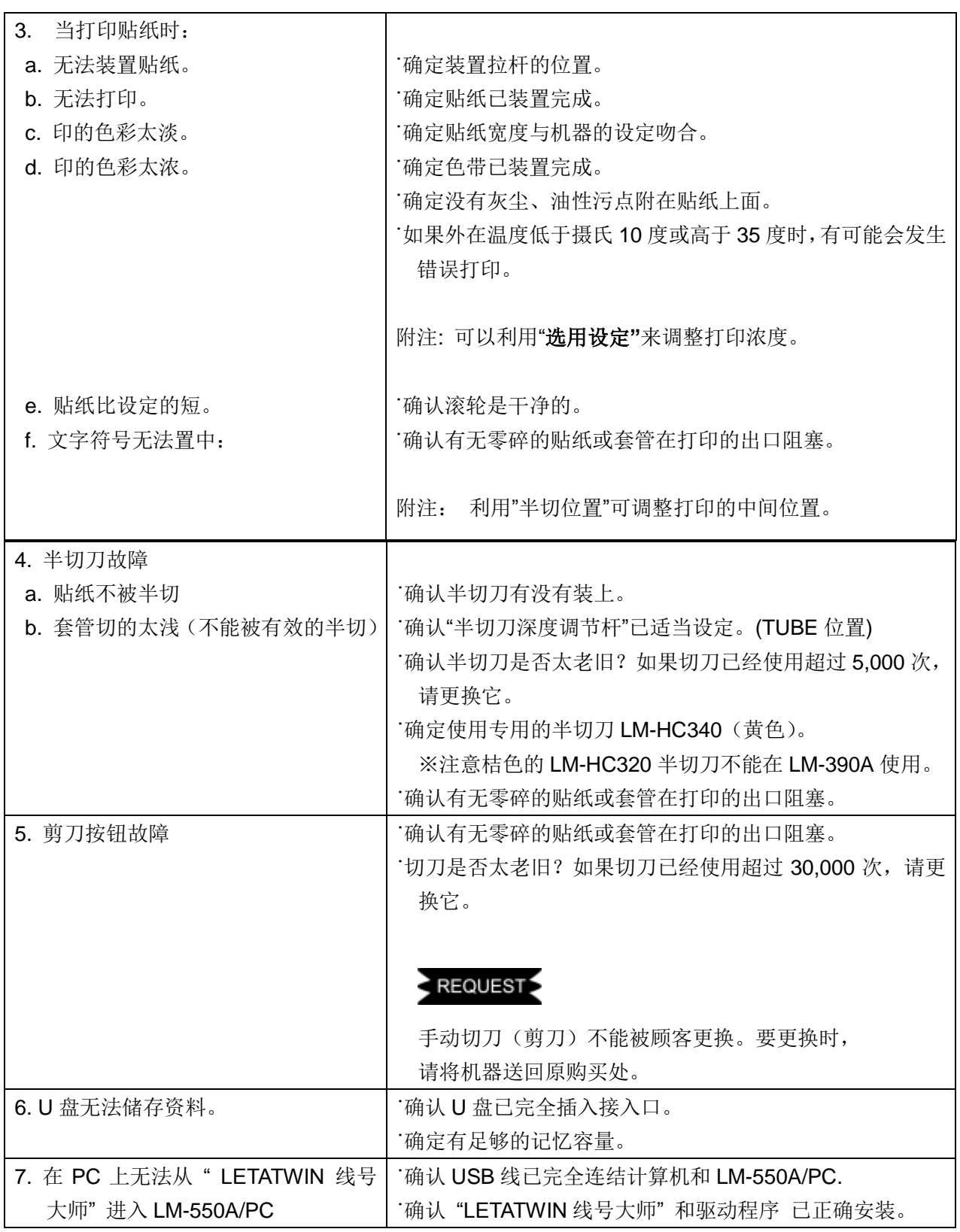

● 如果您的问题仍然无法解决,请联络您的供货商。

# **10.** 规格表

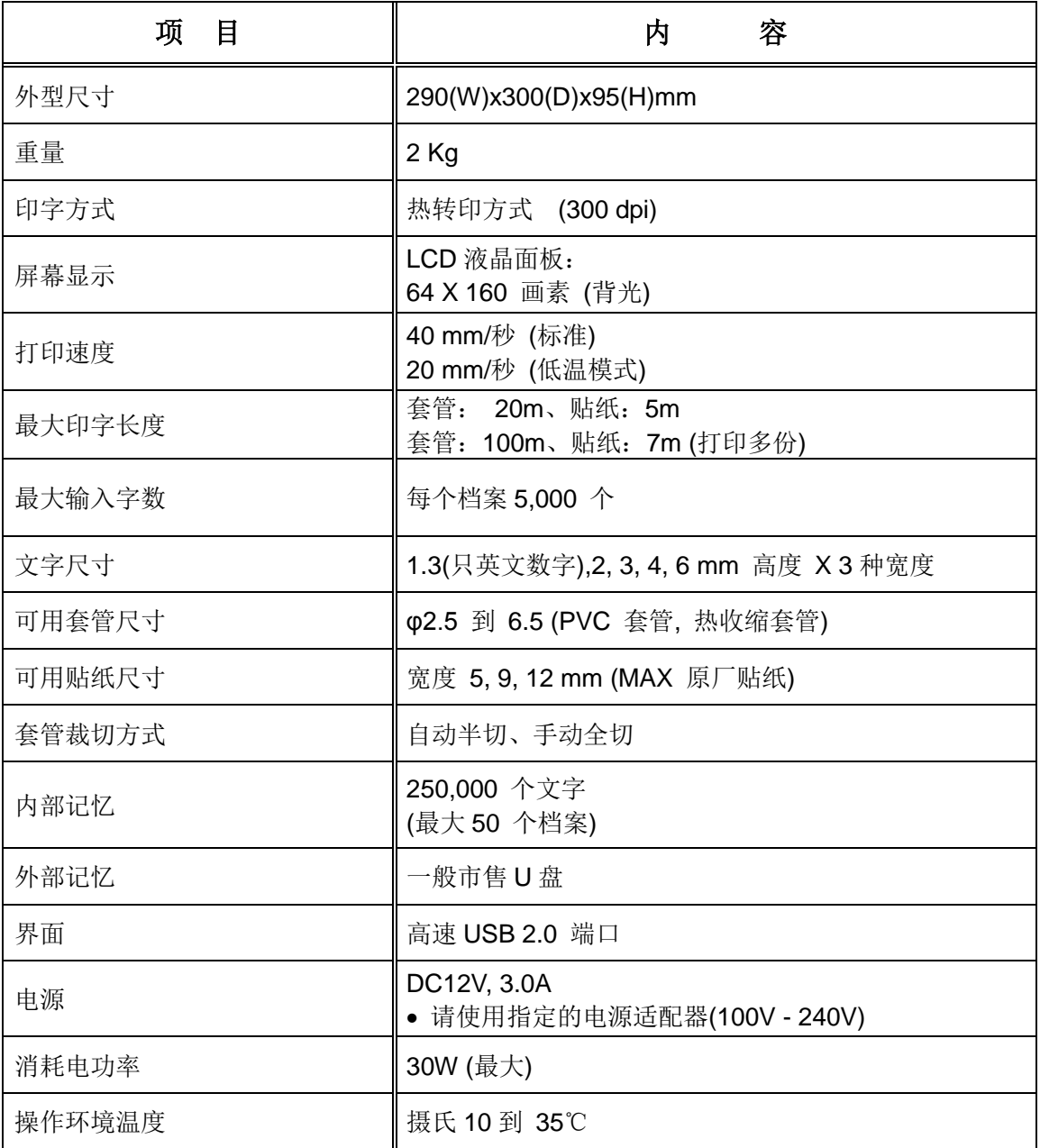
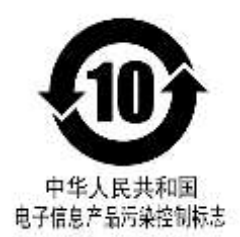

## 《电子信息产品污染控制标识(10年标识)的说明》 本标识适用于在中华人民共和国销售的电子信息产品。 本标识中央的数字表示本产品的环境保护对应的年数。

《废弃的时候》

本产品废弃的时候,请遵照环境保护局的指示进行。

产品编号:LM91234

产品名称:LM-390A/PC A12-C

有毒有害物质或元素名称及含量标识表

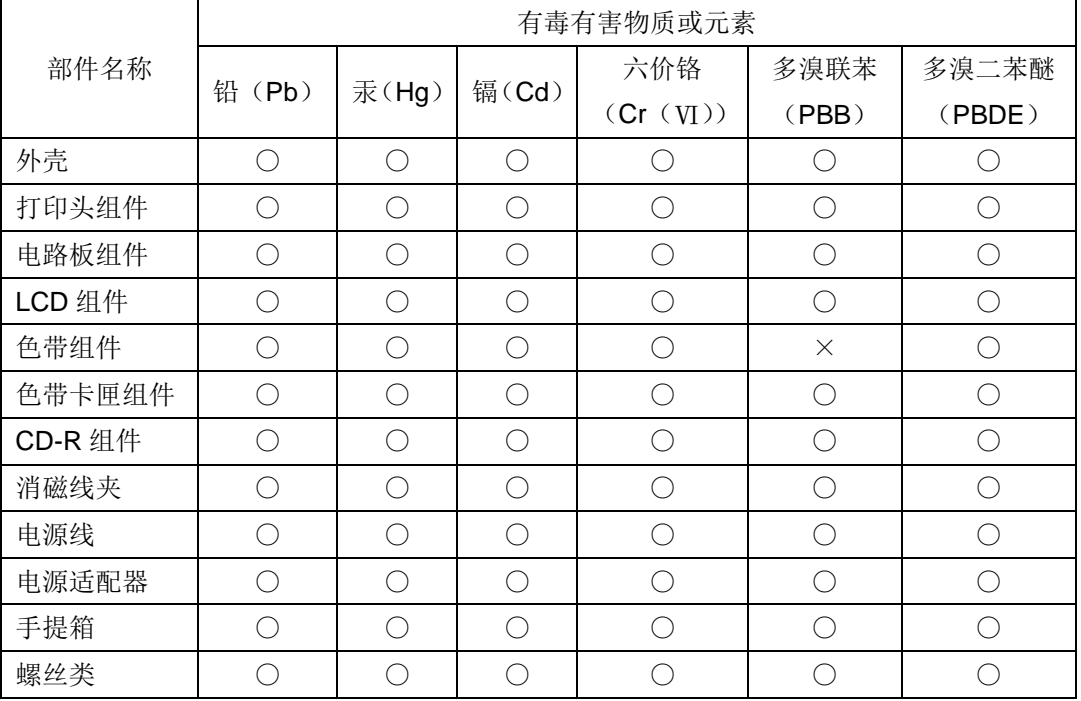

〇:表示该有毒有害物质在该部件所有均质材料中的含量均在 SJ/T 11363-2006 规定的限 量要求以下。

 ×:表示该有毒有害物质至少在该部件的某一均质材料中的含量超出 SJ/T-11363-2006 规定 的限量要求。

## **11.** 附录

## **[**特殊符号表**]**

## **NUMERAL**

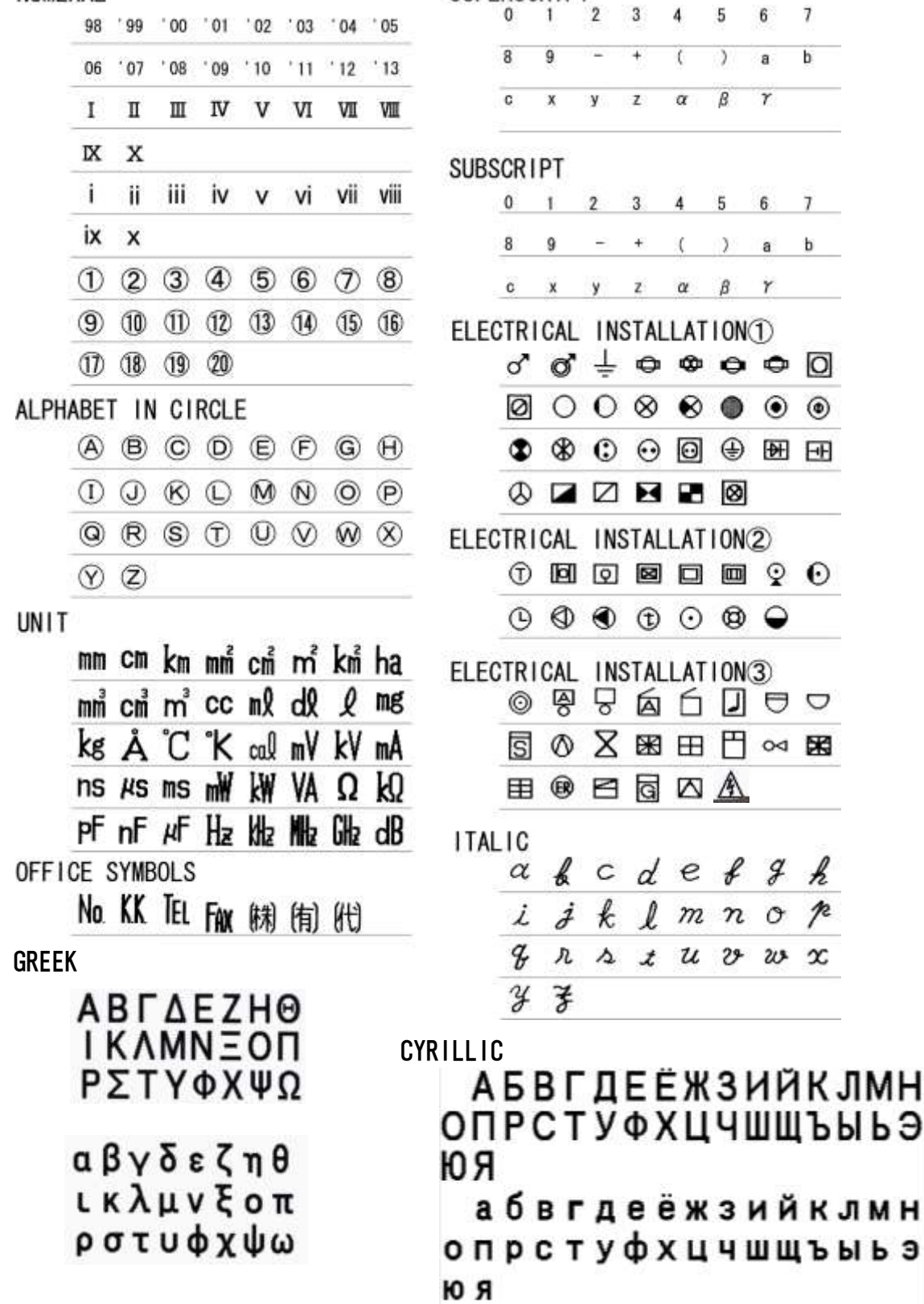

**SUPERSCRIPT** 

 $\overline{b}$ 

 $\bullet \bullet 0$  $\bullet$   $\bullet$   $\bullet$ 

 $\circledast$   $\circledast$   $\circledast$ 

■ ♀ ⊙

 $D \ominus \triangle$ □∞■

 $89h$  $n \circ p$  $2925$ 

 $\circledcirc$ 

⚠

Ø

73